# articulate®

# **ARTICULATE KNOWLEDGE PORTAL 4.2**

# **DOCUMENTATION**

## **Table Of Contents**

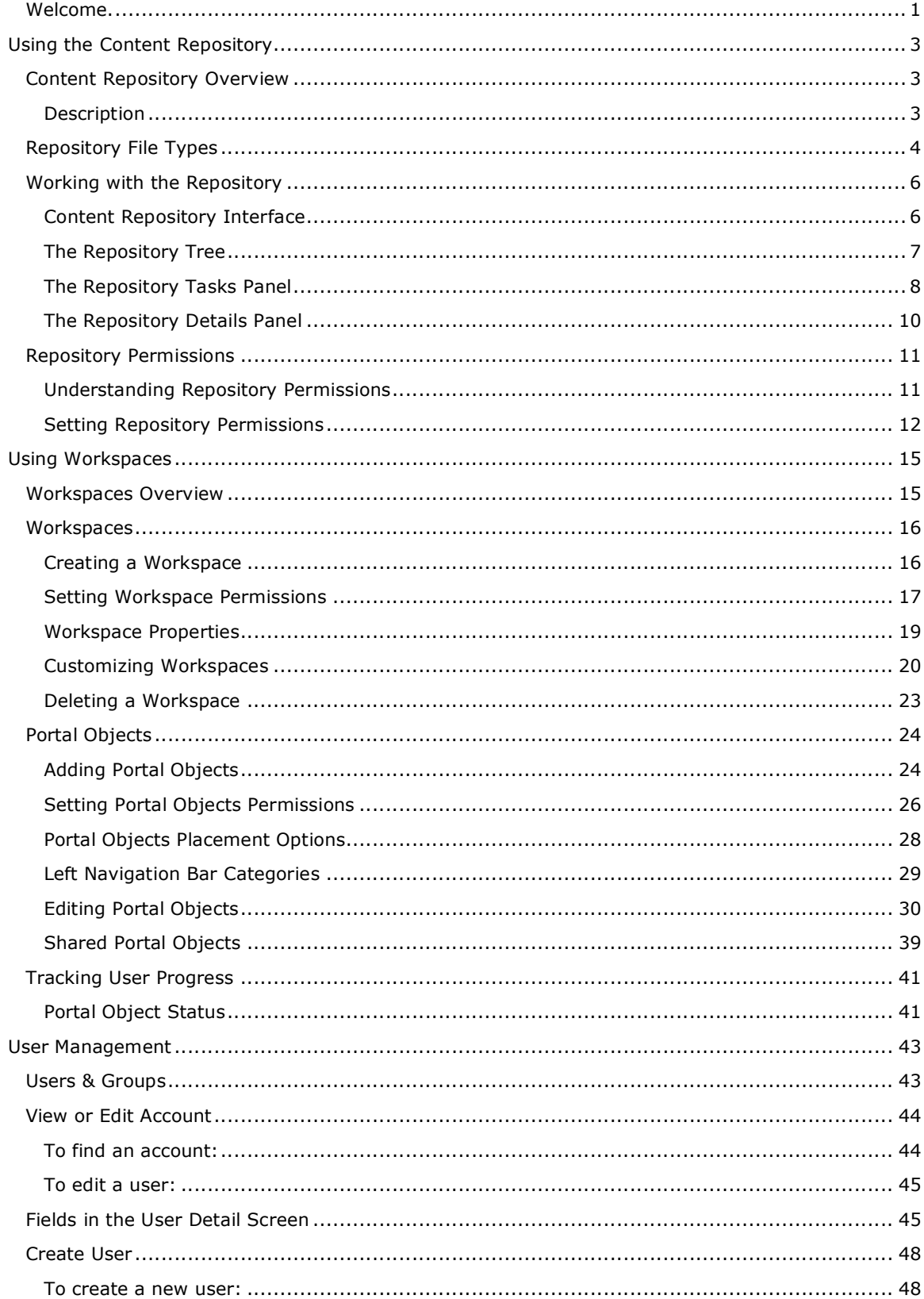

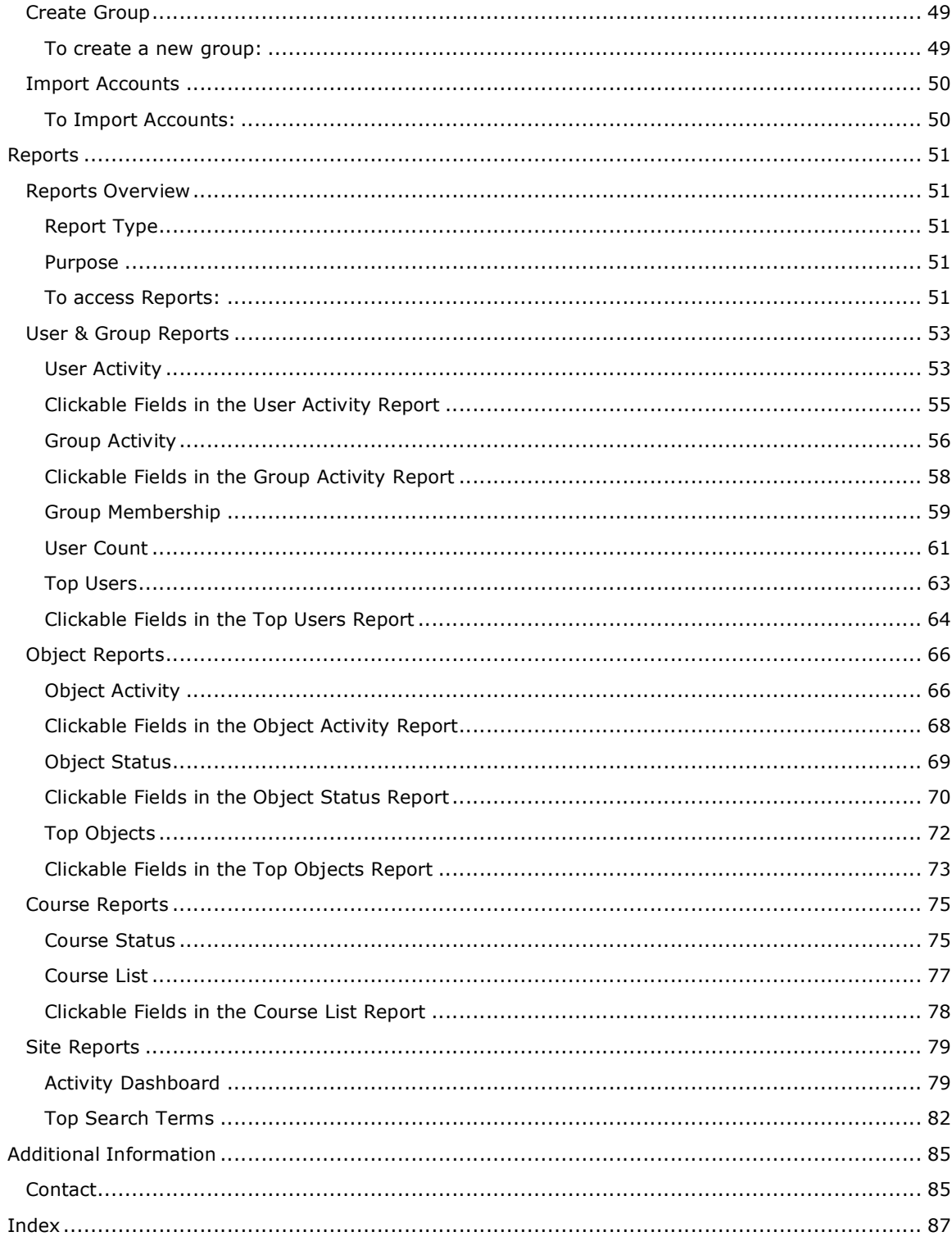

### **Welcome to Articulate Knowledge Portal Documentation**

**This documentation is intended for Articulate Knowledge Portal administrators and is to be used in conjunction with the Articulate Presenter Documentation.**

Rapid e-learning is great, but how do you get your knowledge to the right users in the right way, and how do you know they are learning?

Articulate Knowledge Portal provides the solution. Now, anyone can quickly and easily manage and deliver knowledge in a highly personalized way.

Knowledge Portal provides everything organizations need to organize, manage and deliver your Articulate presentations and support materials, track who is viewing them and see how well they learn.

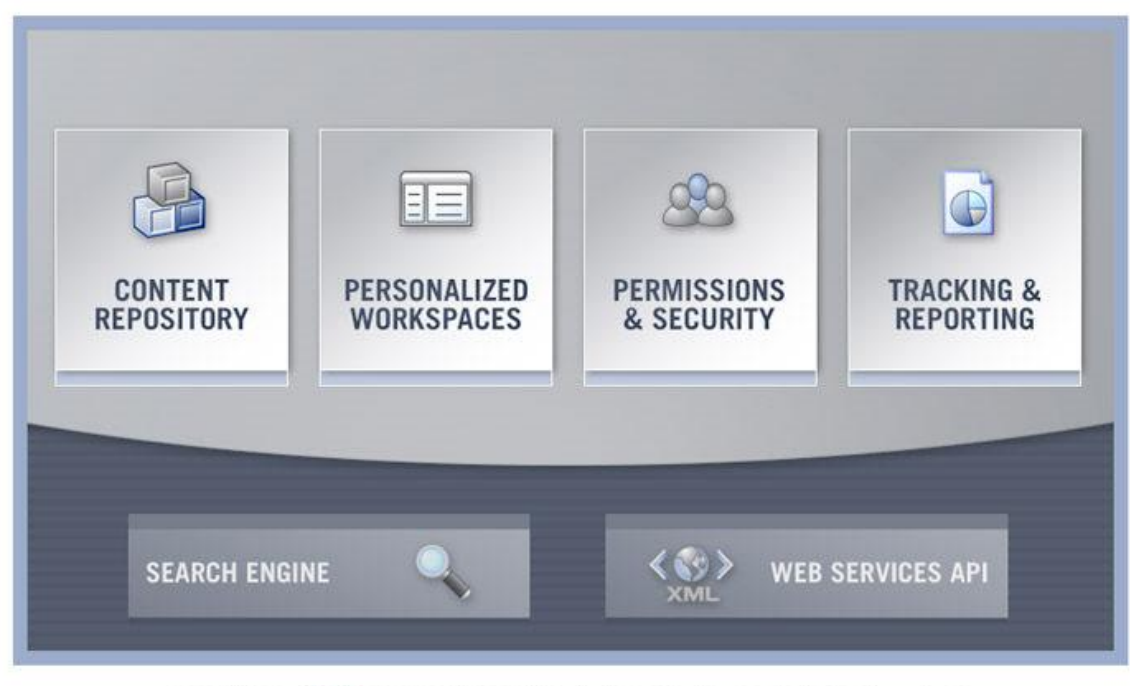

### articulate KNOWLEDGE PORTAL 4.0

Knowledge Portal uses form-based tools (no programming required!), giving non-technical professionals a complete, easy-to-build and easy-to-manage platform for e-learning and communications across the enterprise.

#### **Content Repository**

Store, manage, share and secure all of your Articulate Presentations, QuizMaker quizzes and supporting content. Manage virtually any content type, including Articulate content, Word documents, Excel spreadsheets, PDF files, Flash movies and more.

#### **Personalized Workspaces**

Present your content in an easy-to-navigate knowledge portal. Map content to job roles so that viewers see only the information that is relevant to them. Develop custom portal sites in minutes with "Portal Objects," sharable building blocks you create by filling in a simple form.

#### **Permissions and Security**

Manage your users, groups and content with easy-to-set security controls and access rights. Select from common permission levels, or customize your own policies.

#### **Tracking and Reporting**

Track your users' progress through extensive real-time reports. Measure knowledge and completion status with quiz and activity results. Reports are accessible online or can be downloaded and viewed in Excel.

#### **Search Engine**

Allow your users to instantly find the content they're looking for. Search results include links to relevant slides, so users can directly access relevant content.

#### **Web Services API**

Connect Articulate Knowledge Portal to your existing systems though an extensible architecture. XML Web Services allows easy, open integration possibilities. Typical applications include: •Human Resource Management systems

- •Corporate directories and single sign-on
- •ECommerce systems
- $\bullet$ 3rd-party registration systems

*This documentation covers Articulate Knowledge Portal Version 4.2. This documentation was last updated July 2005.*

Copyright © 2005 Articulate Global, Inc. All rights reserved.

#### **Using the Content Repository**

#### **Content Repository Overview**

The Content Repository is the centralized content store of Articulate Knowledge Portal. It allows you to store, manage, share and secure all of your content.

Generally, there are categories of content you will manage in the content repository.

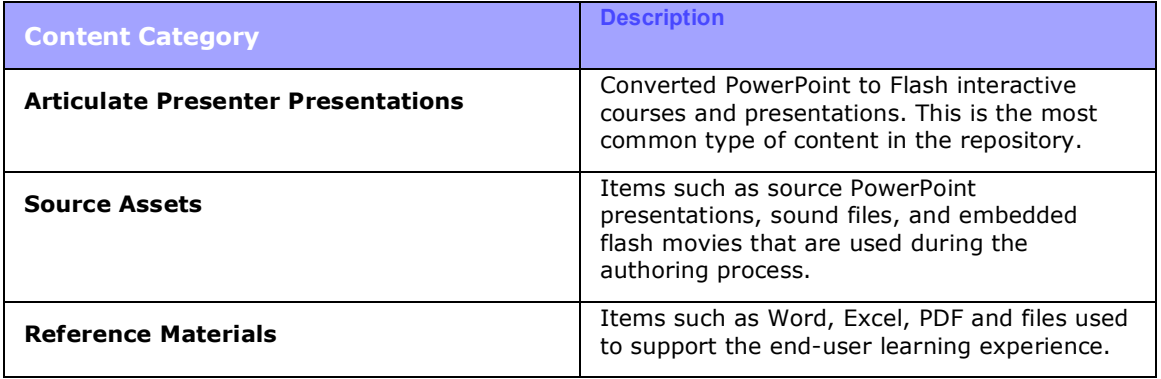

#### **Repository File Types**

The Content Repository can manage almost any file type. The following is a list of supported file types:

#### **Articulate Proprietary:**

- · Articulate Presenter v5 Presentation
- · Articulate Presenter v4 Presentation
- · Articulate Presentation (legacy format)

#### **Desktop Productivity:**

- · Word Document
- · PowerPoint Presentation
- · Excel Spreadsheet
- · PDF Document

#### **Multimedia:**

- · Flash Movie
- · Windows Audio
- · MPEG Audio
- · MP3 Audio
- · MPEG Video
- · QuickTime Video
- · Windows Media Video

#### **Image:**

- · JPEG Image
- · GIF Image
- · TIFF Image
- · PNG Image
- · BMP Image

#### **Archive:**

- · Zip Compressed Archive
- Stuff-it Compressed Archive
- · GZIP Compressed File

#### **Other:**

- · HTML Document
- · Rich Text Document
- · Text Document

· Generic Content Type (used for content types that are not on the above list)

#### **Working with the Repository**

#### **Content Repository Interface**

The Content Repository is composed of three main elements:

- 1. The Repository Tree Stores all your content.
- 2. **The Repository Tasks Panel** Provides you with tasks you can perform on your repository folders and files.
- 3. The Info Panel Displays information and metadata about the selected object.

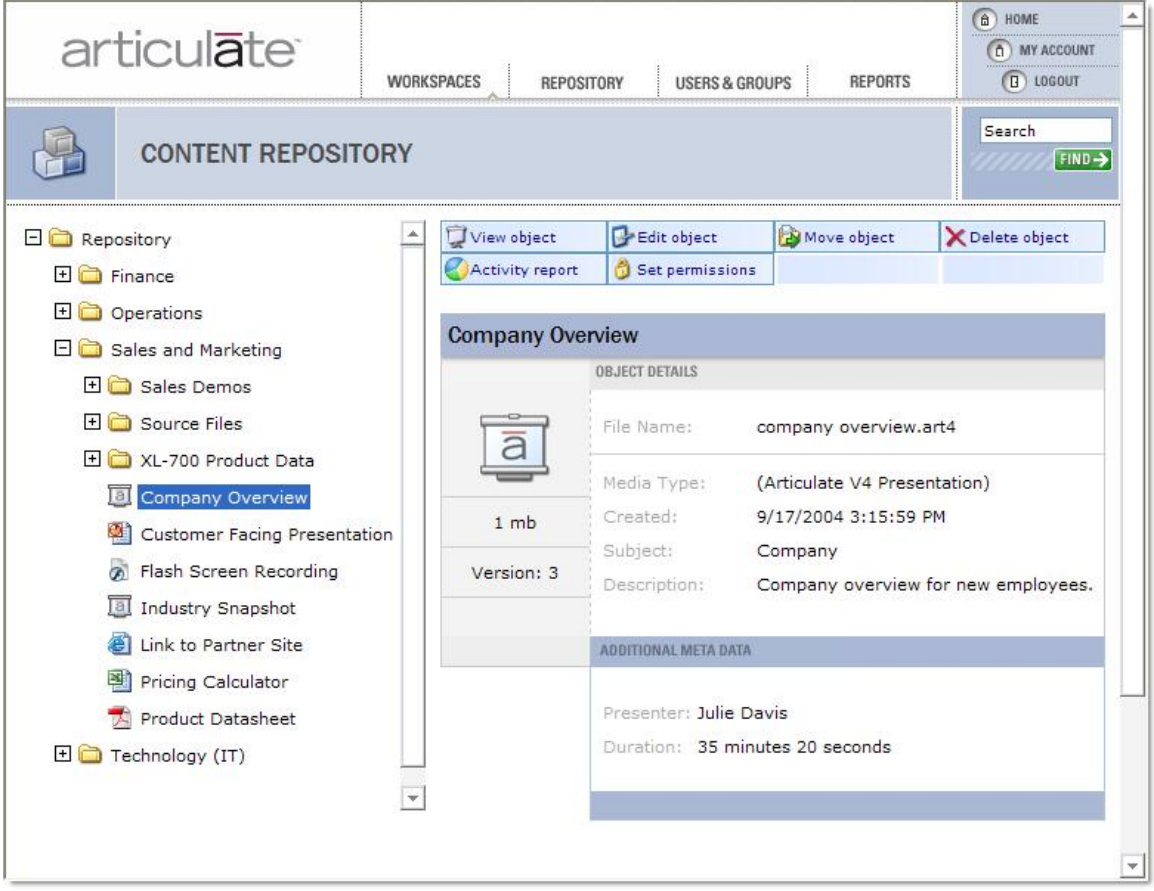

**Image 1:** The Content Repository, showing the Repository Tree, Tasks Panel, and Info Panel.

#### **The Repository Tree**

Working with the Repository Tree is a lot like working with the file tree in a standard computer file system such as Windows Explorer. As in Windows Explorer, the repository tree is located on the left-hand side of the screen. In the Repository Tree, files are organized into folders, and you can organize your files and folders into any structure that suits your needs.

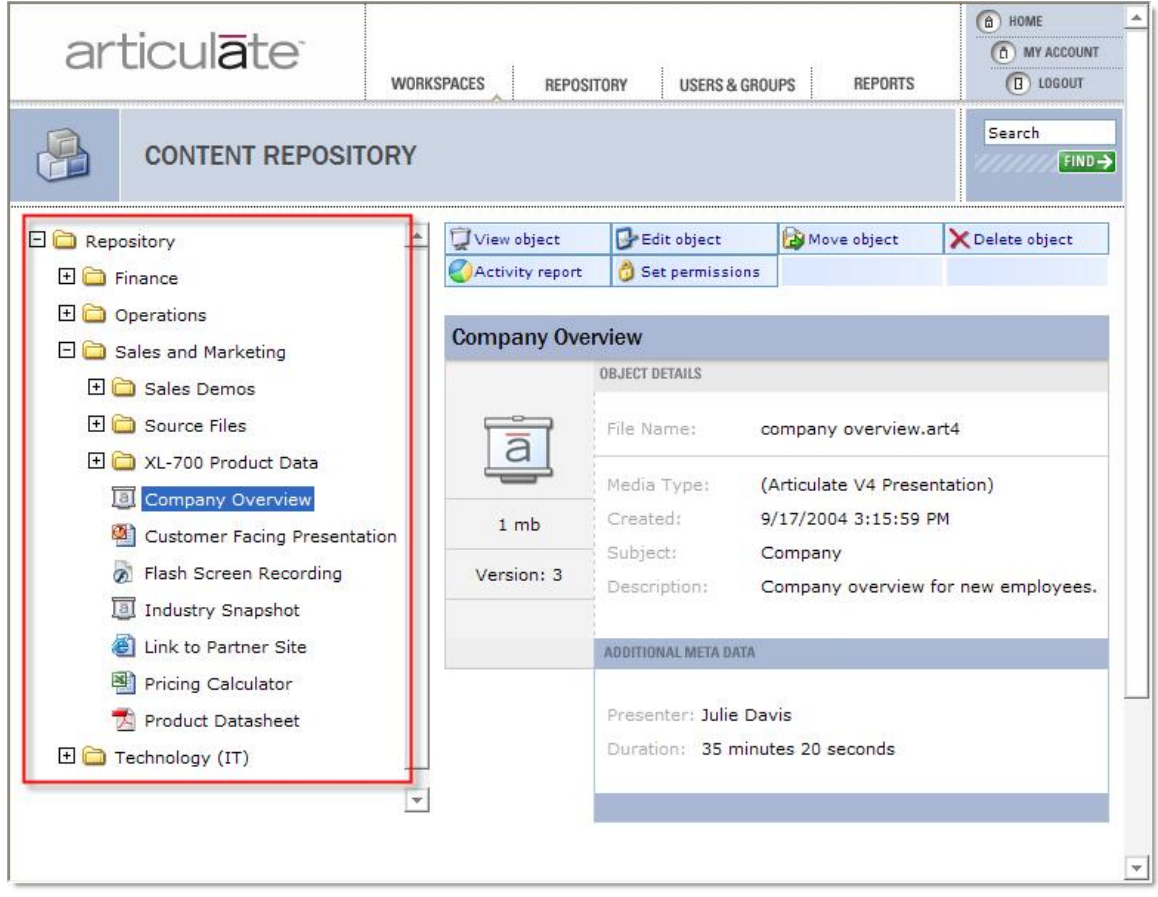

**Image 2:** The Repository Tree.

**Tip:** The first time you open the repository, you will see only one folder. This folder is the top-level or "root" folder. You can add files directly into this folder, but a best practice is to create sub-folders in the root folder to organize your contents.

#### **The Repository Tasks Panel**

The Repository Tasks Panel will display different tasks depending on whether you select a folder or a file.

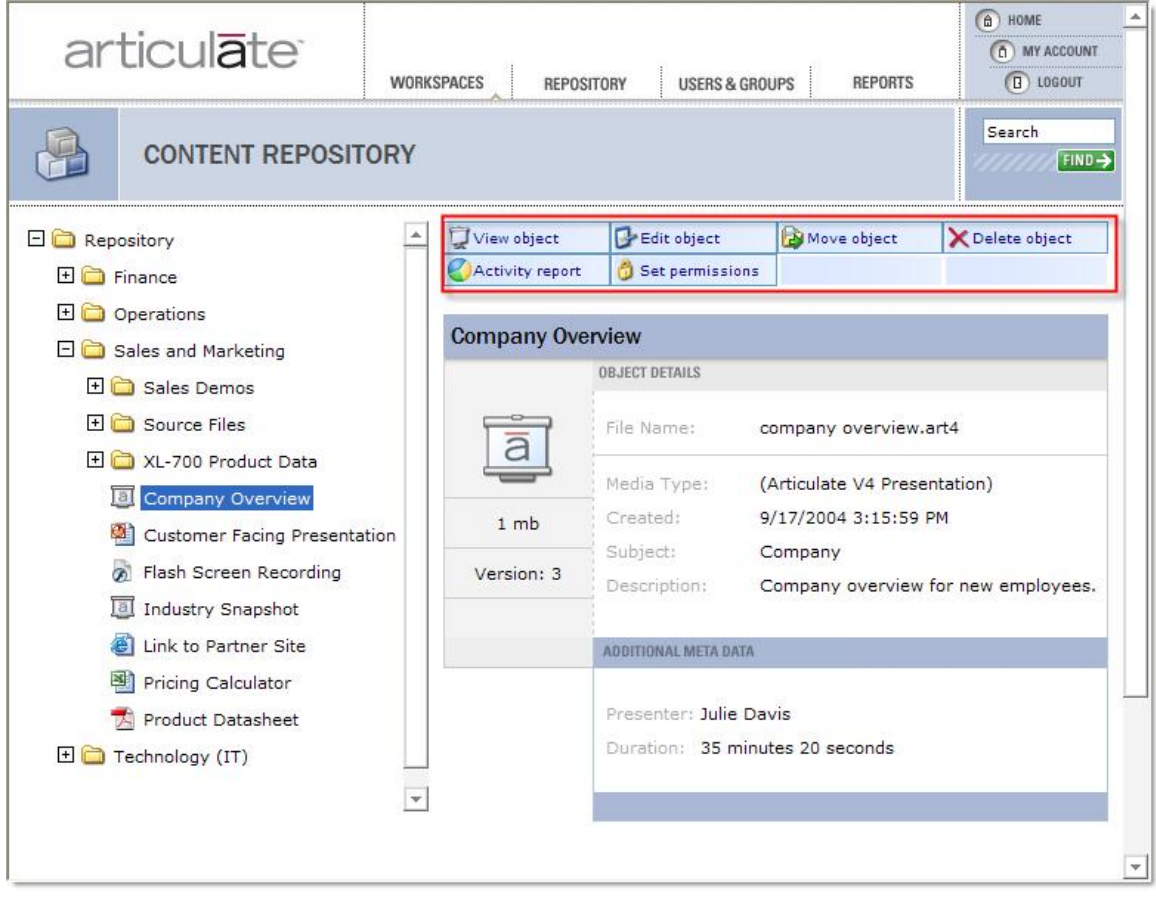

**Image 3:** The Repository Tasks Panel.

**Folder Tasks: (When a folder is selected.)**

- o **New folder** creates a new folder below the selected folder.
- o **Rename folder** renames the selected folder.
- o **Move folder** moves selected folder into another folder.
- o **Delete folder** deletes the selected folder.
- o **Add Object**  uploads a file into the selected folder.
- o **Set permissions** sets permission on the selected folder.

#### **Object Tasks: (When an object [i.e., file, presentation, etc.,] is selected)**

o **View object**  views the current object.

- o **Edit object**  edits the object metadata or updates the object with a new version.
- o **Move object**  moves selected object into another folder.
- o **Delete object**  deletes the selected object.
- o **Activity report**  provides a usage report on the selected object.
- o **Set permissions** sets permission on the selected object.

**Note:** You may not see all the folder or file tasks listed here. This is because you have not been granted certain **repository permissions**.

#### **The Repository Details Panel**

The **Repository Details Panel** provides you with information and metadata about the selected object. Below is a sample Details Panel.

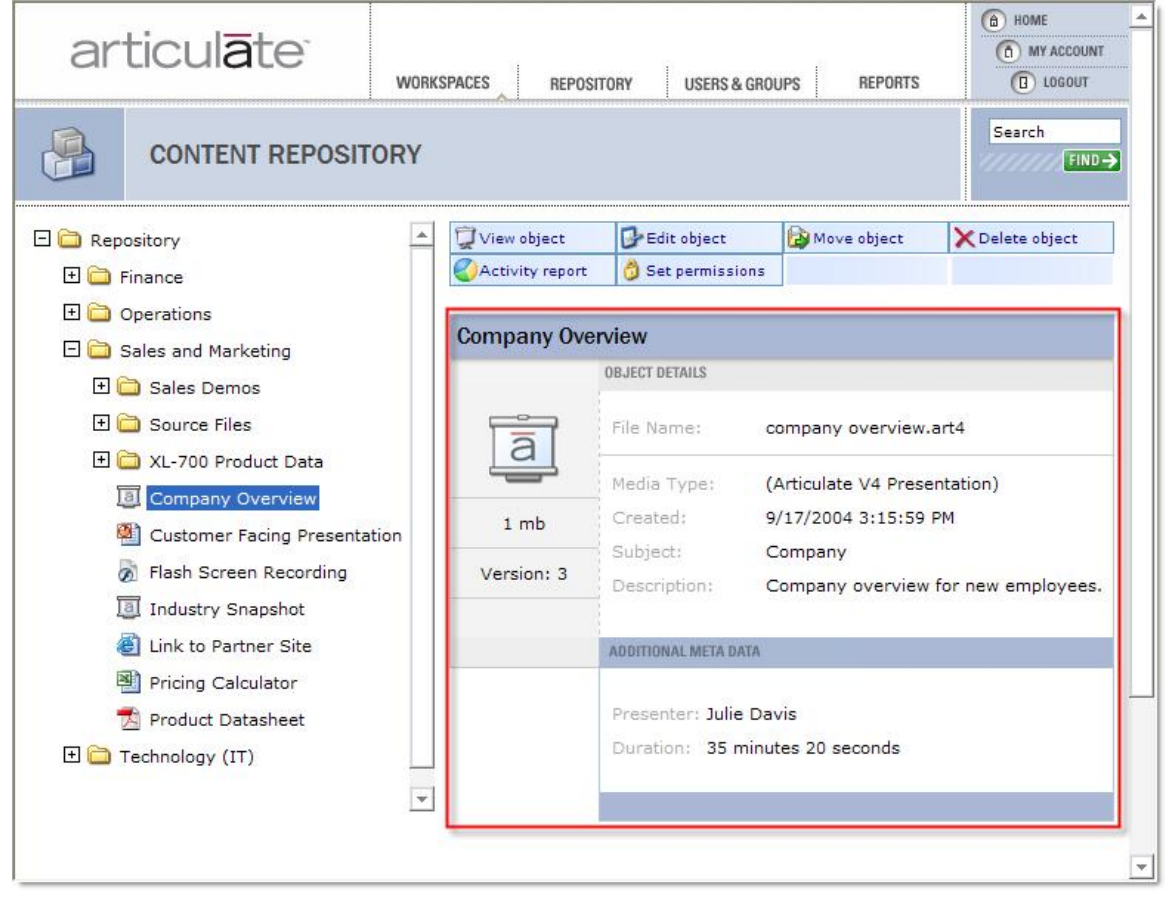

**Image 4:** The Repository Details Panel showing the details of an Articulate V4 Presentation.

#### **Repository Permissions**

#### **Understanding Repository Permissions**

Access to objects in the Content Repository are based on permissions granted to the user. A user's ability to view, edit, manage or delete repository objects is based on the permissions set for that user for a specific object.

There are three standard roles you can assign to a user account for a repository object. Each role has permissions associated with it.

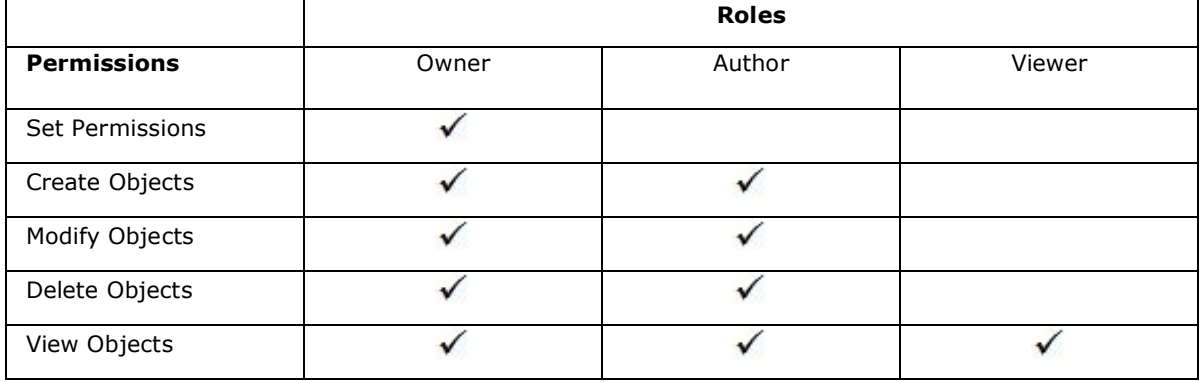

In addition to **Owner**, **Author**, and **Viewer** roles, you have two other options:

**Custom**  Allows you to select the exact permissions desired. (For example, you might want to allow a user to have Create, Modify and View permissions, but not Delete permissions.

**None**  Allows you to clear any selected permissions.

**Z** Note: By default, Administrators have Owner permissions for all repository objects.

See Users & Groups for more information on managing accounts.

#### **Setting Repository Permissions**

By default, the following groups will exist in your Articulate Knowledge Portal:

- · Authors
- · All Users

**Note:** It is recommended that you **leave Repository permissions at their default settings** unless you have a specific reason for modifying them.

You should add to the Authors group any users who should be able to add content to your Repository.

Permissions can be set at the folder or file level. This way, you can grant a user permissions to certain objects, while restricting the user to other objects. For example, you may grant the 'Sales Rep' group permission to view contents of the 'Sales' folder, while restricting the same group from viewing the 'Finance' folder.

**Tip:** It's a best practice to set permissions at the folder level, rather than at the file level. Setting permissions at the folder level makes it easier to manage your repository permissions.

#### **To set Repository Permissions:**

- 1. Select the **File** or **Folder** for which you want to apply permissions.
- 2. Click **Set Permissions**.
- 3. The **Permissions Window** will display.
- 4. Click the **Add** button to add a user or group account to the window. (Or select an existing account that is already displayed in the window.) Select a user or group. It will be added to the Permissions Window.
- 5. Select a Role from the drop-down list, or manually select permissions by checking the radio buttons.
- 6. Click **Apply**.
- 7. Click **OK**.

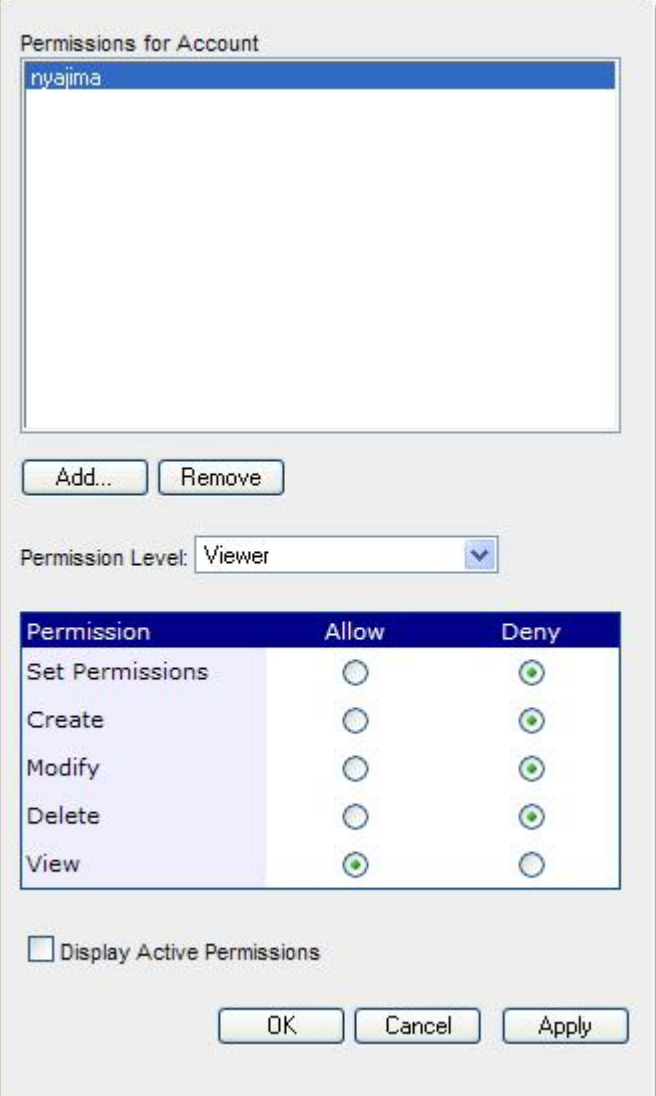

**Image 5:** Setting Repository permissions for a user to Permission Level "Viewer."

You can also remove permissions from a user account by selecting the user account and clicking the **Remove** button. This will clear any special permissions assigned to the user account for that object. If a user account is not in the Permissions Window, it will automatically inherit permissions from the parent folder.

**Z** Note: The Content Repository will automatically inherit permissions for a user account from the parent folder. If you wish to change the user permissions for a sub-folder or file, you should set permissions for the specific sub-folder or file. Folders below this sub-folder will now inherit the new permissions.

#### **Using Workspaces**

#### **Workspaces Overview**

Workspaces provide your users with a common destination for viewing all of your e-learning courses, rich-media presentations and associated content. Workspaces can be highly customized by the author, and are incredibly easy to use.

Workspaces organize content around specific user groups. For example, you may create a Workspace for your sales force, while having a separate Workspace for your finance team. In this way, you can present content that is most relevant to the specific user group. Workspaces are also useful when created for a specific project or event involving multiple user groups.

Workspaces are composed of **Portal Objects**. Portal Objects are containers for different types of items you place on your Workspace.

See Adding Portal Objects for types of Portal Objects you can add to your Workspace.

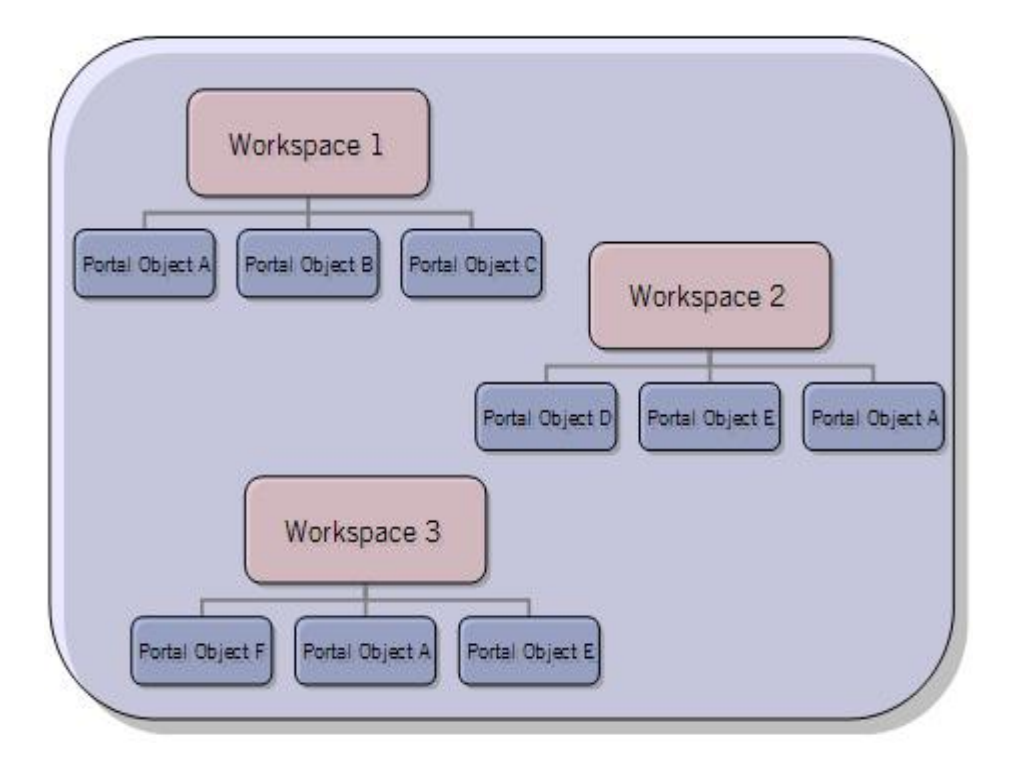

#### **Workspaces**

#### **Creating a Workspace**

In order to create a Workspace, you must first be a member of the Administrators group. Only Administrators are able to create Workspaces. Once a Workspace is created, an Administrator can permit any user to view, edit, or manage a Workspace.

#### **To create a workspace:**

- 1. Click **Workspaces** from the toolbar.
- 2. Select **New Workspace**.
- 3. Enter a **Title** for the Workspace.
- 4. Enter a **Description** for the Workspace.
- 5. Click **Save**.

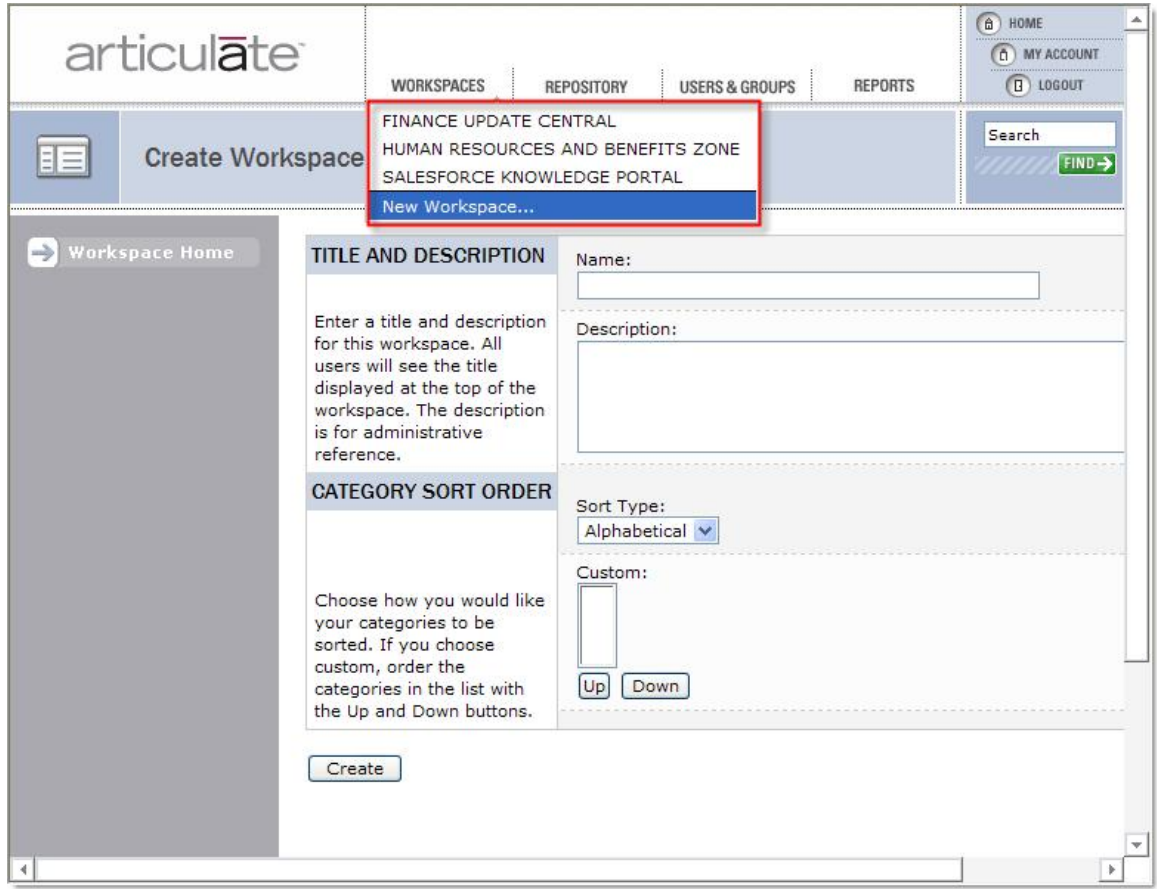

#### **Image 6:** Creating a new workspace. The new workspace details screen is also shown.

**K** Note: Users of the workspace will see the title at the top of the Workspace.

#### **Setting Workspace Permissions**

Access to Workspaces are based on permissions granted to the user. A user's ability to view, edit, manage or delete a Workspace is based on the permissions set for that user for a specific Workspace.

There are three standard roles you can assign to a user account for a Workspace. Each role has permissions associated with it.

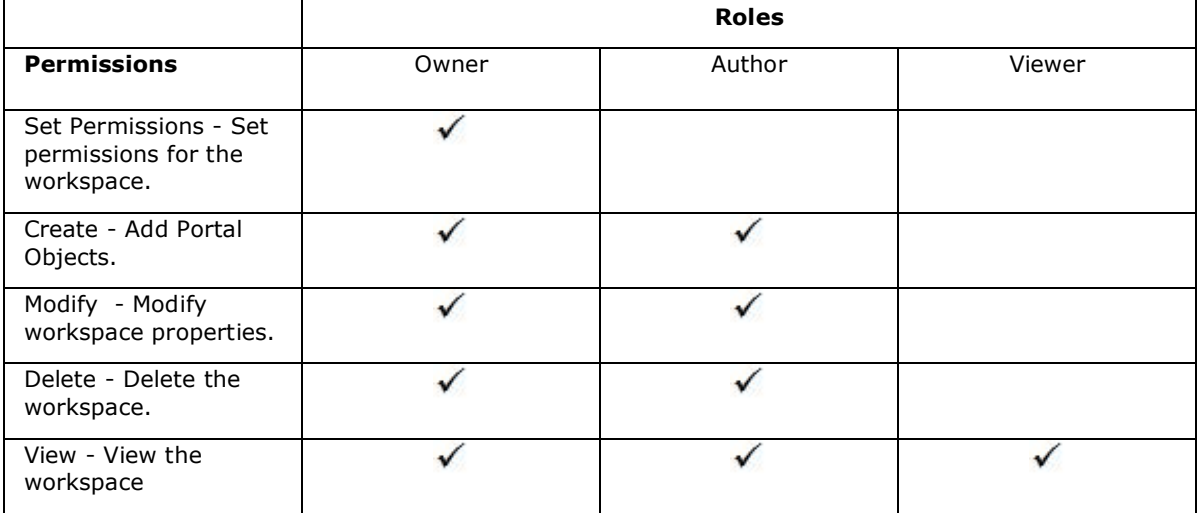

In addition to **Owner**, **Author**, and **Viewer** roles, you have two other options:

**Custom**  Allows you to select the exact permissions desired. (For example, you might want to allow a user to have Create, Modify and View permissions, but not Delete permissions.

**None** - Allows you to clear any selected permissions.

#### **To set Workspace Permissions:**

- 1. Click **Edit this Workspace**.
- 2. Select **Workspace Permissions**.
- 3. The **Permissions Window** will display.
- 4. Click the **Add** button to add a user or group account to the window. (Or select an existing account that is already displayed in the window.) Select a user or group. It will be added to the Permissions Window.
- 5. Select a Role from the drop-down list. Or manually select permissions by checking the radio buttons. If you manually select permissions, be sure to check all five radio buttons.
- 6. Click **Apply**.
- 7. Click **OK**.

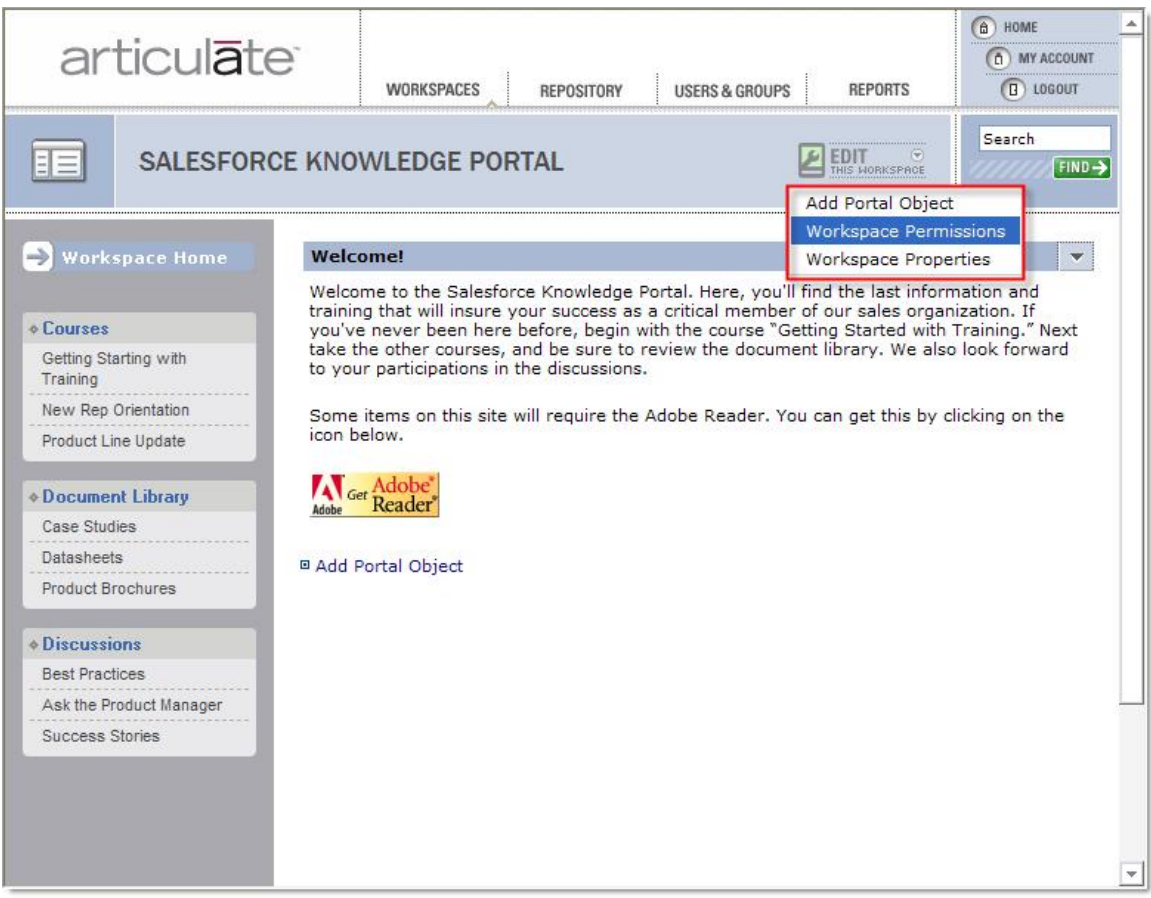

Image 7: Accessing Workspace Permissions for the Salesforce Knowledge Portal. The portal's home page is shown.

You can also remove permissions from a user account by selecting the user account and clicking the **Remove** button. This will clear any permissions assigned to the user account for that Workspace.

#### **Workspace Properties**

Each Workspace has a set of associated properties where you can manage the Workspace **Name**, **Description**, and **Category Sort Order** preferences.

**To set Workspace Properties:**

- 1. Click **Edit this Workspace**.
- 2. Select **Workspace Properties**.
- 3. The **Properties** for the selected Workspace will display.
- 4. If desired, edit the text for the Workspace's **Name** and **Description**.
- 5. If desired, select the default sort order for the Workspace: **Alphabetical** or **Custom**.
- 6. If you select a **Custom** sort order, highlight the category you would like to arrange, then click the **Up** or **Down** button to move it to wherever you would like it to appear relative to your other categories. Repeat for each category you would like to move.
- 7. If desired, specify a custom **stylesheet** for this workspace. Learn more in Customizing Workspaces.

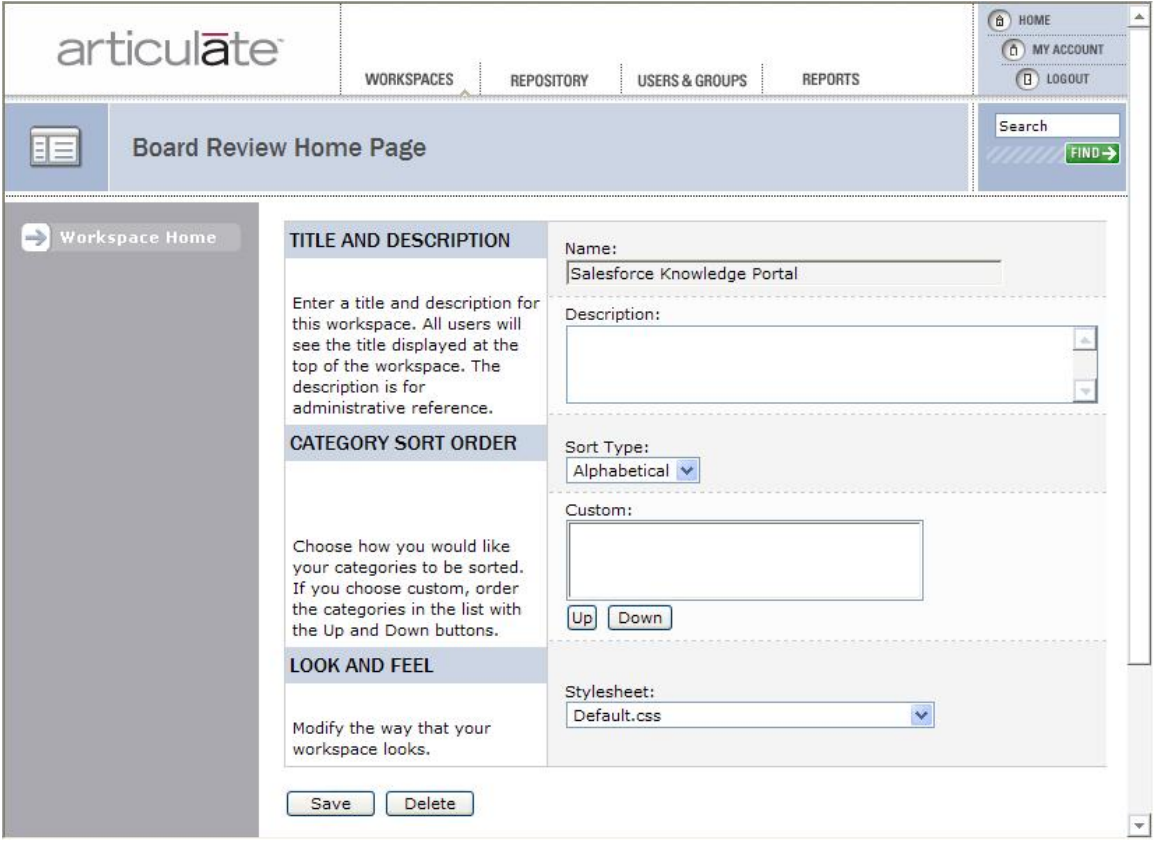

**Image 8:** The Workspace Properties screen showing a custom category sort order.

Copyright © 2005 Articulate Global, Inc. All rights reserved.

#### **Customizing Workspaces**

You can customize nearly all stylesheet elements, logos, images, and text that a viewer will see in Workspaces. You can create unique designs for each Workspace.

**Note:** Creating customized stylesheets and images is recommended only for **advanced** Web developers or designers. If you're unsure of how to find your site's stylesheet or are unfamiliar with CSS, then Articulate recommends finding a developer or designer who is.

#### **To customize Workspace stylesheets and images:**

- 1. Download a copy of your site's stylesheet (**/ClientData/Default.css**).
- 2. Make desired edits to the stylesheet and image references.
- 3. Save your new new stylesheet (<Anything>.css) and upload using the form here: **/Portal/config/siteconfig.aspx**.
- 4. If you have new images, upload each .GIF file or .ZIP package using the same form as above (you must upload CSS and GIF files separately).
- 5. When editing an existing or creating a new Workspace, select from the **Look and Feel**  drop-down menu the desired stylesheet.

#### **To customize Workspace text labels:**

- 1. Download the file **config.zip**.
- 2. Extract the contents of the zip file.
- 3. Open **config.xml** using NotePad or another text editor.
- 4. Edit the text labels you would like to modify (see below for the text included in the file).
- 5. Save **config.xml** and upload here (http://**<yoursite>**.articulateglobal.com/Portal/config/siteconfig.aspx) after logging in to your account.

The following are the elements of the Workspace with editable text:

<articulate.configuration>

<homeText>Home</homeText>

<workspaceHomeText>Workspace Home</workspaceHomeText>

<searchResultsStausText>Search Results</searchResultsStausText>

<searchBoxText>Search</searchBoxText> <searchResultsHeaderText>Search Results</searchResultsHeaderText>

<courseOutOfOrderText>Course activities must be taken in sequence.</courseOutOfOrderText>

<courseActivitiesText>Course Activities</courseActivitiesText> <documentsAndLinksText>Documents and Links</documentsAndLinksText>

<viewedStatusText>Viewed</viewedStatusText> <notViewedStatusText>Not Viewed</notViewedStatusText> <attemptedStatusText>Attempted</attemptedStatusText> <notAttemptedStatusText>Not Attempted</notAttemptedStatusText> <passedStatusText>Passed</passedStatusText> <failedStatusText>Failed</failedStatusText> <incompleteStatusText>Incomplete</incompleteStatusText> <completeStatusText>Complete</completeStatusText>

<homeChooseWorkspaceLabelText>Choose a Workspace</homeChooseWorkspaceLabelText>

<homeChooseWorkspaceDescriptionText>Choose a workspace to view. You can always select a different workspace later from the Workspaces menu.</homeChooseWorkspaceDescriptionText>

<homeMakeDefaultLabelText>Make Default</homeMakeDefaultLabelText>

<homeMakeDefaultDescriptionText>Make this my default workspace. Next time I login, I will go directly to the workspace.</homeMakeDefaultDescriptionText>

<homeMakeDefaultCheckBoxText>Make this my default workspace.</homeMakeDefaultCheckBoxText>

<homeEnterButtonText>Enter &gt; &gt; </homeEnterButtonText>

<courseTitleText>Course Title</courseTitleText>

<expectedDurationText>Expected Duration</expectedDurationText>

<targetAudienceText>Target Audience</targetAudienceText>

<prerequisitesText>Prerequisites</prerequisitesText>

<presenterText>Presenter</presenterText>

<durationText>Duration</durationText>

<minutesText>Minutes</minutesText>

<secondsText>Seconds</secondsText>

<commentWebPartReplyText>1</commentWebPartReplyText>

<commentWebPartAddCommentText>Add Your Comments</commentWebPartAddCommentText>

<titleText>Title</titleText>

<commentWebPartCommentsText>Comments</commentWebPartCommentsText>

<commentWebPartPostText>Post</commentWebPartPostText>

<commentWebPartPostedByText>Posted by:</commentWebPartPostedByText>

<commentWebPartRequiredText>Title and comments fields are required.</commentWebPartRequiredText>

<myAccountViewHistoryLabelText>View History</myAccountViewHistoryLabelText>

<myAccountViewHistoryDescriptionText>View a history of your activity.</myAccountViewHistoryDescriptionText>

<myAccountViewHistoryButtonText>View History</myAccountViewHistoryButtonText>

<myAccountDefaultWorkspaceLabelText>Default Workspace</myAccountDefaultWorkspaceLabelText>

<myAccountDefaultWorkspaceDescriptionText>Select a default workspace.</myAccountDefaultWorkspaceDescriptionText>

<myAccountChangePasswordLabelText>Change Password</myAccountChangePasswordLabelText>

<myAccountChangePasswordDescriptionText>Enter a new password to change it.</myAccountChangePasswordDescriptionText>

<passwordText>Password</passwordText>

<confirmText>Confirm</confirmText>

<myAccountSaveText>Save Changes</myAccountSaveText>

<myAccountSaveConfirmation>Your changes have been saved.</myAccountSaveConfirmation>

<popupDetectedTitle>Pop-Up Blocker Detected</popupDetectedTitle>

<popupDetectedDescription>The presentation was blocked due to a pop-up blocker on your computer. Add this website to your pop-up blocker safe list and then try again.</popupDetectedDescription>

<popupDetectedCancel>OK</popupDetectedCancel>

<printCertificateText>View Certificate</printCertificateText>

<myAccountCertificatesLabelText>VIEW CERTIFICATES</myAccountCertificatesLabelText>

<myAccountCertificatesDescriptionText>View a list of completed courses and view certificates.</myAccountCertificatesDescriptionText>

<myAccountViewCertificatesText>View Certificates</myAccountViewCertificatesText>

<accountExpiresOnText>Your account expires on {0}.</accountExpiresOnText>

<accountExpiredText>Your account has expired. Please contact your administrator.</accountExpiredText>

<resumeExpiration>30</resumeExpiration>

</articulate.configuration>

**Note:** The **<resumeExpiration>** tag is the number of days an Articulate Presenter course should auto-resume. For example, if set to 30, a presentation will resume on the last slide viewed for the next 30 days. On the 31st day, viewing will start at slide 1. If no resume is wanted (i.e., start at slide 1 every time), set to 0.

Copyright © 2005 Articulate Global, Inc. All rights reserved.

#### **Deleting a Workspace**

It is important to be very cautious about deleting a Workspace as it will also delete all Portal Objects in the Workspace. (However, no objects from the repository will ever be affected.)

#### **To delete a workspace:**

- 1. Click **Edit this Workspace** as shown above.
- 2. Select **Workspace Properties.**
- 3. Click **Delete.**

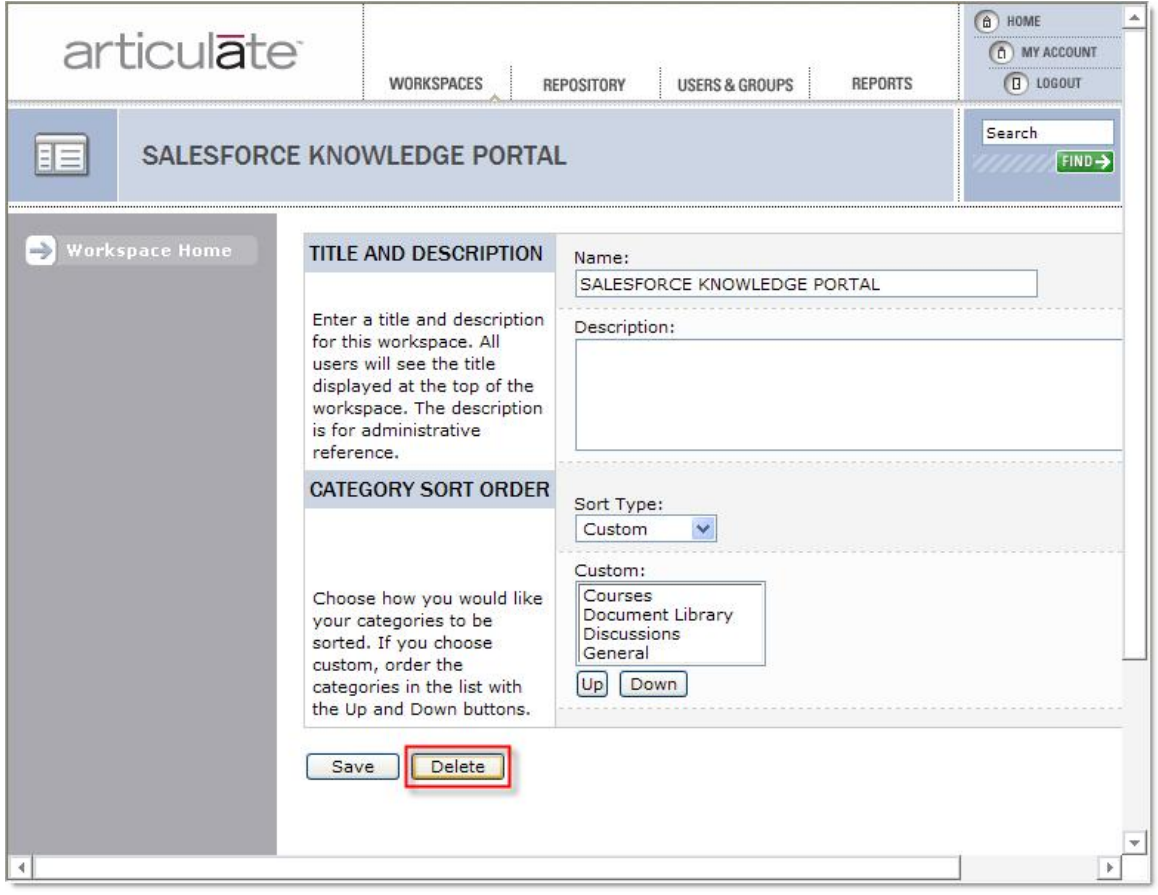

**Image 9:** Click the **Delete** button in Workspace Properties to delete a Workspace.

#### **Portal Objects**

#### **Adding Portal Objects**

After you have created your Workspace, you will want to add Portal Objects to it. Portal Objects are containers for the items you place in your Workspace.

Examples of Portal Objects include:

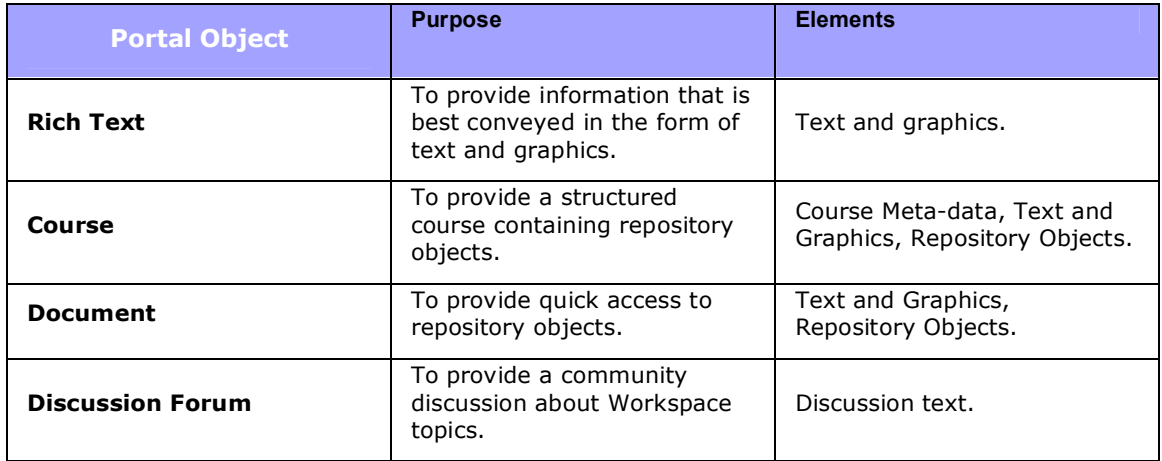

#### **To add a Portal Object to your Workspace:**

- 1. Click **Edit this Workspace**.
- 2. Select **Add Portal Object**.
- 3. The Portal Object Properties screen will display.
- 4. Select a **Type** of Portal Object.
- 5. Enter a **Name** for the Portal Object.
- 6. Enter a **Category** for the Portal Object. (The category is used if you wish to list the Portal Object in the Left Navigation Bar.)
- 7. Tick the **Placement** option to list the Portal Object in the **left navigation bar**. If left unticked, the Portal Object will display on the Workspace home page.
- 8. If you need to share this Portal Object with other Workspaces, tick the **Share** option. If you are unsure, leave unticked; you can always come back and edit this later.
- 9. Click **Add**.

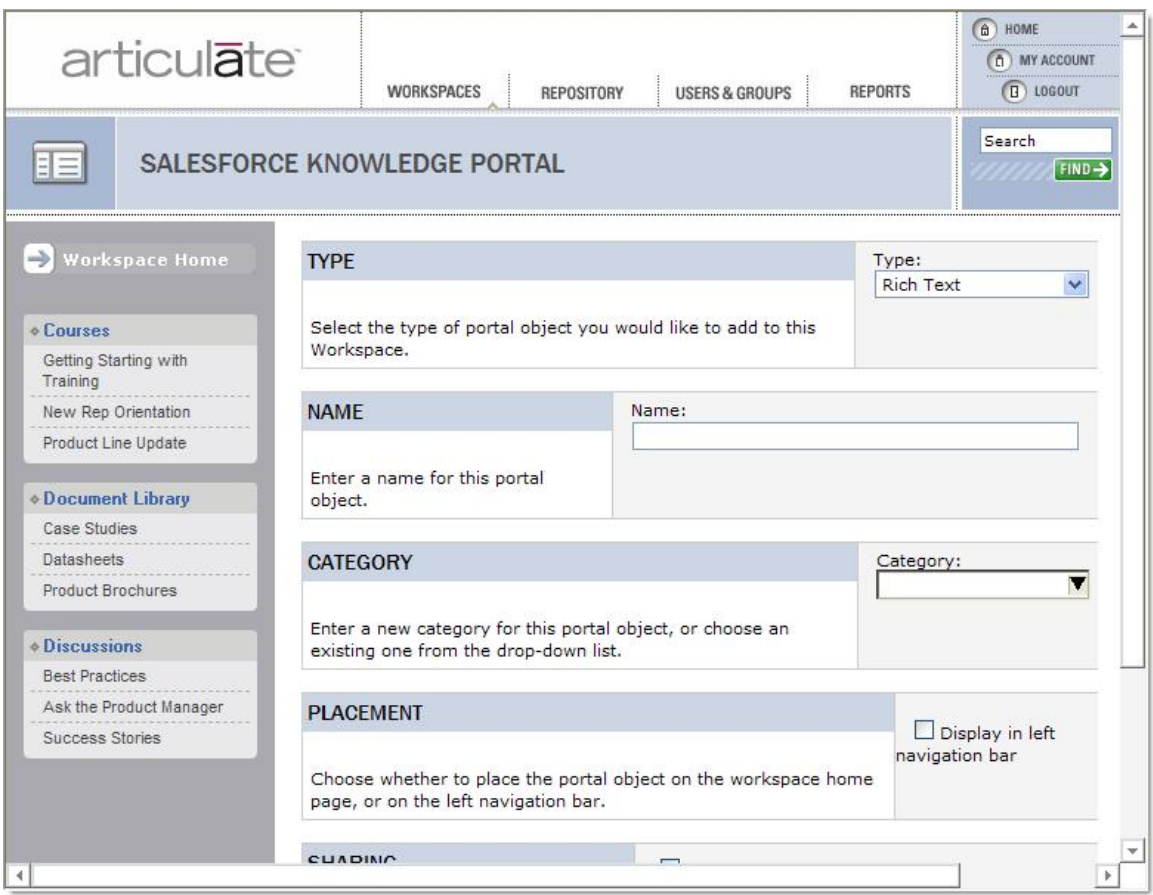

**Image 10:** The new Portal Object edit screen.

**Tip:** Once your Portal Object is created, you should *edit the content* in the portal object.

#### **Setting Portal Objects Permissions**

Access to Portal Objects is based on permissions granted to the user. A user's ability to view, edit, manage or delete Portal Objects is based on the permissions set for that user for a specific Portal Object.

**K** Note: Portal Objects will automatically inherit permissions for a user account from the Workspace. If you wish to change the user permissions for a specific Portal Object, you should set permissions for the specific portal object. Most of the time it is not necessary to edit the permissions for a specific portal object since they are inherited from the Workspace.

There are three standard roles you can assign to a user account for a Portal Object. Each role has permissions associated with it.

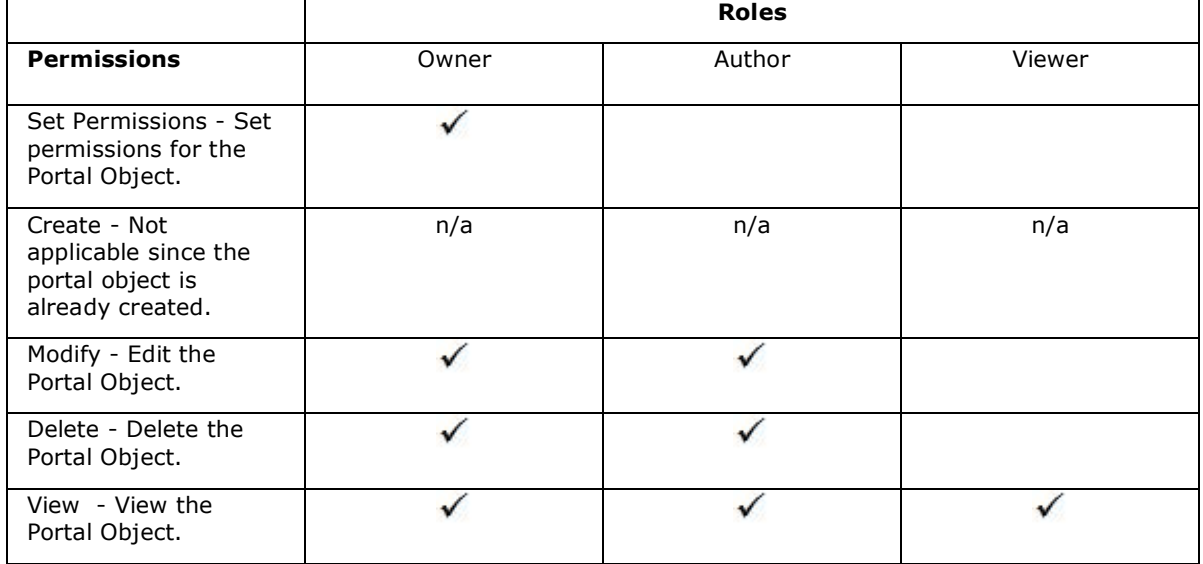

In addition to **Owner**, **Author**, and **Viewer** roles, you have two other options:

**Custom**  Allows you to select the exact permissions desired. (For example, you might want to allow a user to have Create, Modify and View permissions, but not Delete permissions.

**None** - Allows you to clear any selected permissions.

#### **To set Portal Object Permissions:**

- 1. Click the **drop-down arrow** on the Portal Object to display its menu.
- 2. Click **Set Permissions**.
- 3. The **Permissions Window** will display.
- 4. Click the **Add** button to add a user or group account to the window. (Or select an existing account that is already displayed in the window.) Select a user or group. It will be added to the Permissions Window.
- 5. Select a **Role** from the drop-down list. Or manually select permissions by checking the radio buttons.
- 6. Click **Apply**.
- 7. Click **OK**.

| articulate                                                                               |                       |                                                                                                    | <b>WORKSPACES</b><br><b>REPORTS</b><br><b>USERS &amp; GROUPS</b><br><b>REPOSITORY</b> |                          |                                               | a) HOME<br>0 MY ACCOUNT<br>$\left($ B) LOGOUT |
|------------------------------------------------------------------------------------------|-----------------------|----------------------------------------------------------------------------------------------------|---------------------------------------------------------------------------------------|--------------------------|-----------------------------------------------|-----------------------------------------------|
|                                                                                          |                       |                                                                                                    | SALESFORCE KNOWLEDGE PORTAL                                                           | EDIT<br>THIS WORKSPACE   |                                               | Search<br>FIND→                               |
| →                                                                                        | <b>Workspace Home</b> |                                                                                                    | <b>New Rep Orientation</b>                                                            |                          |                                               | $\mathbf{v}$                                  |
| <b>Courses</b>                                                                           |                       | Course Title: Rep Fundamentals                                                                                                    |                                                                                       | <b>Target Audience:</b>  | <b>Edit Content</b><br><b>Set Permissions</b> |                                               |
| Getting Starting with<br>Training                                                        |                       | <b>Expected Duration: 1 Hour</b>                                                                                                    |                                                                                       | <b>Prerequisites: No</b> | Move Up<br>Move Down<br>Toggle Left Nav Bar   |                                               |
| New Rep Orientation<br>Product Line Update                                               |                       | In this course, you will learn:                                                                                                    |                                                                                       |                          | Delete<br>Portal Object Properties            |                                               |
| <b><i>Nocument Library</i></b><br>Case Studies<br><b>Datasheets</b><br>Product Brochures |                       | • A background on our history and culture<br>• A review of our industry<br>• Expectations of our reps<br>· Basic resources available to you                                                      |                                                                                       |                          |                                               |                                               |
| <b><i>ADiscussions</i></b><br><b>Best Practices</b><br>Ask the Product Manager           |                       | Course activities must be taken in order and will be unlocked as you complete<br>previous activities.                                                                                            |                                                                                       |                          |                                               |                                               |
| Success Stories                                                                          |                       | <b>Course Activities</b>                                                                                                    |                                                                                       |                          |                                               | la l                                          |
|                                                                                          |                       | <b>Company Overview</b><br>Company overview for new employees. This is a fundamental<br>lesson and you must get a 80% on the quiz before proceeding.<br>$\overline{a}$<br>Presenter: Julie Davis |                                                                                       |                          |                                               | Not Attempted                                 |

Image 11: Selecting Set Permissions from the drop-down menu of a Portal Object.

You can also remove permissions from a user account by selecting the user account and clicking the **Remove** button. This will clear any special permissions assigned to the user account for that Portal Object. If a user account is not in the Permissions Window, it will automatically inherit permissions from the Workspace.

#### **Portal Objects Placement Options**

Portal Objects will be placed in the Workspace in one of two areas:

- 1) On the **Workspace Home page**.
- 2) In the **Left Navigation Bar**.

You can easily toggle a Portal Object's placement between the Workspace Home page and Left Navigation Bar by opening the **Portal Object Menu** and clicking **Toggle Left Nav Bar**. In addition, you can move Portal Objects up and down among the other Portal Objects on the Home page -- as well as within a category on the left navigation with the **Up** and **Down** items in the **Portal Object Menu**.

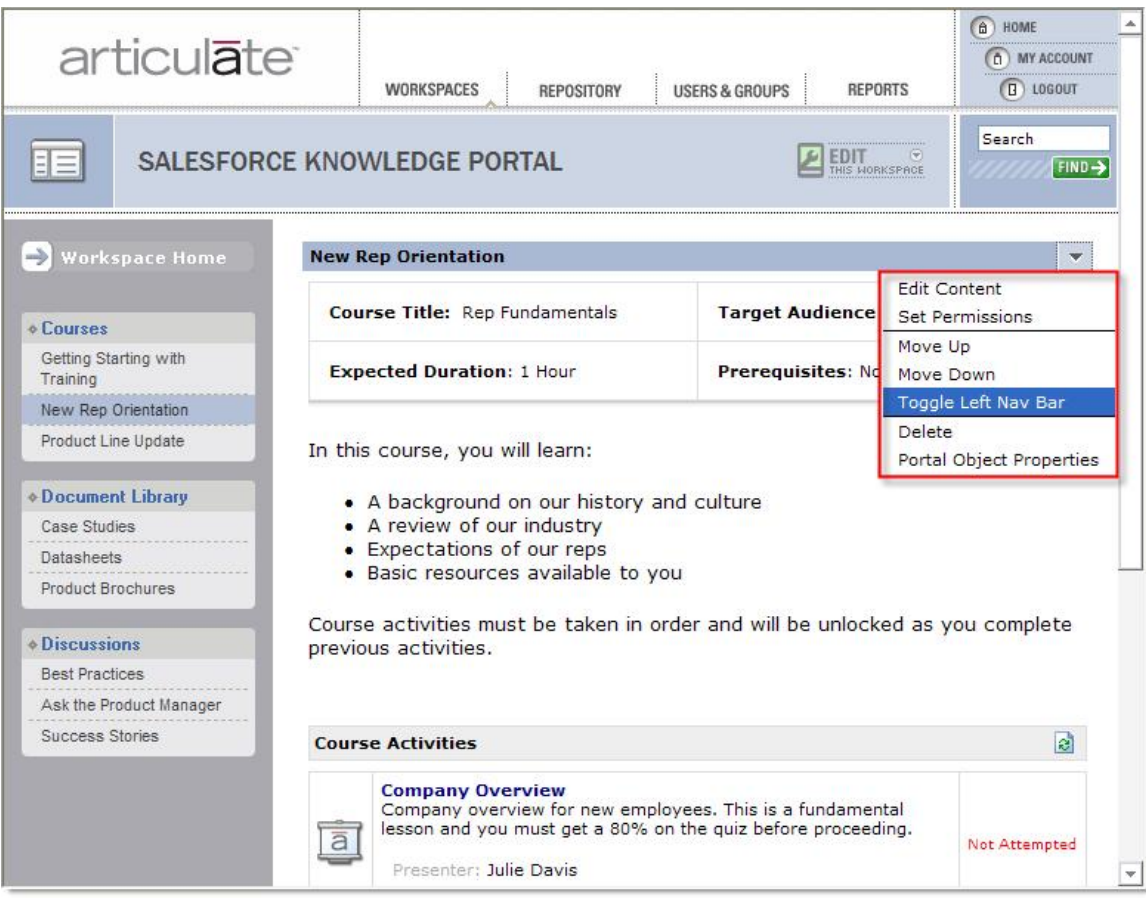

**Image 12:** Select **Toggle Left Nav Bar** to determine whether or not a Portal Object should appear in left-hand navigation.

#### **Left Navigation Bar Categories**

Portal Objects that are displayed in the **Left Navigation Bar** will automatically be grouped under **Categories**. This makes it easy for your users to quickly find Portal Objects with related content.

You can have an unlimited number of Categories. In addition, there are no restrictions on what you name your categories.

#### **To edit a Category:**

- 1. Click the **drop-down arrow** on the Portal Object to display its menu.
- 2. Click **Portal Object Properties**.
- 3. Edit the **Category** entry.
- 4. Make sure the **Display in left navigation bar** option is ticked.
- 5. Click **Add**.

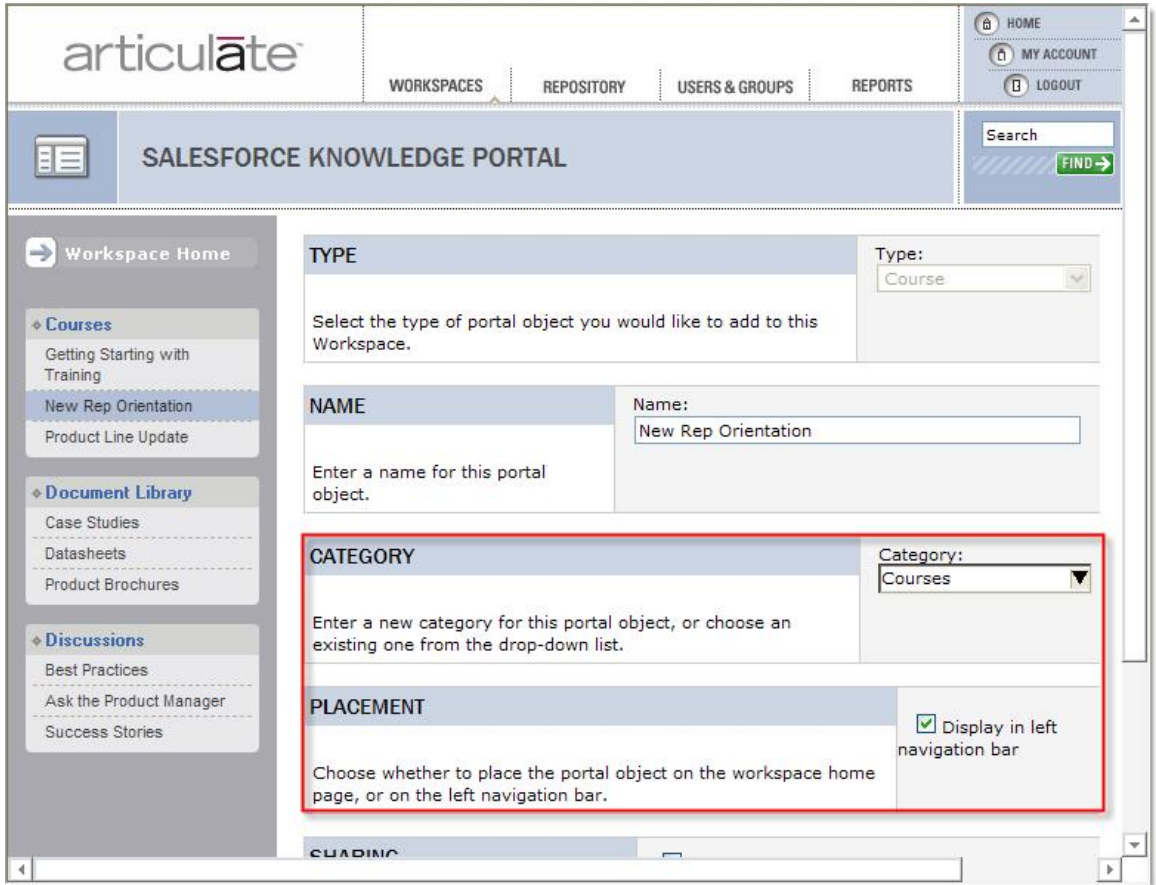

**Image 13:** Use **Portal Object Properties** to edit the category of the object.

A Category is **required** for every Portal Object in your Workspace.

**K** Note: You can manage the default sort order of your category in the Workspace Properties.

#### **Editing Portal Objects**

#### **Editing Portal Objects Overview**

After you have **Added a Portal Object**, you will add content to the Portal Object. Depending on the type of Portal Object selected, you will have different editing options.

#### **To edit Portal Objects:**

- 1. Click the **drop-down arrow** on the Portal Object to display its menu.
- 2. Click **Edit Content**.
- 3. Edit the content of the Portal Object.
- 4. Click **Save**.

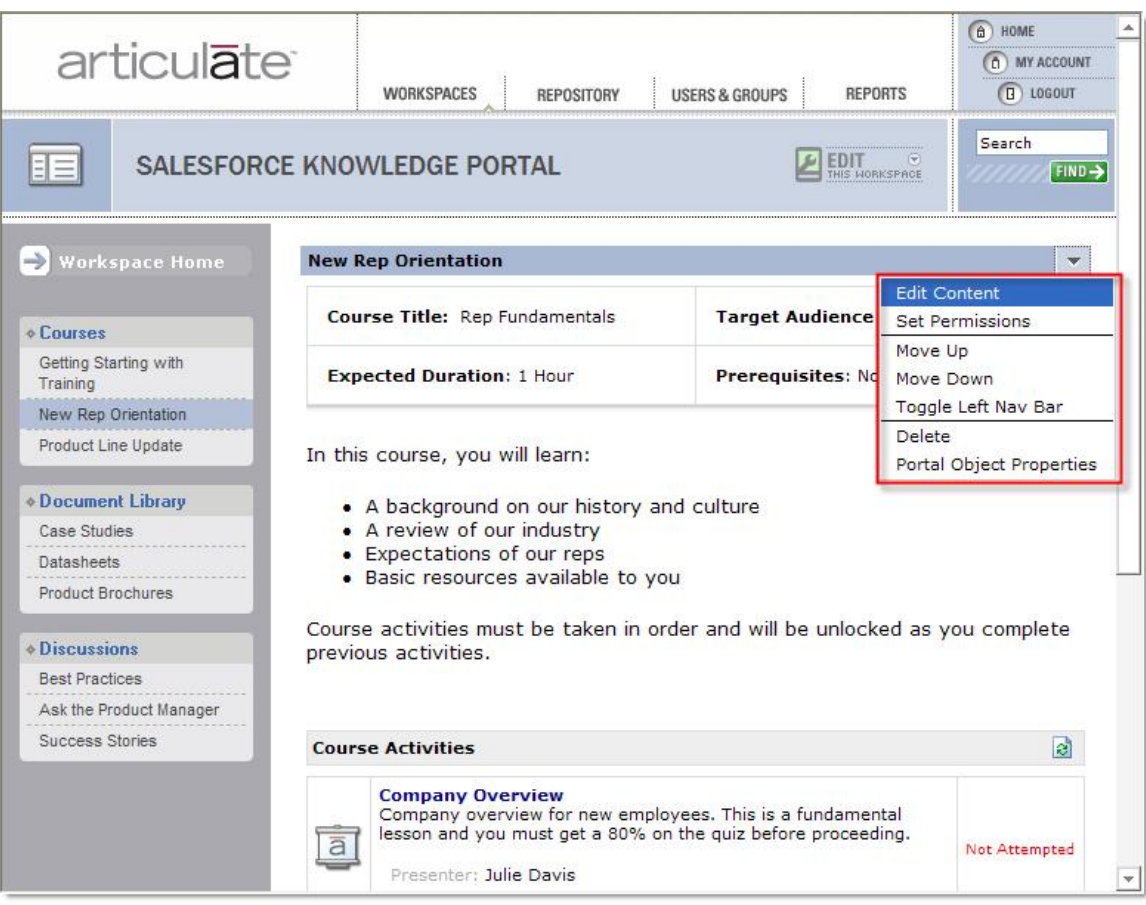

**Image 14:** Select **Edit Content** to edit a Portal Object's content. In this example, the administrator is going to modify the "New Rep Orientation" Portal Object.

More on **Editing Rich-Text Portal Objects**. More on **Editing Course Portal Objects**. More on **Editing Document List Portal Objects**. More on **Editing Discussion Portal Objects**.

#### **Editing Rich Text Portal Objects**

Editing **Rich text Portal Objects** is a lot like using a Word Processor. You can simply type in your text and change text formatting such as bold, color, etc. You can also insert images by clicking on the image button  $\boxed{\triangle}$ 

If you prefer, you can edit the HTML code directly by clicking on the HTML tab

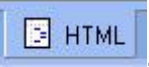

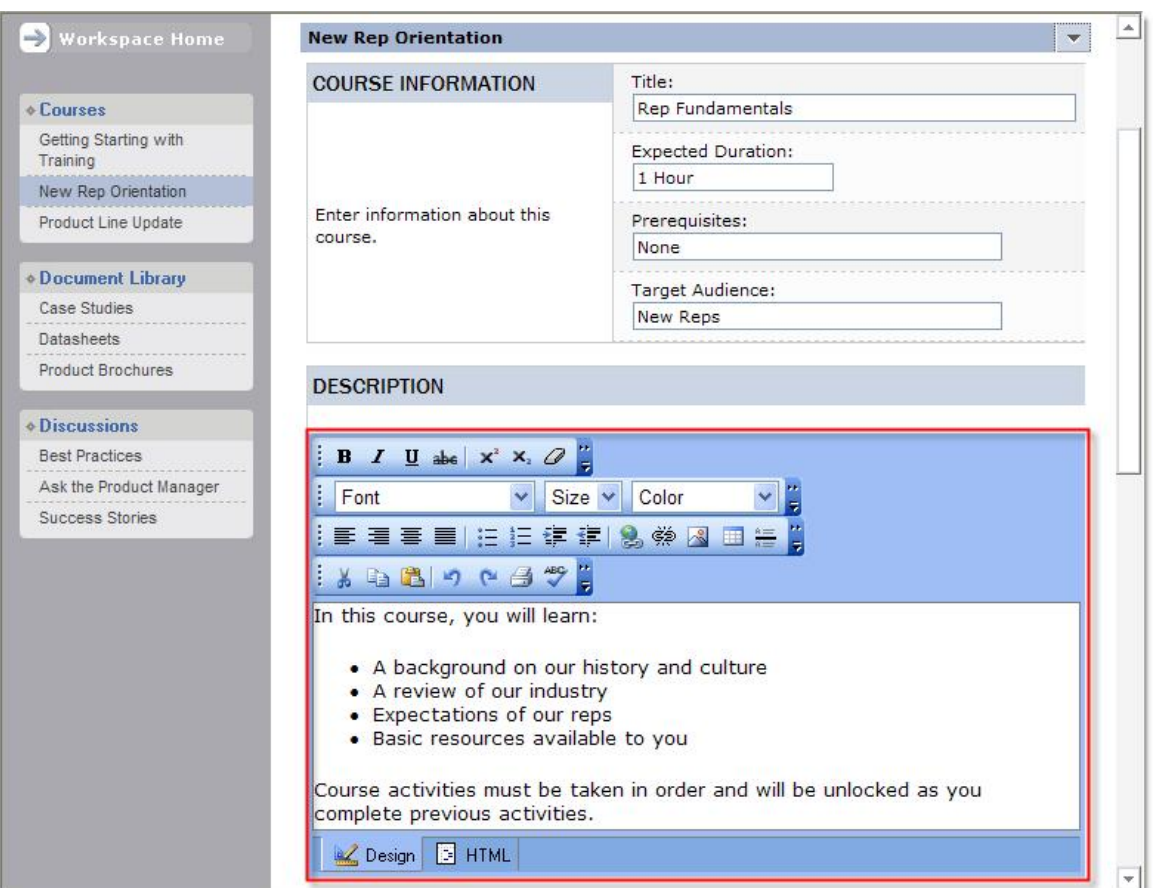

**Image 15:** The rich-text editor.

**Note:** You can also usually paste rich-text content directly into the rich-text editor that is copied from another program. When pasting, not all formatting will retain from the source content, so it may not look exactly the same as the source content.

#### **Editing Course Portal Objects**

#### **To edit a Course Portal Object:**

- 1. Enter the **Title**, **Expected Duration**, **Prerequisites**, and **Target Audience** in the fields provided. (Not all fields are required. These headings can be edited by Customizing Workspace Text Labels.)
- 2. Enter the **Course Description** in the rich-text editor. (You use the rich-text editor in the same manner as when Editing Rich-Text Portal Objects.)
- 3. Click the **Add Repository Object** button.
- 4. Browse to the desired repository object and click the **Open** button.
- 5. If desired, edit the repository object's description text to change how it will display in this course. (This will not change the object's description in the repository.)
- 6. If you wish to add additional repository objects, first click the **Add** button to the right of the **Description** field, then repeat steps 3-5 above for each object you would like to add.
- 7. If you wish to require that users advance through a course in a specified order, check the box next to **Course activities must be taken in sequence**. Doing so will prevent a user from advancing to subsequent objects until a previous object has been completed. See below section, To activate Course Sequencing, for more details.
- 8. If you wish to provide your users with the option of viewing and/or printing a certificate upon course completion, check the box next to **Enable Certificate**. Doing so will allow you to choose a certificate associated with this course. You must already have a certificate uploaded to your Repository. See below section, To provide a Course Certificate, for more details.
- 9. Click **Save**.
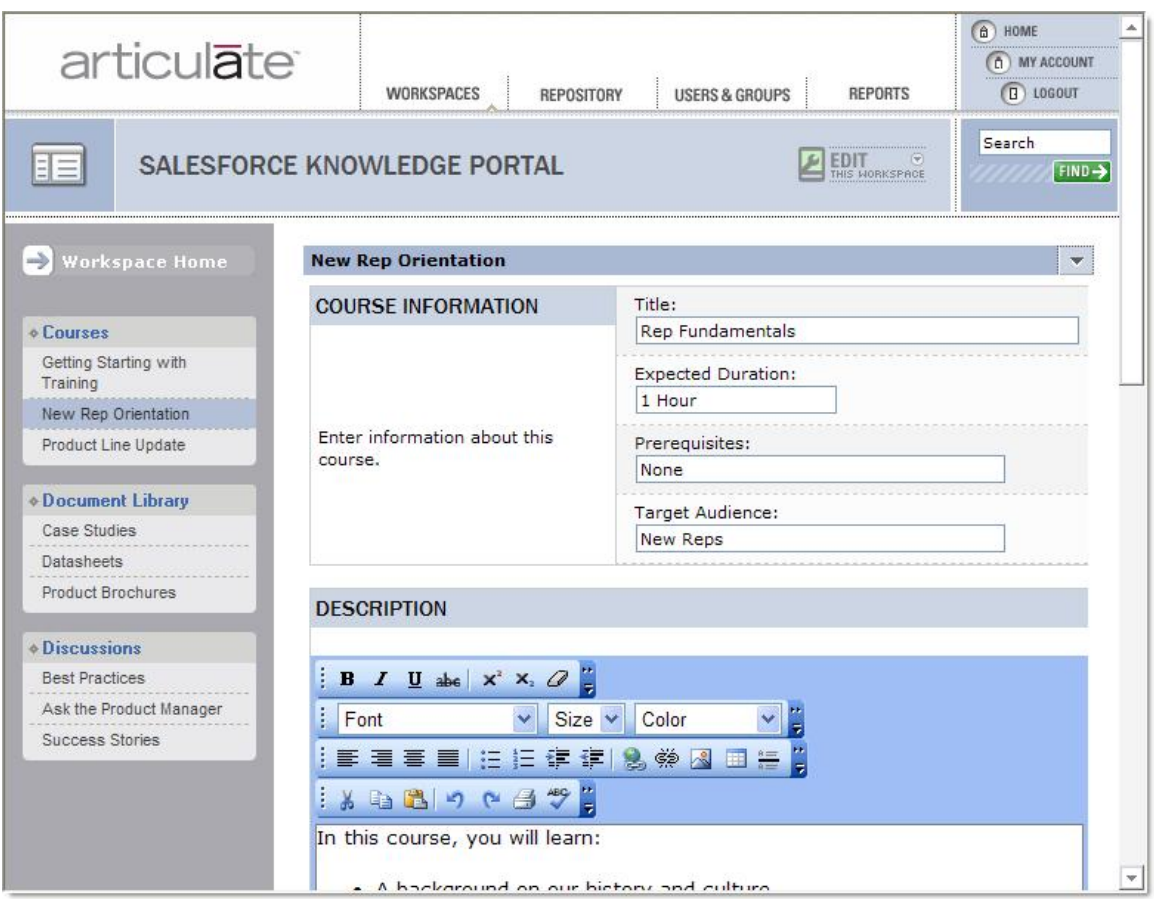

**Image 16:** Editing the "New Rep Orientation" Course Portal Object.

# **To activate Course Sequencing:**

- 1. **Create** a new or **Edit** an existing Course Portal Object.
- 2. Check the box in the **Sequence** section that says, "Course activities must be taken in sequence."
- 3. Click **Save**.

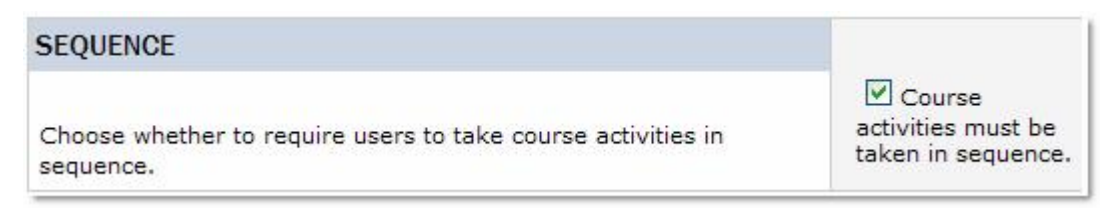

**Image 17:** Check the box to activate Course Sequencing.

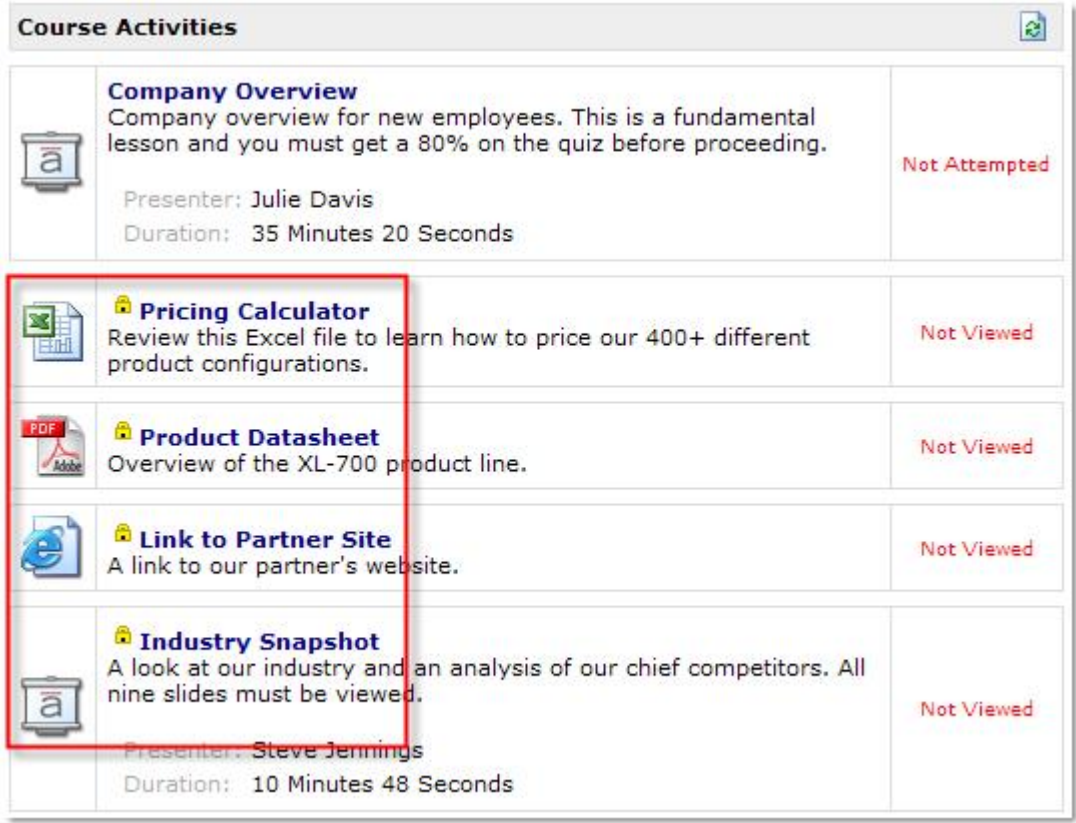

**Image 18:** A Course Portal Object with Course Sequencing active. Note the lock icon (**a**) next to each object title. None of the objects in this example can be accessed by users until "Company Overview" has been completed.

## **To provide a Course Certificate:**

- 1. **Create** a new or **Edit** an existing Course Portal Object.
- 2. Check the box in the **Certificate** section that says, "Enable Certificate."
- 3. Click the **Choose Certificate** button that appears.
- 4. Navigate to and select the certificate file (**.cert**) that you wish to associate with this course. See below section, To create a Certificate File, for details on creating a certificate file.
- 5. Click **Open** to select the certificate file of your choice.
- 6. Click **Save**.

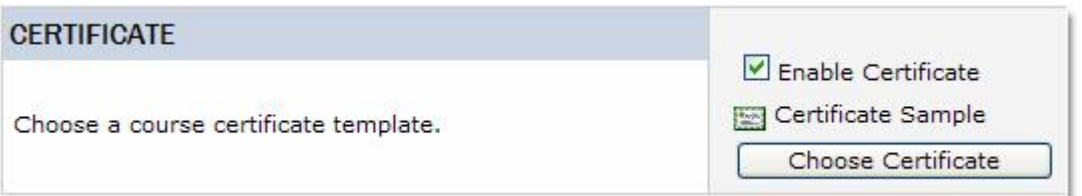

**Image 19:** Check the box and select a **.cert** file from the Repository to enable a **Certificate** for this course.

## **To create a Certificate File:**

A certificate is any HTML file and its supporting files, if any (images, CSS, etc.). To allow Articulate Knowledge Portal to read your HTML certificate, name the starting file **certificate.html**, **zip** the file and its supporting files, **rename** the zip file with a **.cert** extension, and upload to your Repository. See below for the list of available variables.

Alternatively, use the following PowerPoint-based method:

- 1. **Download** this sample certificate and **open** in PowerPoint.
- 2. **Customize** the certificate's design and/or variables to your liking. (You can create and store in your Repository as many certificates as you'd like.) The following is a list of certificate variables supported by Articulate Knowledge Portal (include brackets when customizing your certificate):
	- · [FirstName]
	- · [LastName]
	- · [MiddleName]
	- · [Company]
	- [Department]
	- · [JobFunction]
	- · [Email]
	- [Phone]
	- · [Fax]
	- · [Course]
	- · [TargetAudience]
	- · [ExpectedDuration]
	- · [Prerequisites]
	- [CourseDescription]
	- · [CourseCompletionDate]
- 3. **Save** your PowerPoint file.
- 4. Go to **File** > **Save As** and change **Save as type** to **Web Page (\*.htm; \*.html)**.
- 5. Navigate to the location where you saved the HTML version of your certificate and open the **<file name>\_files** directory. For example, if you saved your file as "certificate\_sample.htm," then open the folder in the same location called "certificate\_sample\_files."
- 6. Locate the file named **slideXXX.htm** and rename it to **certificate.htm**.
- 7. **Zip** the contents of this directory and change the file extension from **.zip** to **.cert**.
- 8. **Upload** your new **.cert** file to the Repository.

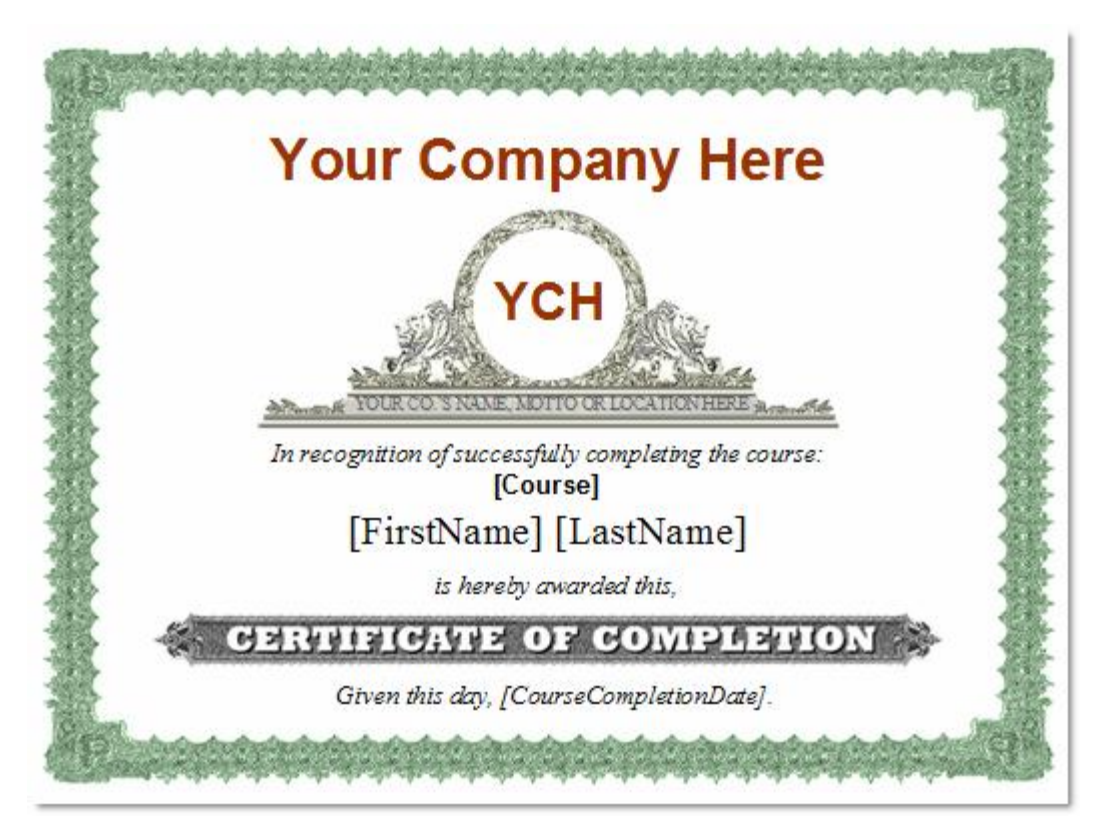

Image 20: The sample certificate, available for download here.

#### **Editing Document List Portal Objects**

Editing Document List Portal Objects is similar to **Editing Rich-Text Portal Objects**. You will be able to use a rich-text editor, as well as add **Documents** and Links from your repository.

#### **To edit a Document List Portal Object:**

- 1. Input or copy & paste into the rich-text editor the text you would like to use in your Document List.
- 2. In the **Documents and Links** section, click **Add Repository Object** to open the Repository selection window.
- 3. Locate the Portal Object you would like to add to your Document List and click **Open**. The window will close and you will see the Portal Object added to your Document List.
- 4. If desired, edit the repository object's description text to change how it will display in this Document List. (This will not change the object's description in the repository.)
- 5. If you wish to add additional repository objects, first click the **Add** button to the right of the **Description** field, then repeat steps 2-4 above for each object you would like to add.
- 6. Click **Save** to save the changes to your Document List

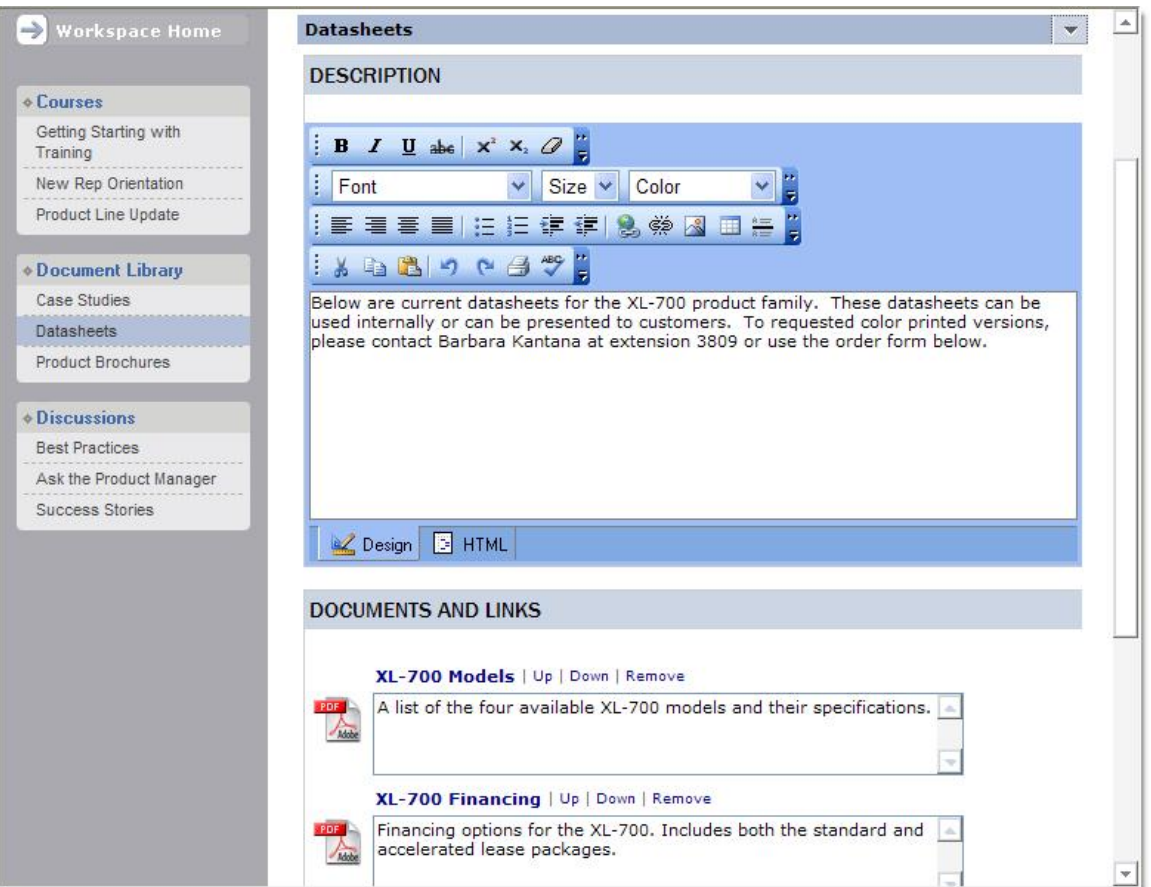

**Image 21:** Editing a Document List Portal Object.

Copyright © 2005 Articulate Global, Inc. All rights reserved.

#### **Editing Discussion Portal Objects**

**Discussion Portal Objects** allow you and your users to post comments.

#### **To edit a Discussion Portal Object:**

- 1. After you've created your **Discussion Portal Object**, it is ready to use.
- 2. Input **Title** and **Comments** for your post.
- 3. Click **Post** to save your comment to the **Discussion Portal Object**. Your comment will appear in the object along with a date and time stamp.

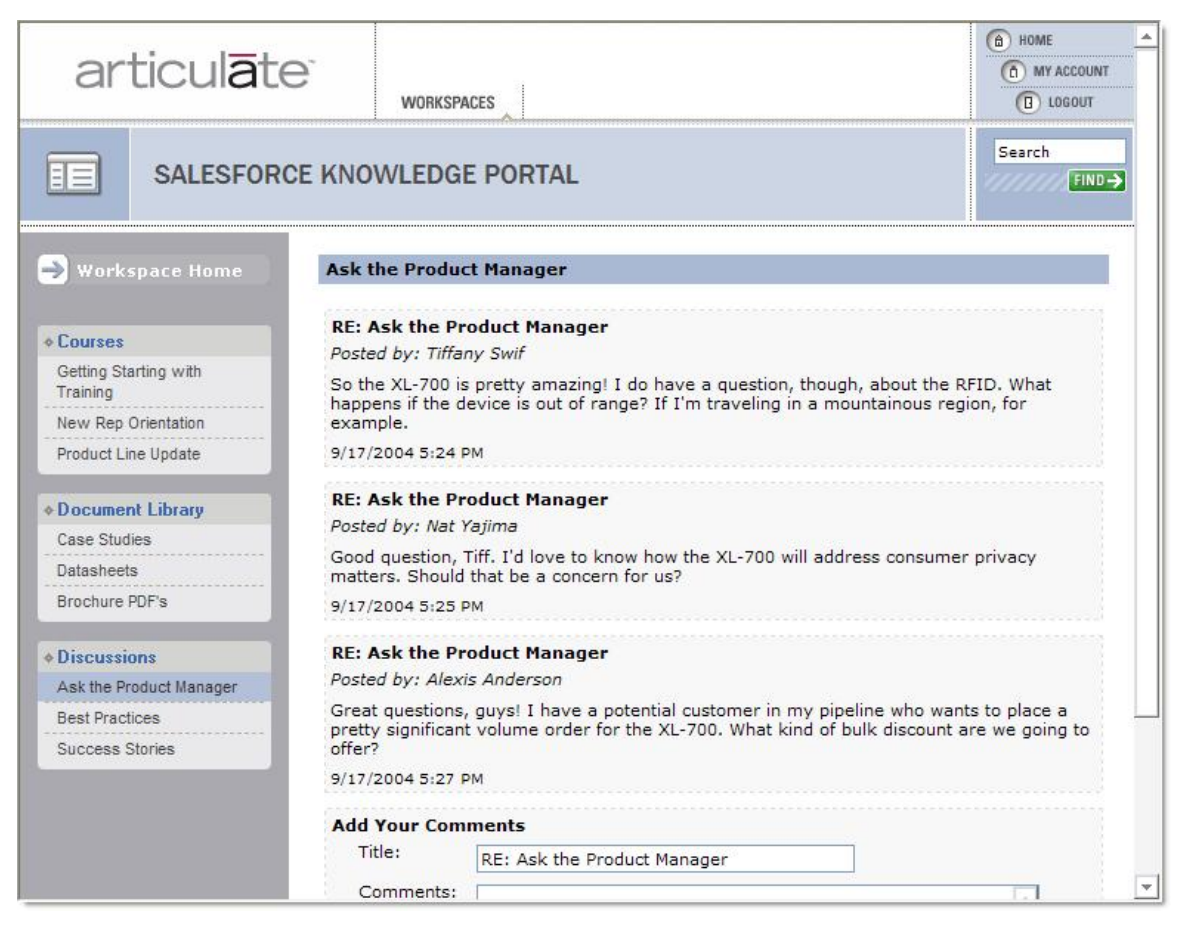

**Image 22:** A Discussion Portal Object with several users discussing a new product in the "Ask the Product Manager" forum.

Copyright © 2005 Articulate Global, Inc. All rights reserved.

## **Shared Portal Objects**

### **Understanding Shared Portal Objects**

Often it is convenient to display the same Portal Object in multiple Workspaces. Workspaces allow you to do this with **Shared Portal Objects**. Shared Portal Objects will display identical content in all Workspaces where they are located.

## **To Share a Portal Object**

- 1. Click the **drop-down arrow** on the Portal Object to display its menu.
- 2. Select **Portal Object Properties**.
- 3. Scroll to the **Sharing** section and tick the **Share** option.
- 4. Provide a unique share name so you can recognize this Portal Object when choosing from a list.
- 5. Click **Add**.

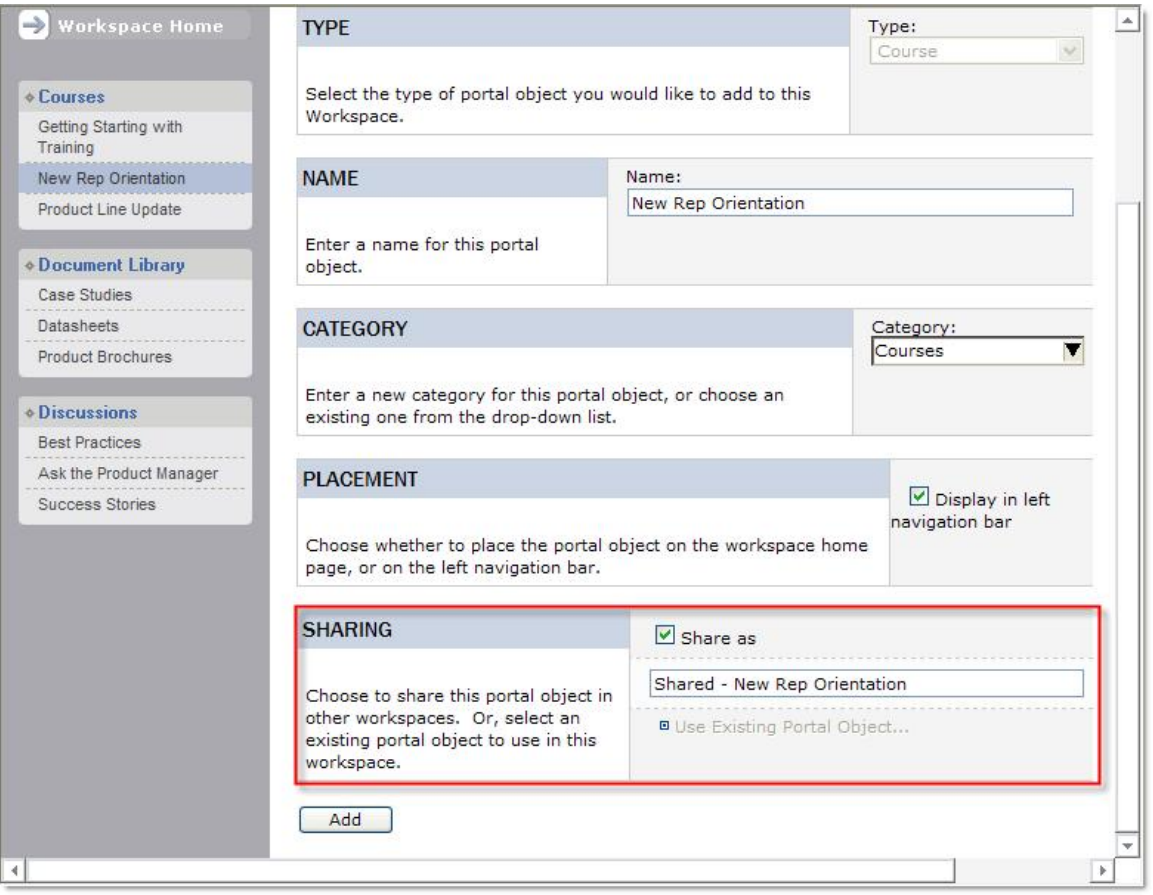

**Image 23:** Specifying that a Portal Object should be shared across Workspaces.

## **Using Shared Portal Objects**

Once a Portal Object is shared, you can display it in any Workspace.

## **To use a shared Portal Object:**

- 1. Click **Edit this Workspace**.
- 2. Select **Add Portal Object**.
- 3. Scroll to the **Sharing** section and click "**Use Existing Portal Object**."
- 4. Select the Portal Object from the list.
- 5. Click **Add**.

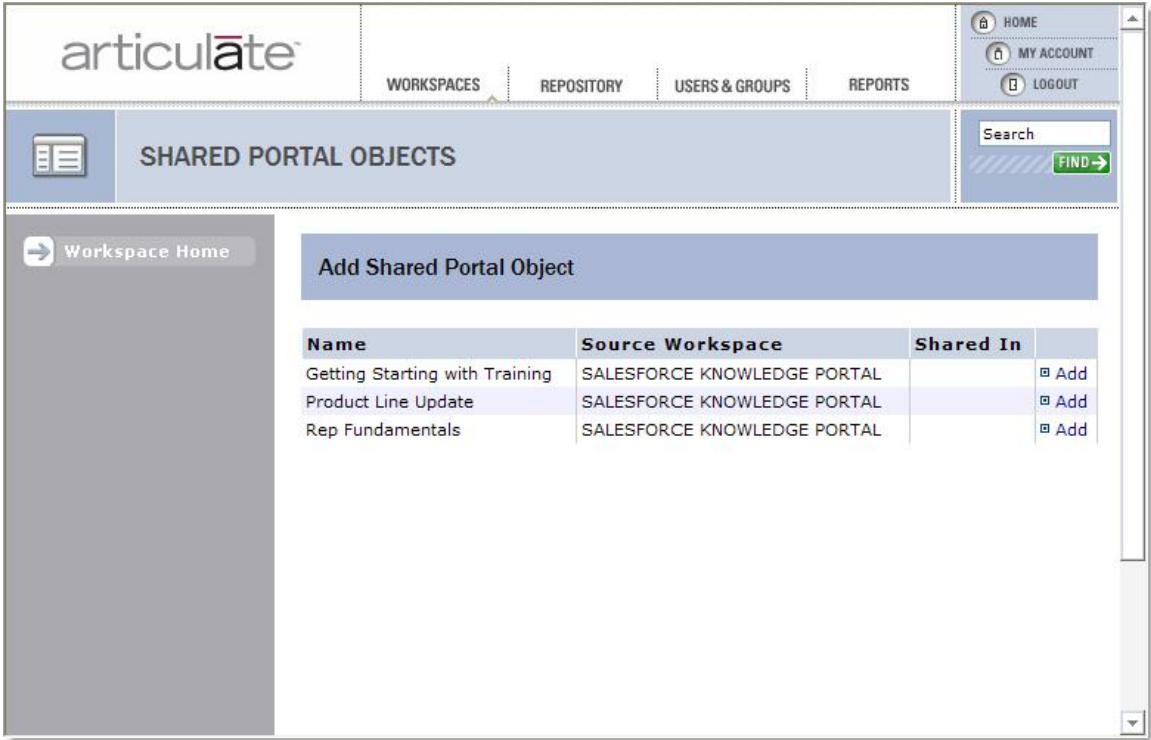

Image 24: Click the "Add" link next to the Shared Portal Object you would like to add to your Workspace.

**Note:** You can edit the placement options for the shared Portal Object if you want to place it somewhere else in the Workspace than the source Portal Object.

#### **Tracking User Progress**

#### **Portal Object Status**

If your Workspaces contain Articulate Presenter presentations, your users can track their progress in the Workspace. Of course, detailed tracking is available to administrators from the Reports module.

**Note:** For more on **publishing,** refer to the **Publishing Content to Articulate Knowledge Portal** section of the Articulate Presenter Documentation (link will open new window).

#### **There are two ways to track user progress:**

- 1. **View-based tracking:** This method will display a percentage equivalent to the user's progress through the Articulate Presentation, where 100% equals a number of slides (some or all) specified during the publish process. A Portal Object that has not yet been attempted will show a status of "Not Viewed." If the Portal Object is in progress, the status will display the percent complete.
- 2. **Quiz-based tracking:** This method will display the results of the quiz designated for tracking during the publish process. If a quiz has not yet been taken, the status will display as "Not Attempted." Other quiz statuses include "Incomplete," "Failed," and "Passed."

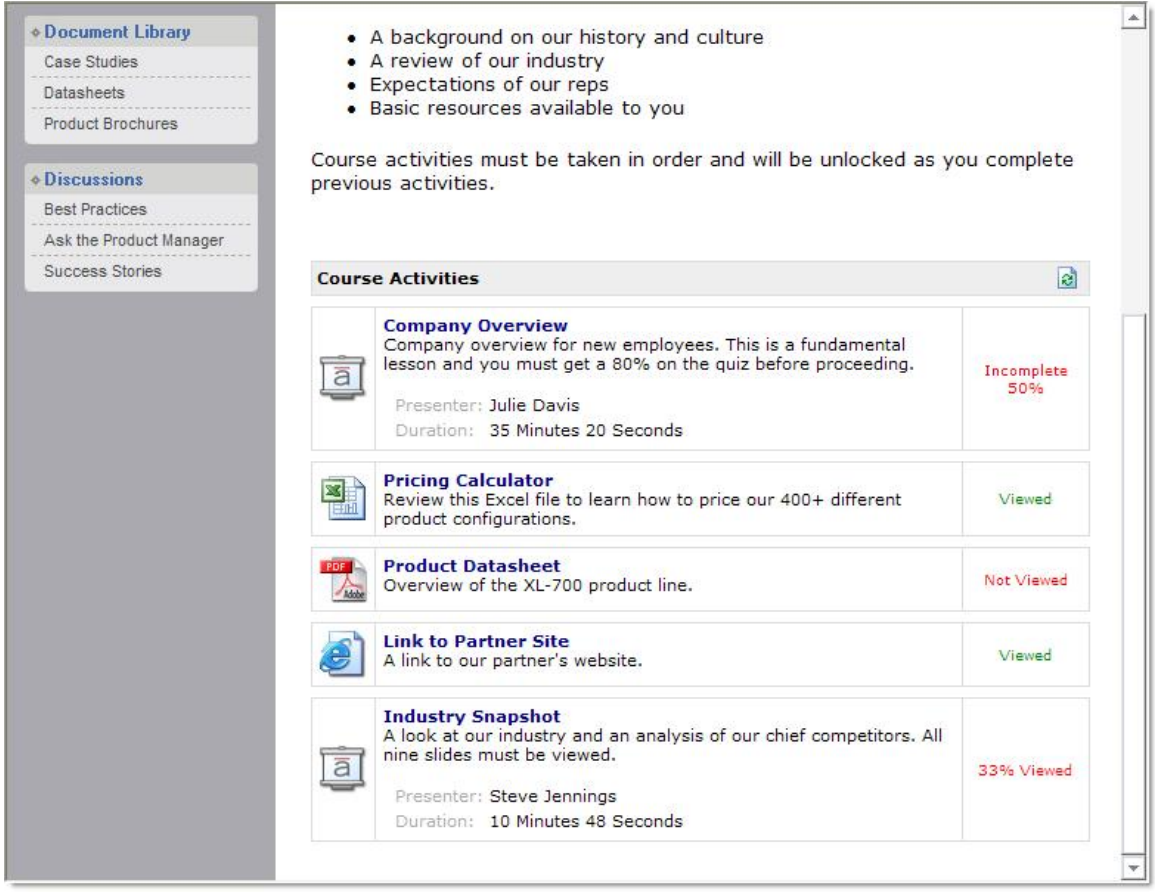

**Image 25:** A Portal Object showing a variety of progress states for each of the objects.

# **User Management**

# **Users & Groups**

The Users & Groups section of the Articulate Knowledge Portal is where you manage individuals and groups who will access your Workspaces. In this area you can do the following:

- · View edit existing accounts
- · Create new users
- · Create new groups
- · Import accounts from a spreadsheet

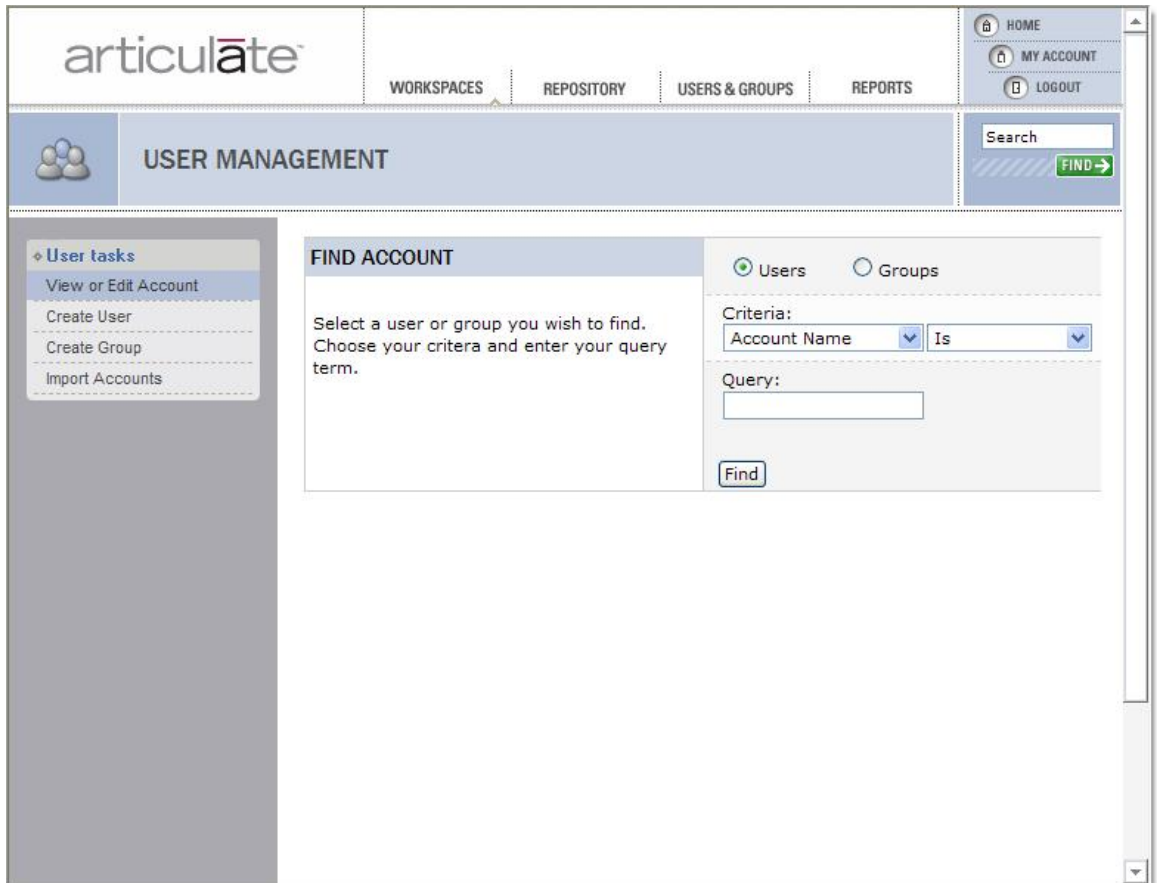

**Image 26:** The Users & Groups section of Articulate Knowledge Portal.

## **View or Edit Account**

When you first access the Users & Groups section of the Articulate Knowledge Portal, you will see an interface that allows you to search for the **User** or **Group** you wish to **view** or **edit**.

#### **To find an account:**

- 1. Click the radio button next to either **Users** or **Groups**.
- 2. Select your search **Criteria** (Account Name / First Name / Last Name *and* Is / Contains / Starts With / Ends With).
- 3. Enter your search **Query**.
- 4. Click **Find**.

For example, the following search criteria:

*Account Name Contains yajima*

...will return a listing of all user accounts with "yajima" anywhere in the username.

You will see a listing of each account with the option to **Edit** or **Delete**.

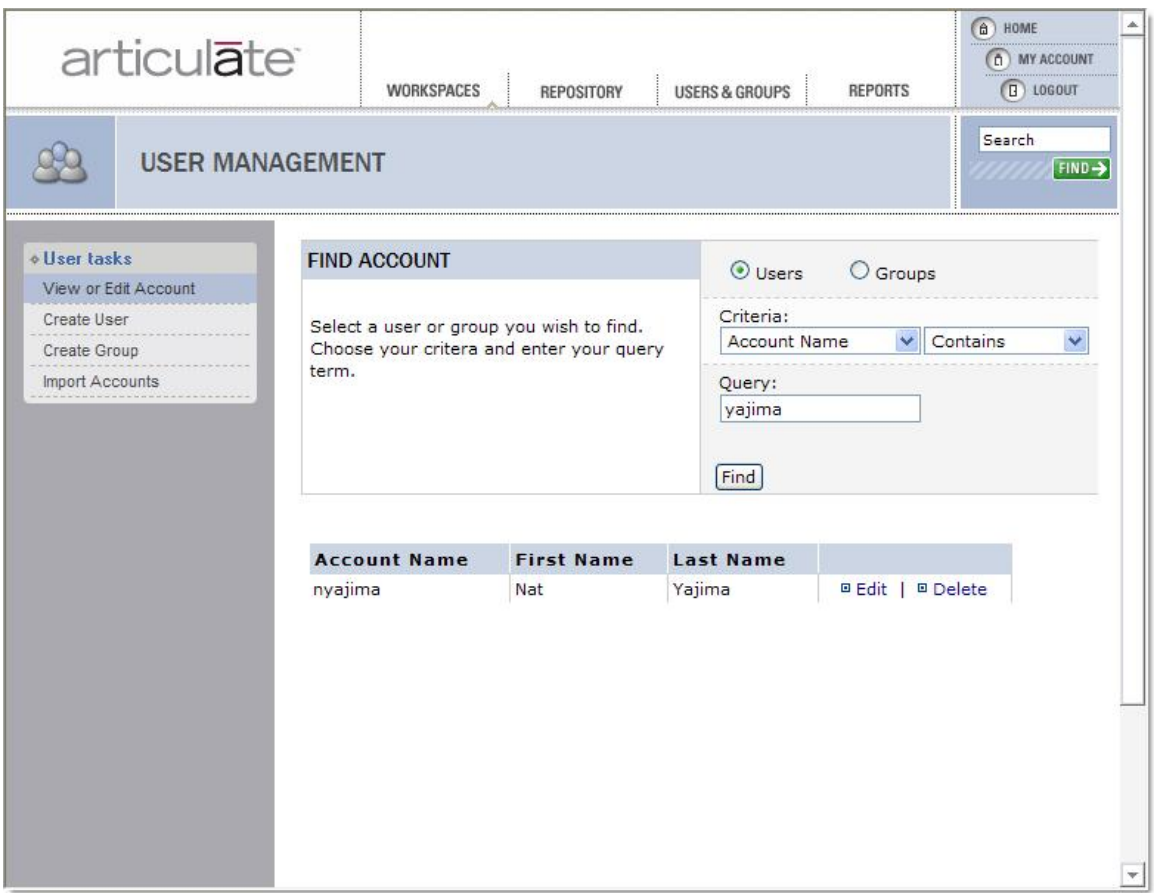

**Image 27:** Searching for an account based on partial username (Account Name Contains "yajima"). Note that the full account name is "nyajima."

## **To edit a user:**

- 1. After performing a search as described above, click the **Edit** link next to the account you wish to modify.
- 2. You will see the **user detail screen** with the following sections: Name, Company Information, Contact Information, Password, Account Expiration, Default Workspace, Group Membership, Reporting Permissions, Reports. (See below for more details on each of these sections.)
- 3. Make any desired modifications to the user account.
- 4. Click **Save.**

| articulate                                                            |                        |             | <b>WORKSPACES</b><br><b>USERS &amp; GROUPS</b><br>REPOSITORY                          | <b>REPORTS</b>                                                                     | a HOME<br>(0) MY ACCOUNT<br>$\boxed{B}$ LOGOUT |
|-----------------------------------------------------------------------|------------------------|-------------|---------------------------------------------------------------------------------------|------------------------------------------------------------------------------------|------------------------------------------------|
|                                                                       | <b>USER MANAGEMENT</b> |             |                                                                                       |                                                                                    | Search<br>FIND >                               |
| <b>o</b> User tasks<br>Create User<br>Create Group<br>Import Accounts | View or Edit Account   | <b>NAME</b> | Assign the user a username and enter his or her real name.                            | Username:<br>nyajima<br>First Name:<br>Nat<br>Middle Name:<br>Last Name:<br>Yajima |                                                |
|                                                                       |                        |             | <b>COMPANY INFORMATION</b><br>Enter the user's company, department, and job function. | Company:<br>Department:<br>Job Function:                                           |                                                |
|                                                                       |                        |             | <b>CONTACT INFORMATION</b><br>Enter the user's email, phone number, fax number.       | Email:<br>Phone:                                                                   | nyajima@acmecorp.col<br>÷.                     |

**Image 28:** Editing an existing user account.

#### **Fields in the User Detail Screen**

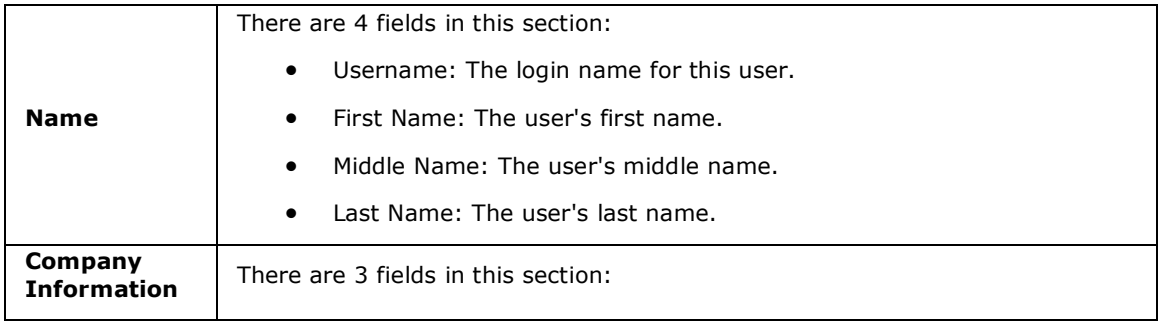

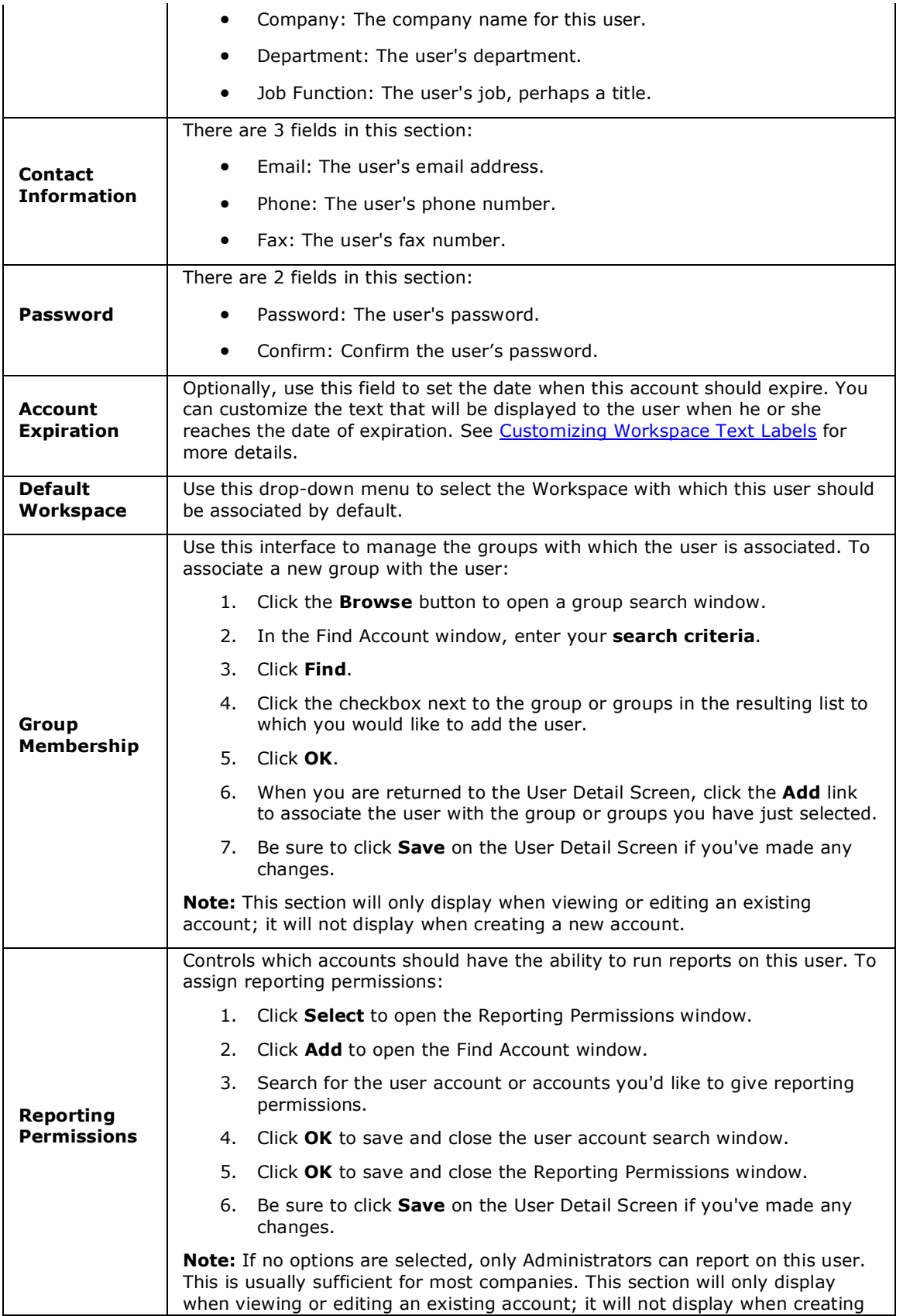

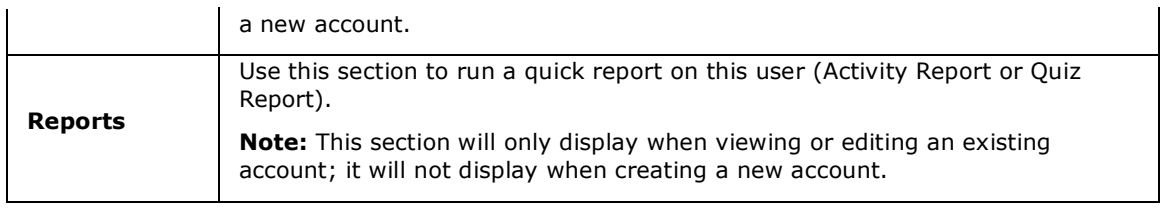

# **Create User**

Use the Create User section to add user accounts to your Articulate Knowledge Portal.

**To create a new user:**

- 1. Click the **Create User** link.
- 2. Fill in the fields on the User Detail Screen. See View or Edit Account for details on each section.
- 3. Click **Save** to create the new user account.

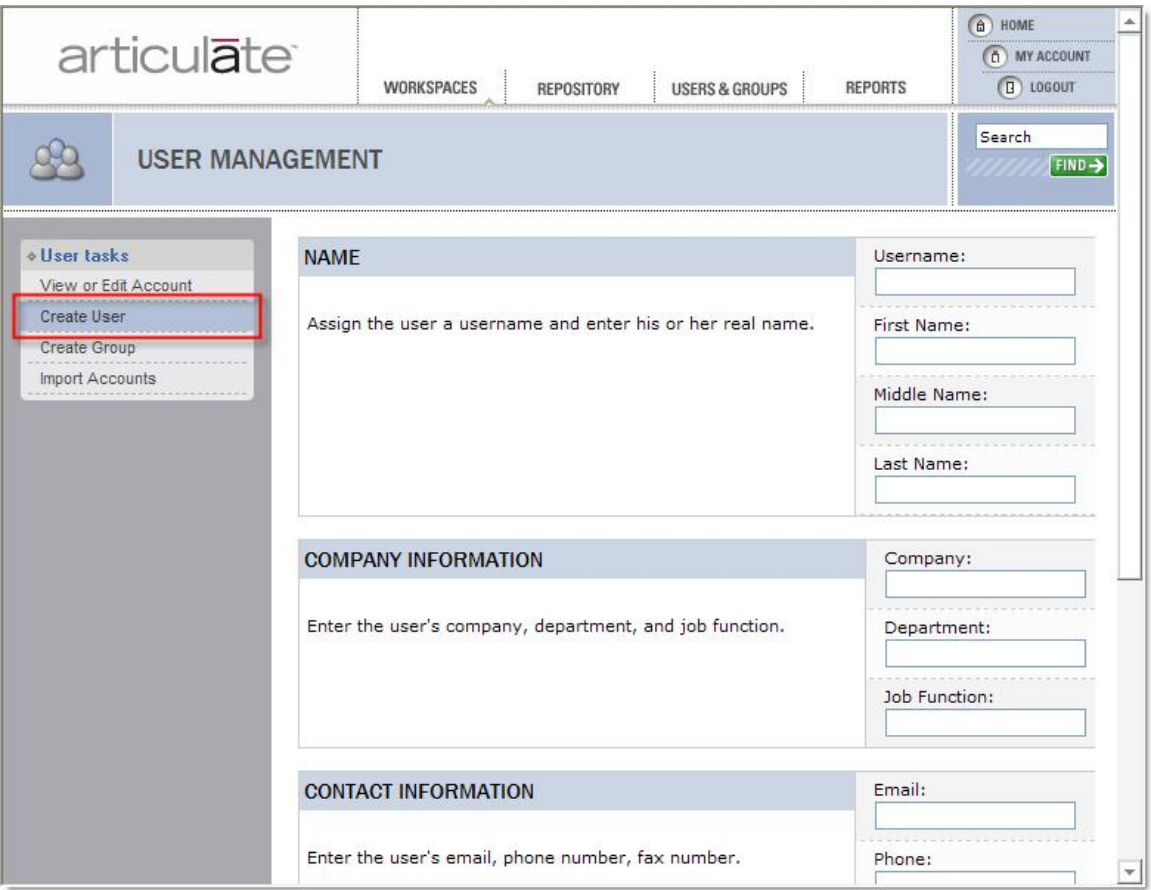

**Image 29:** Click **Create User** to access the user creation form.

# **Create Group**

Use the Create Group section to add new groups to your Articulate Knowledge Portal.

**To create a new group:**

- 1. Click the **Create Group** link.
- 2. Give your group a **Name** and, optionally, a **Description**.
- 3. Click **Save** to create the new group.

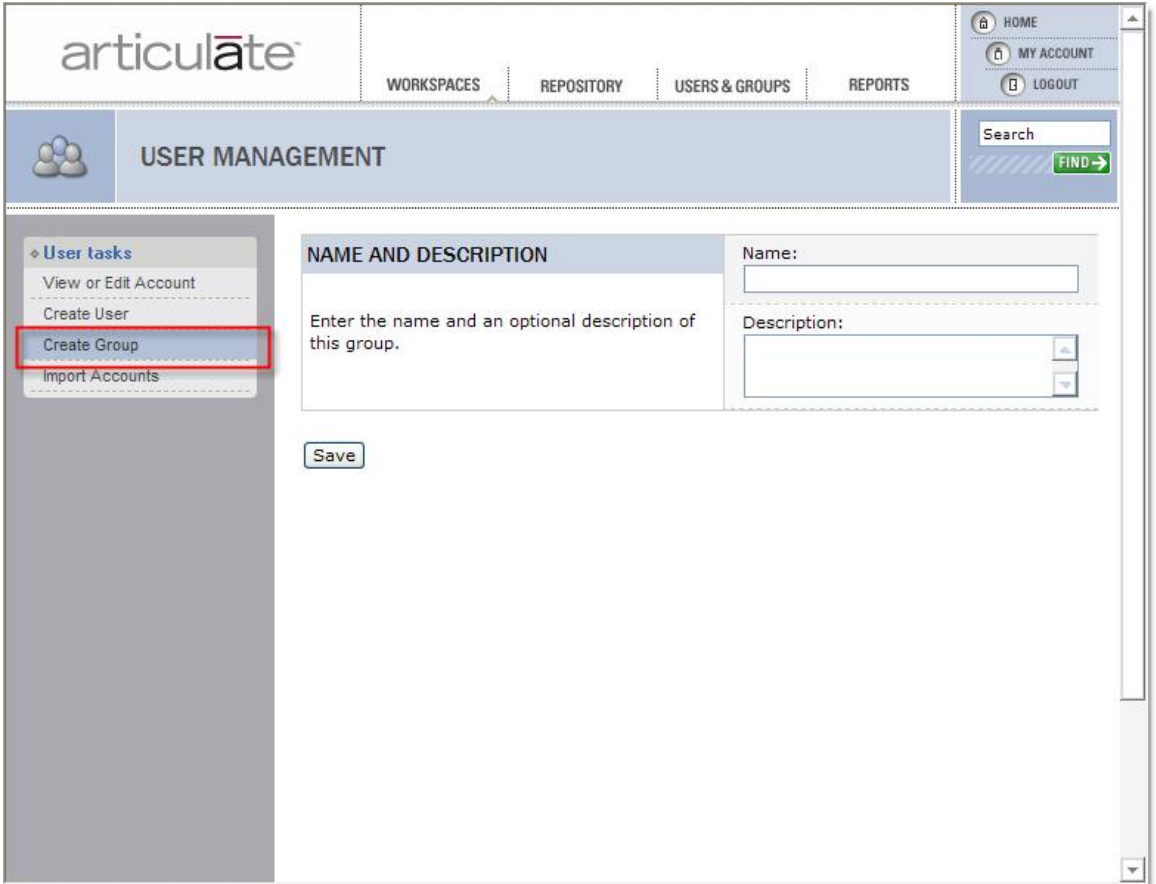

**Image 30:** Click **Create Group** to create a new group.

#### **Import Accounts**

Use the Import Accounts section to add user or group accounts in bulk to your Articulate Knowledge Portal.

**To Import Accounts:**

- 1. Download the file user upload.csv.
- 2. Fill in all data that you would like imported for each user. (USERNAME, FIRST NAME, LAST NAME, EMAIL and PASSWORD are required; other fields are optional.) Be sure to leave the first heading row intact.
- 3. If a group entered in the GROUP column does not exist, it will automatically be created and add the user to it.
- 4. You can add a user to more than 1 group by separating each group name with a pipe: |. For example, "Northeastern Reps|Senior Sales Team|Executives" (no quotes) will add the user to all 3 of these groups.
- 5. Search for and delete all commas in your data. (Since this is a comma seperated import, commas in your data will break the import.)
- 6. After you have added your data, be sure to save the file as .CSV format. Browse on this page to locate the file on your computer, then click Upload.

Note:

Any data in this file will always update data for existing users already in your account. For example, if you make changes in the CSV to data associated with username "bsmith," the data in the CSV – even if it's blank – will overwrite the data stored in Articulate Knowledge Portal for that user.

Articulate recommends using the bulk upload only to add new accounts so that you do not inadvertently reset a password that an existing user may have updated.

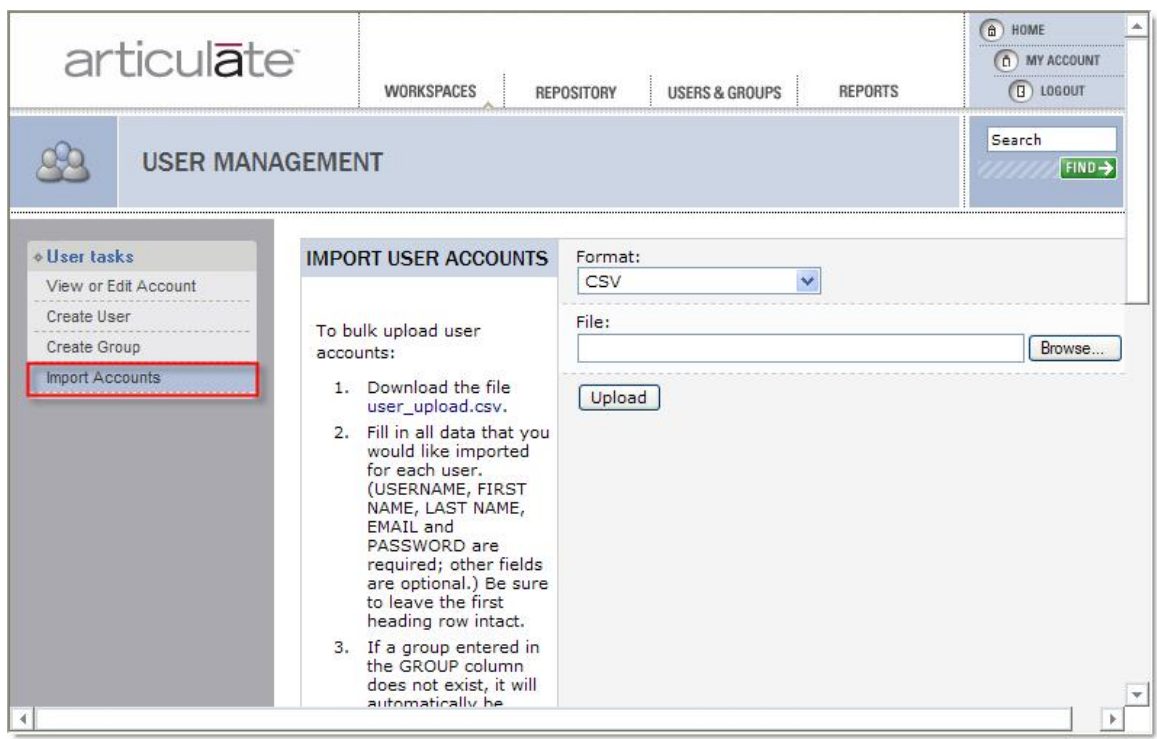

**Image 31:** Click **Import Accounts** to import a CSV containing new user data.

# **Reports**

## **Reports Overview**

Articulate Knowledge Portal tracks how your users interact with your presentations, e-learning courses, quizzes, and all other types of content stored in your Workspaces. Administrators and other users with sufficient reporting privileges can run the following types of reports to see usage activity:

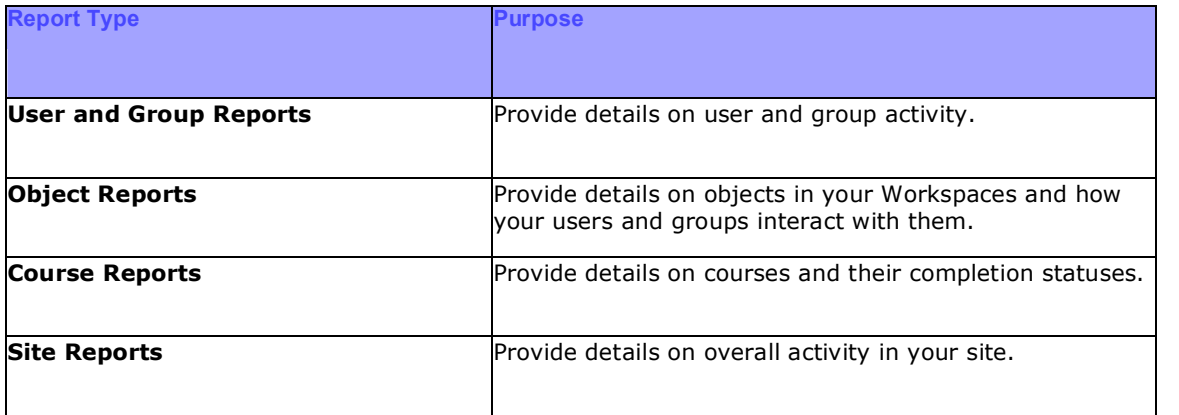

All reports are available in the **Reports** section of Articulate Knowledge Portal.

#### **To access Reports:**

- 1. Click **Reports** on the toolbar.
- 2. Use the left-hand navigation to access the type of report you would like to run.

| articulate                                              | <b>WORKSPACES</b>                            | <b>USERS &amp; GROUPS</b><br><b>REPORTS</b><br>REPOSITORY        | $\hat{a}$ HOME<br><b>MY ACCOUNT</b><br>n<br>o<br>LOGOUT |  |  |  |
|---------------------------------------------------------|----------------------------------------------|------------------------------------------------------------------|---------------------------------------------------------|--|--|--|
| <b>REPORTS</b>                                          |                                              |                                                                  | Search<br>FIND ->                                       |  |  |  |
| <b>. User and Group Reports</b><br><b>User Activity</b> | CHOOSE A REPORT FROM THE LEFT NAVIGATION BAR |                                                                  |                                                         |  |  |  |
| Group Activity                                          | User and Group Reports                       |                                                                  |                                                         |  |  |  |
| Group Membership                                        | <b>User Activity</b>                         | Returns a list of objects viewed by a user                       |                                                         |  |  |  |
| User Count                                              | <b>Group Activity</b>                        | Returns a list of objects viewed by a group                      |                                                         |  |  |  |
| <b>Top Users</b>                                        |                                              |                                                                  |                                                         |  |  |  |
| <b><i><b>Object Reports</b></i></b>                     | <b>Group Membership</b>                      | Returns a list of users in a group                               |                                                         |  |  |  |
| Object Activity                                         | <b>User Count</b>                            | Returns a count of total and active users                        |                                                         |  |  |  |
| Object Status                                           | <b>Top Users</b>                             | Returns a list of most active users based on presentations viewe |                                                         |  |  |  |
| Top Objects                                             |                                              |                                                                  |                                                         |  |  |  |
| <b>Course Reports</b><br>Course Status                  | <b>Object Reports</b>                        |                                                                  |                                                         |  |  |  |
| Course List                                             | <b>Object Activity</b>                       | Returns an object's activity                                     |                                                         |  |  |  |
|                                                         |                                              |                                                                  |                                                         |  |  |  |

**Image 32:** The main Reports page.

## **User & Group Reports**

### **User Activity**

Articulate Knowledge Portal tracks how your users and groups interact with your presentations, e learning courses, and all other objects in your Workspaces.

## **To run a User Activity Report:**

- 1. Click **Reports** on the toolbar.
- 2. Click **User Activity** under the **User & Group Reports** category.
- 3. Type the username or click **Browse** to search for the user on whom you are running the report.
- 4. Click **Run Report**.

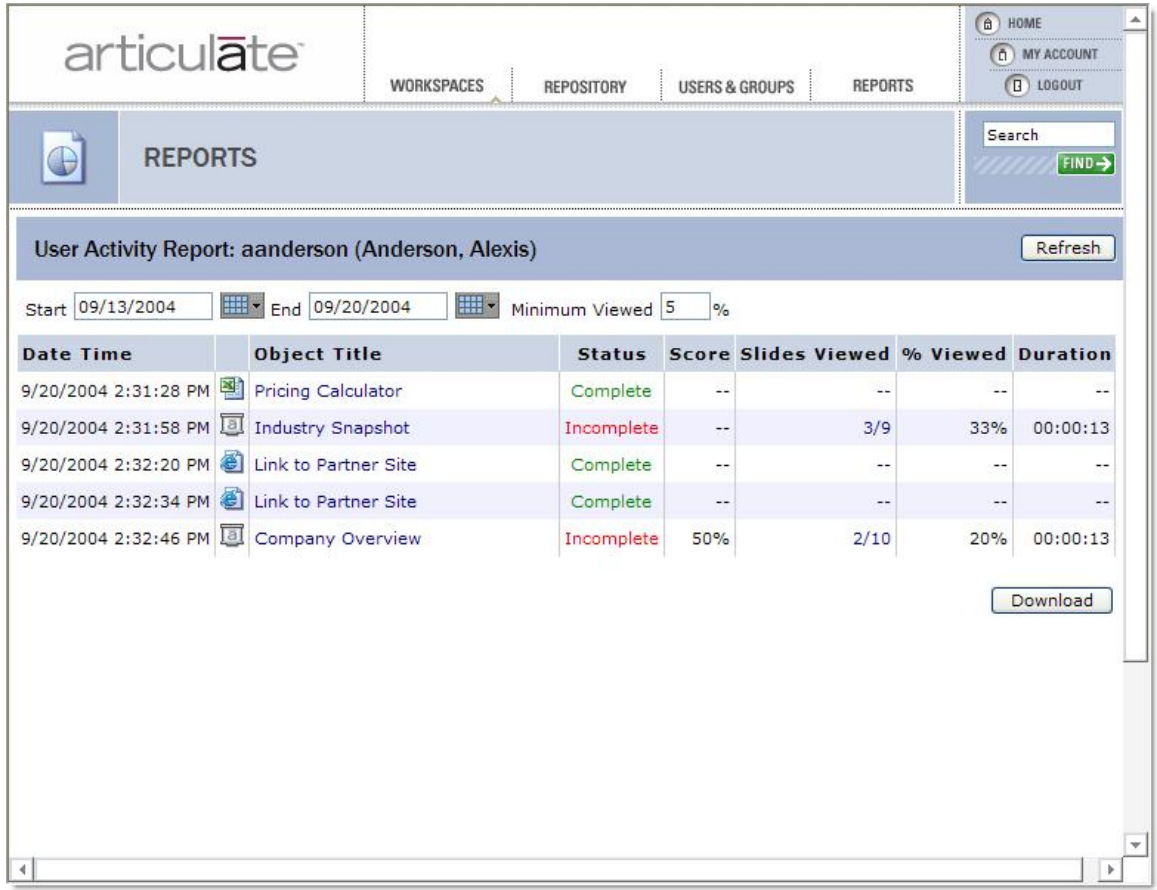

**Image 33:** The results of a User Activity Report.

The **User Activity Report** will show you the following details, representing the activity of the selected user:

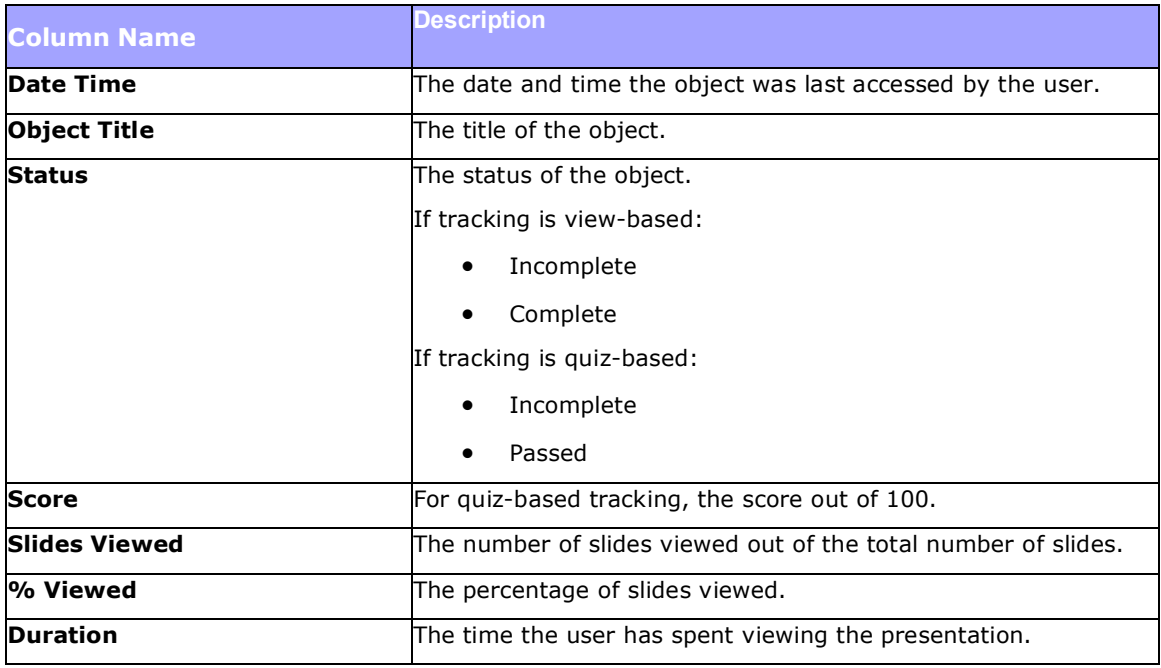

You will also see an unnamed column to the right of Date Time that displays an icon representing the type of object.

You can filter the User Activity report based on a date range you specify and/or Minimum percent viewed.

#### **To filter the User Activity Report:**

1. Modify the **Start** date of the report either by inputting it manually or clicking the calendar  $(\overline{...} \cdot)$  icon to display a calendar; select a new Start date from the calendar by navigating to the month in question and clicking the date.

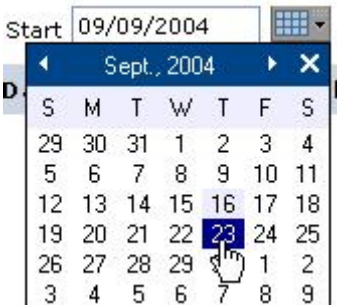

2. Modify the **End** date of the report using one of the methods described above.

3. If desired, modify the **Minimum Viewed** percentage. This refers to the percentage of a presentation the user has viewed. For example, if you set this value to 10%, only those presentations that have been at least 10% viewed by the user will be included in the report.

4. Click the **Refresh** button.

You can click certain fields in the report to see additional detail related to that data field.

#### **Clickable Fields in the User Activity Report**

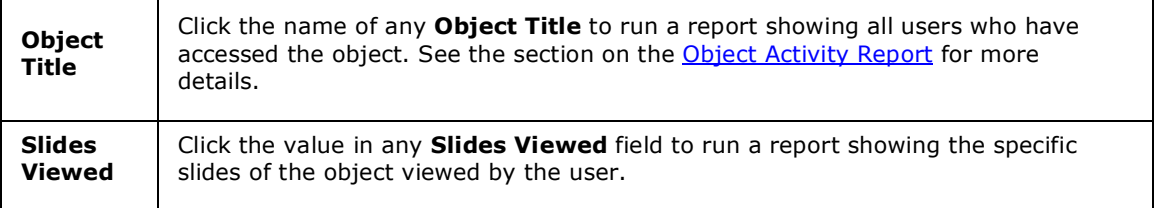

Once you're satisfied with the output, you can **Download** the report as a comma-separated value (CSV) file.

## **To Download your report:**

- 1. Click the **Download** button at lower right of report.
- 2. You will see a **File Download** dialog window.
- 3. Click **Save** to name your report and save it to your local computer.

## **Group Activity**

Articulate Knowledge Portal tracks how your users and groups interact with your presentations, e learning courses, and all other objects in your Workspaces.

## **To run a Group Activity Report:**

- 1. Click **Reports** on the toolbar.
- 2. Click **Group Activity** under the **User & Group Reports** category.
- 3. Select from the drop-down list the **Group Name** on which you are running the report.
- 4. Click **Run Report**.

| <b>Group Activity Report: Northeast Division Reps</b><br>Refresh<br>a.                       |   |                                            |          |               |           |               |                |                              |   |
|----------------------------------------------------------------------------------------------|---|--------------------------------------------|----------|---------------|-----------|---------------|----------------|------------------------------|---|
| Ⅲ₩<br><b>HILL</b><br>End 09/20/2004<br>Start 09/13/2004<br>Minimum Viewed 5<br>$\frac{9}{6}$ |   |                                            |          |               |           |               |                |                              |   |
| <b>Date Time</b>                                                                             |   | Object Title Last Name First Name Username |          |               |           | <b>Status</b> |                | <b>Score Slides Viewed %</b> |   |
| 9/20/2004 2:31:28 PM                                                                         |   | Pricing<br>Calculator                      | Anderson | Alexis        | aanderson | Complete      | $\ddot{ }$     |                              |   |
| 9/20/2004 2:31:58 PM 3                                                                       |   | Industry<br>Snapshot                       | Anderson | Alexis        | aanderson | Incomplete    | --             | 3/9                          |   |
| 9/20/2004 2:32:20 PM                                                                         |   | Link to Partner<br>Site                    | Anderson | Alexis        | aanderson | Complete      | $- -$          | --                           |   |
| 9/20/2004 2:32:34 PM                                                                         |   | <b>Link to Partner</b><br>Site             | Anderson | Alexis        | aanderson | Complete      |                | 44                           |   |
| 9/20/2004 2:32:46 PM 3                                                                       |   | Company<br>Overview                        | Anderson | <b>Alexis</b> | aanderson | Incomplete    | 50%            | 2/10                         |   |
| 9/20/2004 2:48:07 PM                                                                         | ™ | Product<br>Datasheet                       | Swif     | Tiffany       | tswif     | Complete      |                | 44                           |   |
| 9/20/2004 2:48:26 PM                                                                         |   | Industry<br>Snapshot                       | Swif     | Tiffany       | tswif     | Incomplete    | $\overline{a}$ | 6/9                          |   |
| 9/20/2004 2:48:53 PM                                                                         |   | Datasheet<br>Order Form                    | Yajima   | Nat           | nyajima   | Complete      | --             | --                           |   |
| 9/20/2004 2:49:08 PM 3                                                                       |   | Company<br>Overview                        | Yajima   | Nat           | nyajima   | Passed        | 100%           | 2/10                         |   |
| 9/20/2004 2:49:26 PM                                                                         |   | Link to Partner<br>Site                    | Yajima   | Nat           | nyajima   | Complete      |                | --                           |   |
|                                                                                              |   |                                            |          |               |           |               |                | Download                     |   |
| ¢                                                                                            |   |                                            |          |               |           |               |                |                              | r |

**Image 34:** The results of a Group Activity Report.

The **Group Activity Report** will show you the following details, representing the activity of a selected group of users:

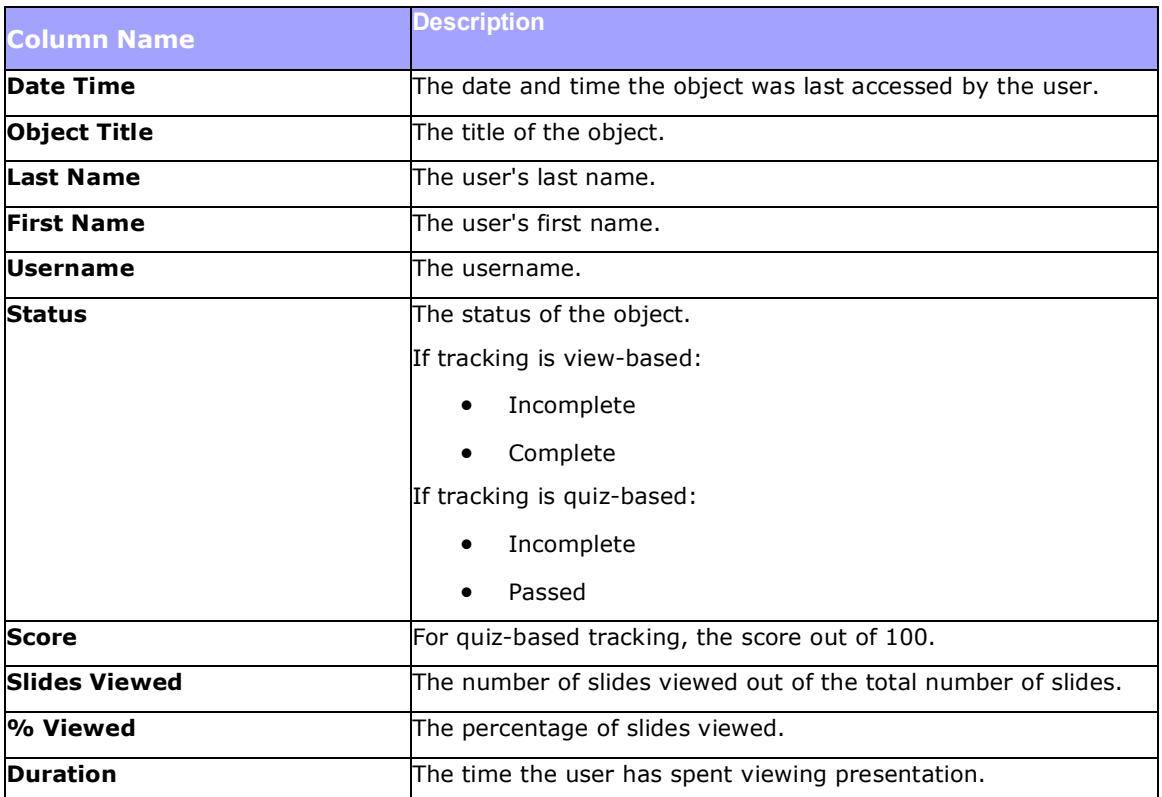

You will also see an unnamed column to the right of Date Time that displays an icon representing the type of object.

You can filter the User Activity report based on a date range you specify and/or Minimum percent viewed.

## **To filter the Group Activity Report:**

1. Modify the **Start** date of the report either by inputting it manually or clicking the calendar ( ) icon to display a calendar; select a new Start date from the calendar by navigating to the month in question and clicking the date.

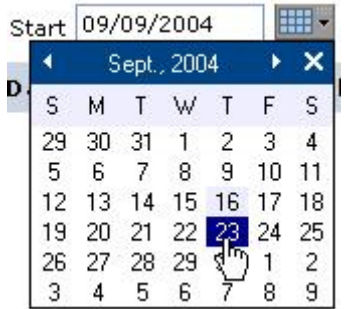

2. Modify the **End** date of the report using one of the methods described above.

3. If desired, modify the **Minimum Viewed** percentage. This refers to the percentage of a presentation the user has viewed. For example, if you set this value to 10%, only those presentations that have been at least 10% viewed by the user will be included in the report.

## 4. Click the **Refresh** button.

You can click certain fields in the report to see additional detail related to that data field.

## **Clickable Fields in the Group Activity Report**

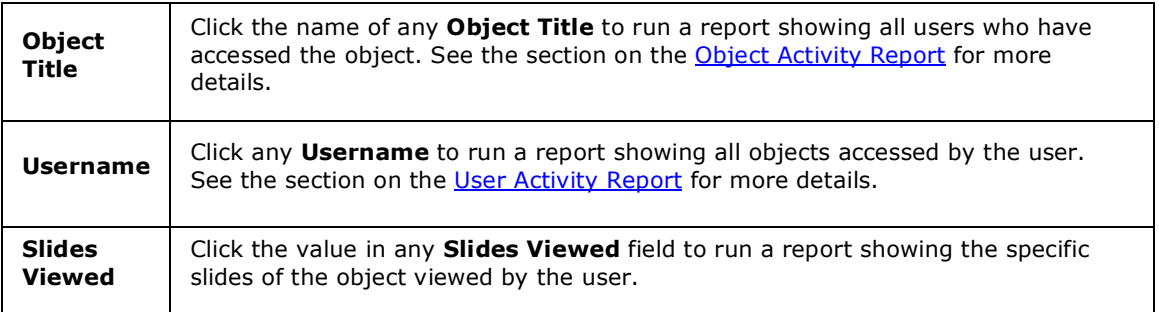

Once you're satisfied with the output, you can **Download** the report as a comma-separated value (CSV) file.

## **To Download your report:**

- 1. Click the **Download** button at lower right of report.
- 2. You will see a **File Download** dialog window.
- 3. Click **Save** to name your report and save it to your local computer.

## **Group Membership**

Articulate Knowledge Portal tracks which users you have assigned to which groups.

## **To run a Group Membership Report:**

- 1. Click **Reports** on the toolbar.
- 2. Click **Group Membership** under the **User & Group Reports** category.
- 3. Select from the drop-down list the Group Name on which you are running the report.
- 4. Click **Run Report**.

| articulate <sup>®</sup>         |                   | <b>WORKSPACES</b><br><b>REPOSITORY</b>                      | □<br>HOME<br><b>MY ACCOUNT</b><br>n)<br>$\Box$ 1060UT |         |
|---------------------------------|-------------------|-------------------------------------------------------------|-------------------------------------------------------|---------|
|                                 | <b>REPORTS</b>    | Search<br>FIND ->                                           |                                                       |         |
|                                 |                   | Group Membership Report: Northwest Division Reps (13 users) |                                                       | Refresh |
| Last Name                       | <b>First Name</b> | <b>Username</b>                                             | Email                                                 |         |
| Alvarez                         | Sarah             | salvarez                                                    | salvarez@acmecorp.com                                 |         |
| <b>Jennifer</b><br><b>Dixon</b> |                   | idixon                                                      | jdixon@acmecorp.com                                   |         |
| Goodman<br>Tess                 |                   | tgoodman                                                    | tgoodman@acmecorp.com                                 |         |
| Griffin<br>Alex                 |                   | agriffin                                                    | agriffin@acmecorp.com                                 |         |
| Bobby<br>Jones                  |                   | bjones                                                      | bjones@acmecorp.com                                   |         |
| McNamara<br>James               |                   | imcnamara                                                   | jmcnamara@acmecorp.com                                |         |
| Roberts                         | <b>Jerome</b>     | iroberts                                                    | jroberts@acmecorp.com                                 |         |
| Rodriguez                       | Luis              | Irodriguez                                                  | Irodriguez@acmecorp.com                               |         |
| <b>Rogers</b>                   | Wayne             | wrogers                                                     | wrogers@acmecorp.com                                  |         |
| Sanchez                         | Victoria          | vsanchez                                                    | vsanchez@acmecorp.com                                 |         |
| Sanderson                       | Justin            | isanderson                                                  | isanderson@acmecorp.com                               |         |

**Image 35:** The results of a Group Membership Report.

The **Group Membership Report** will show you the following details, representing the members of the selected group of users:

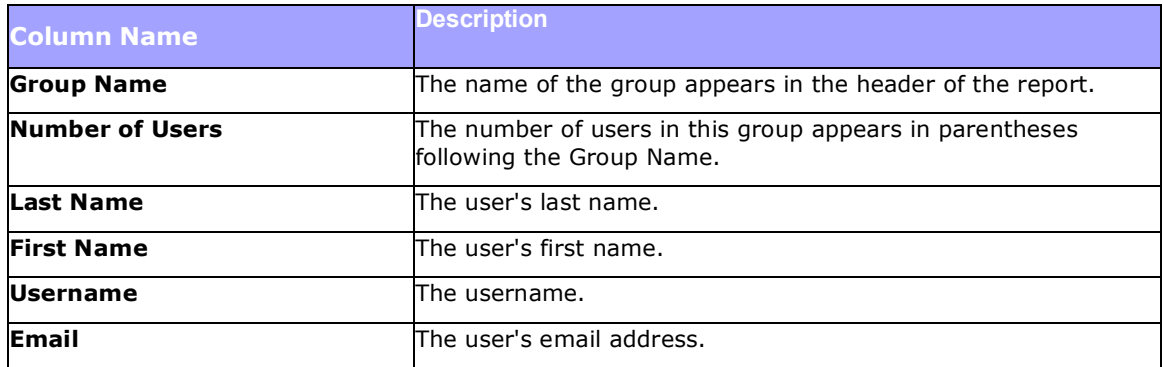

Once you're satisfied with the output, you can **Download** the report as a comma-separated value (CSV) file.

## **To Download your report:**

- 1. Click the **Download** button at lower right of report.
- 2. You will see a **File Download** dialogue window.
- 3. Click **Save** to name your report and save it to your local computer.

## **User Count**

Articulate Knowledge Portal tracks the total number of users and groups, as well as active users.

## **To run a User Count Report:**

- 1. Click **Reports** on the toolbar.
- 2. Click **User Count** under the **User & Group Reports** category.
- 3. Click **Run Report**.

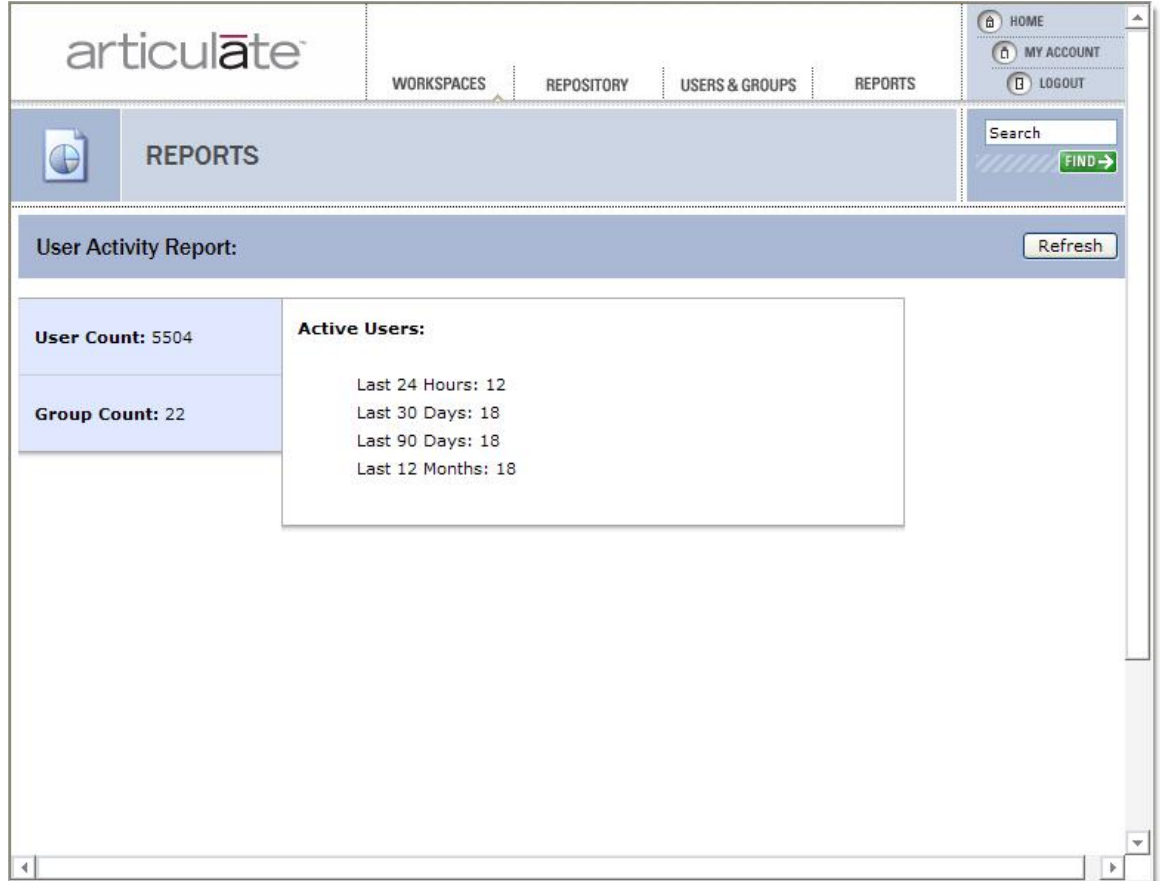

**Image 36:** The results of a User Count Report.

The **User Count Report** will show you the following details, representing user and group summaries:

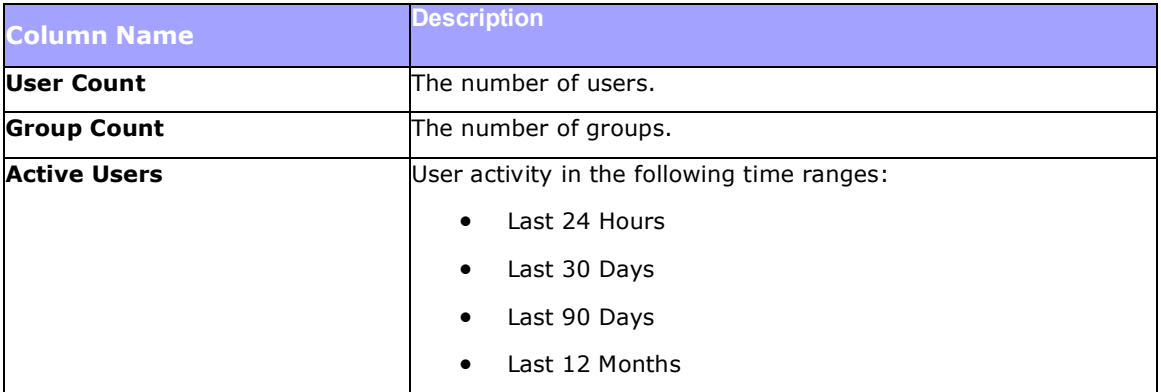

**Tip:** You can see the latest data by clicking the **Refresh** button in the upper right-hand corner of this report.

#### **Top Users**

Articulate Knowledge Portal tracks how your users interact with your presentations, e-learning courses, and all other objects in your Workspaces. Use the **Top Users** report to see details about your most active users.

### **To run a Top Users Report:**

- 1. Click **Reports** on the toolbar.
- 2. Click **Top Users** under the **User & Group Reports** category.
- 3. Select from the drop-down list the Group Name on which you are running the report.
- 4. Click **Run Report**.

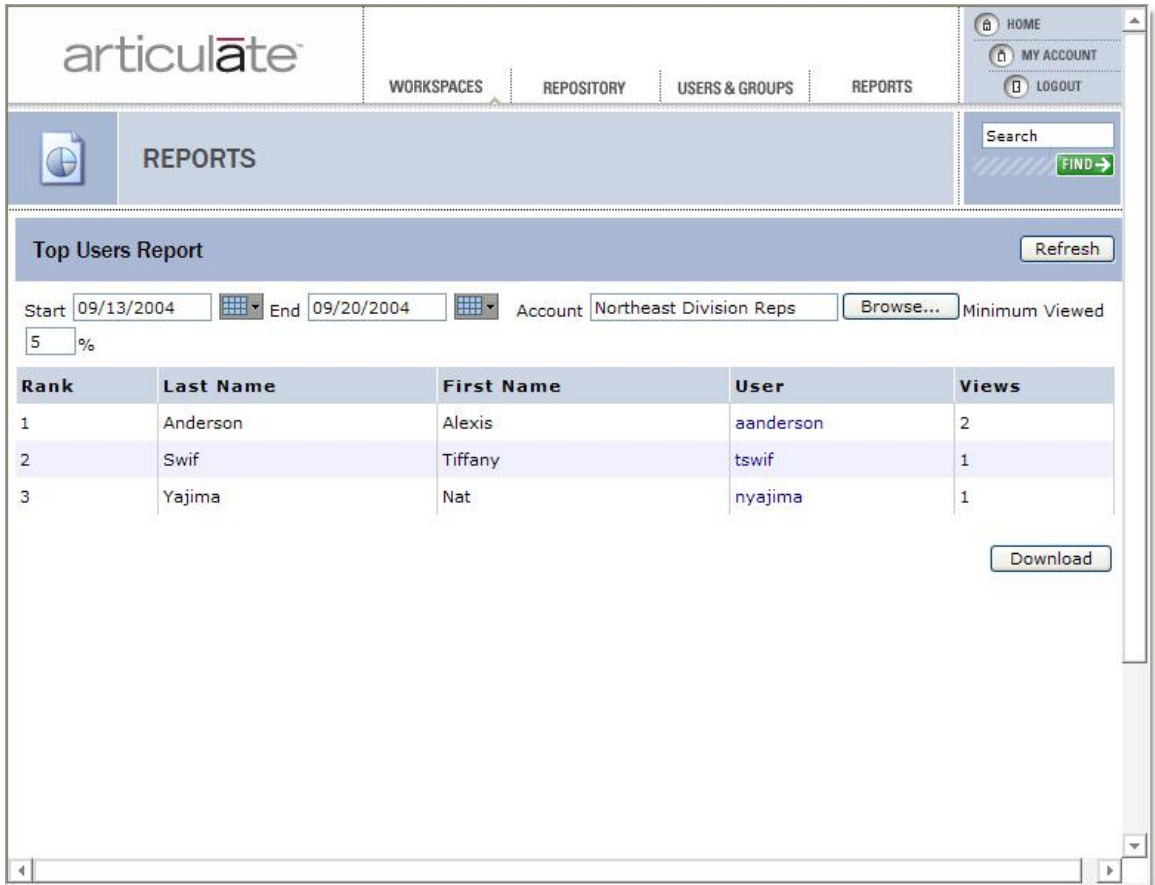

**Image 37:** The results of a Top Users Report.

The **Top Users Report** will show you the following details, representing the activity of the selected user:

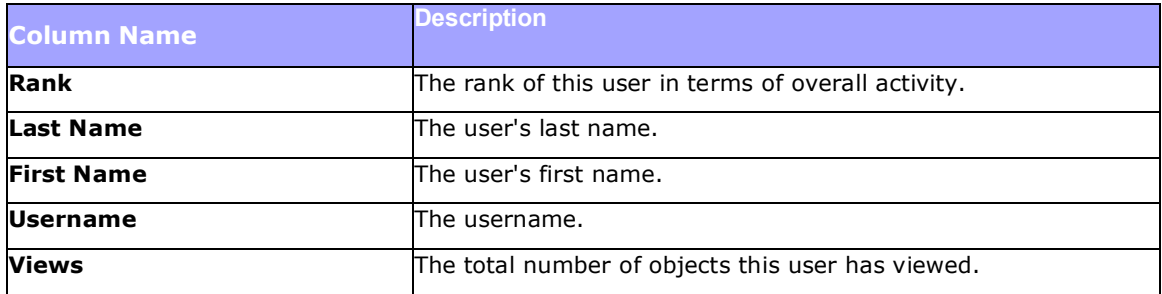

You can filter the Top Users report based on a date range you specify and/or Minimum percent viewed.

#### **To filter the Top Users Report:**

1. Modify the **Start** date of the report either by inputting it manually or clicking the calendar  $(\overline{...} \cdot)$  icon to display a calendar; select a new Start date from the calendar by navigating to the month in question and clicking the date.

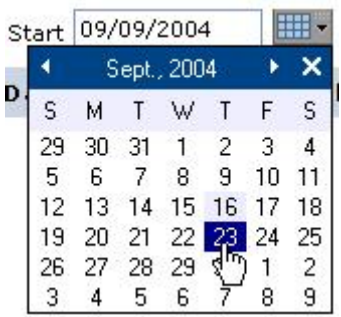

2. Modify the **End** date of the report using one of the methods described above.

3. If desired, modify the **Minimum Viewed** percentage. This refers to the percentage of a presentation the user has viewed. For example, if you set this value to 10%, only those presentations that have been at least 10% viewed by the user will be included in the report.

4. Click the **Refresh** button.

You can click certain fields in the report to see additional detail related to that data field.

#### **Clickable Fields in the Top Users Report**

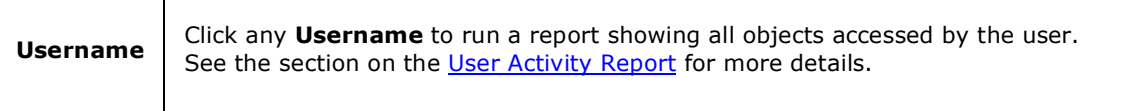

Once you're satisfied with the output, you can **Download** the report as a comma-separated value (CSV) file.

# **To Download your report:**

- 1. Click the **Download** button at lower right of report.
- 2. You will see a **File Download** dialog window.
- 3. Click **Save** to name your report and save it to your local computer.

## **Object Reports**

## **Object Activity**

Articulate Knowledge Portal tracks how your users interact with your presentations, e-learning courses, and all other objects in your Workspaces. Use the **Object Activity Report** to view how members of a particular group have interacted with a selected object. All views of the selected object are displayed.

#### **To run an Object Activity Report:**

- 1. Click **Reports** on the toolbar.
- 2. Click **Object Activity** under the **Object Reports** category.
- 3. Click **Choose Object** to open the Repository selection window.
- 4. Navigate to the object on which you would like to run the report and click **Open**.
- 5. Select from the drop-down list the **Group Name** on which you are running the report.
- 6. Click **Run Report**.

**Tip:** If you would like to change your object selection before running the report, click the **Selected** link under **Object**.

| $\blacktriangle$<br>Search<br><b>REPORTS</b><br>$FIND \rightarrow$                                                                           |  |                               |                 |               |      |                                             |      |         |  |
|----------------------------------------------------------------------------------------------------|--|-------------------------------|-----------------|---------------|------|---------------------------------------------|------|---------|--|
| Refresh<br><b>Object Activity Report: Company Overview</b>                                                                                   |  |                               |                 |               |      |                                             |      |         |  |
| <b>HH-</b><br>End 09/22/2004<br>Start 09/15/2004<br><b>Account Northwest Division Reps</b><br>Browse<br>Minimum<br>Viewed 5<br>$\frac{1}{2}$ |  |                               |                 |               |      |                                             |      |         |  |
| <b>Date Time</b>                                                                                                    |  | Last Name First Name Username |                 | <b>Status</b> |      | <b>Score Slides Viewed % Viewed Duratio</b> |      |         |  |
| 9/22/2004 4:22:17 PM Griffin                                                                                                    |  | Alex                          | agriffin        | Incomplete    | --   | 2/10                                        | 20%  | 00:00:1 |  |
| 9/22/2004 4:23:24 PM Sanderson                                                                                                    |  | Justin                        | isanderson      | Incomplete    | 50%  | 2/10                                        | 20%  | 00:00:1 |  |
| 9/22/2004 4:23:58 PM Wilcox                                                                                                    |  | Kathleen                      | kwilcox         | Passed        | 100% | 3/10                                        | 30%  | 00:05:3 |  |
| 9/22/2004 4:29:51 PM Alvarez                                                                                                    |  | Sarah                         | salvarez        | Passed        | 100% | 3/10                                        | 30%  | 00:00:1 |  |
| 9/22/2004 4:30:18 PM Rogers                                                                                                    |  | Wayne                         | wrogers         | Incomplete    | 50%  | 2/10                                        | 20%  | 00:00:1 |  |
| 9/22/2004 4:30:47 PM Sanchez                                                                                                    |  | Victoria                      | vsanchez        | Incomplete    | $-$  | 3/10                                        | 30%  | 00:00:1 |  |
| 9/22/2004 4:31:14 PM Singh                                                                                                    |  | Sridhar                       | ssingh          | Incomplete    | 50%  | 2/10                                        | 20%  | 00:00:1 |  |
| 9/22/2004 4:31:41 PM McNamara                                                                                                    |  | <b>James</b>                  | imcnamara       | Passed        | 100% | 2/10                                        | 20%  | 00:00:1 |  |
| 9/22/2004 4:38:10 PM Griffin                                                                                                    |  | Alex                          | agriffin        | Passed        | 100% | 9/10                                        | 90%  | 00:00:2 |  |
| 9/22/2004 4:41:50 PM Rodriguez                                                                                                    |  | Luis                          | Irodriguez      | Passed        | 100% | 10/10                                       | 100% | 00:02:0 |  |
| 9/22/2004 4:44:09 PM Goodman                                                                                                    |  | Tess                          | tgoodman        | Passed        | 100% | 7/10                                        | 70%  | 00:00:2 |  |
| 9/22/2004 4:44:53 PM Rogers                                                                                                    |  | Wayne                         | wrogers         | Incomplete    | 50%  | 2/10                                        | 20%  | 00:00:1 |  |
| 9/22/2004 4:45:24 PM Roberts                                                                                                    |  | Jerome                        | <i>iroberts</i> | Incomplete    | 50%  | 7/10                                        | 70%  | 00:00:2 |  |
| Download<br>$\left  4 \right $<br>ь                                                                                                    |  |                               |                 |               |      |                                             |      |         |  |

**Image 38:** The results of an Object Activity Report.

The **Object Activity Report** will show you the following details, representing all user activity for the selected group and object:

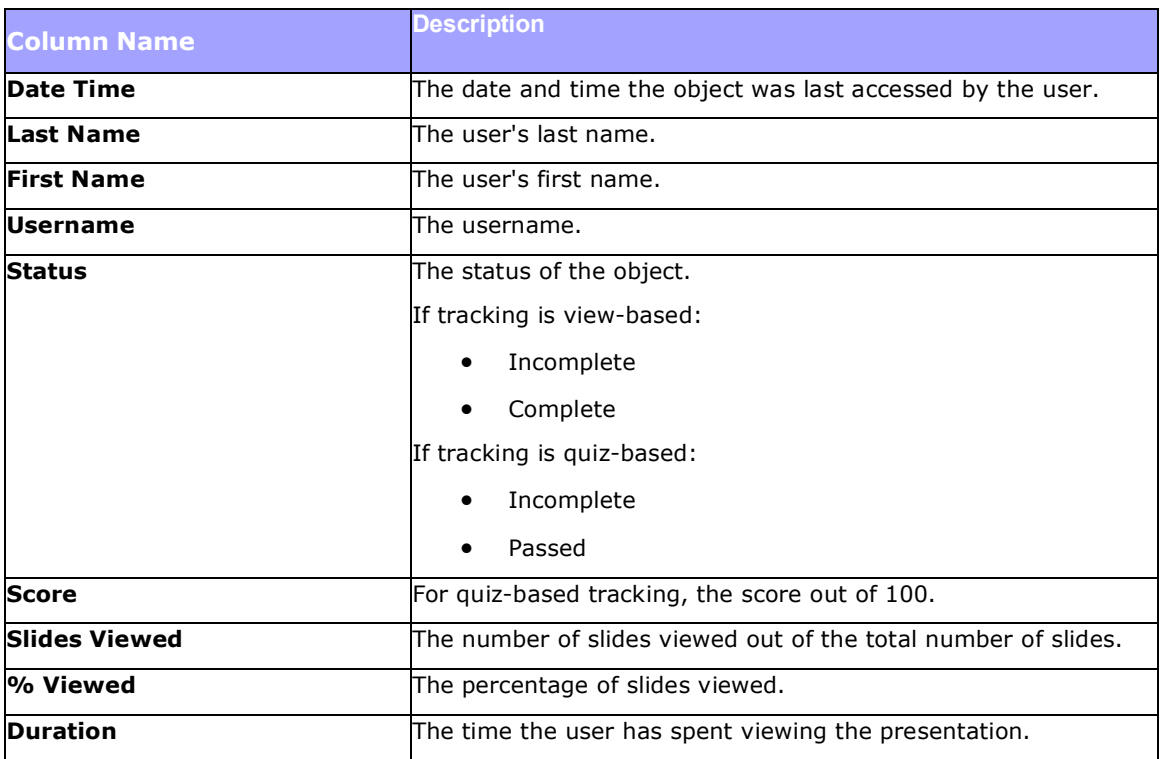

You can filter the Object Activity report based on a date range you specify and/or Account Name and/or Minimum percent viewed.

### **To filter the Object Activity Report:**

1. Modify the **Start** date of the report either by inputting it manually or clicking the calendar  $(\overline{\text{lim}} \cdot)$  icon to display a calendar; select a new Start date from the calendar by navigating to the month in question and clicking the date.

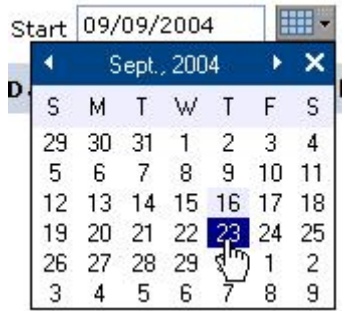

2. Modify the **End** date of the report using one of the methods described above.

3. If desired, modify the **Account Name** by typing the username or group name, or by clicking **Browse** and searching for the user or group. The default will be Everyone.

4. If desired, modify the **Minimum Viewed** percentage. This refers to the percentage of a presentation the user has viewed. For example, if you set this value to 10%, only those presentations that have been at least 10% viewed by the user will be included in the report.

## 5. Click the **Refresh** button.

You can click certain fields in the report to see additional detail related to that data field.

### **Clickable Fields in the Object Activity Report**

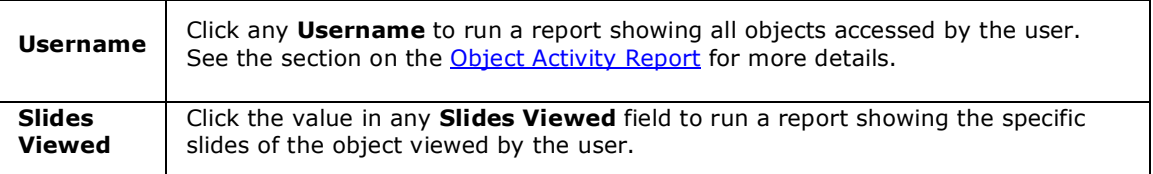

Once you're satisfied with the output, you can **Download** the report as a comma-separated value (CSV) file.

## **To Download your report:**

- 1. Click the **Download** button at lower right of report.
- 2. You will see a **File Download** dialog window.
- 3. Click **Save** to name your report and save it to your local computer.
#### **Object Status**

Articulate Knowledge Portal tracks how your users interact with your presentations, e-learning courses, and all other objects in your Workspaces. Use the **Object Status Report** to view the current status of an object for members of a particular group. Unlike the Object Activity Report, which shows all user accesses, this report shows only the user's best attempt (highest percent complete or best quiz score).

#### **To run an Object Status Report:**

- 1. Click **Reports** on the toolbar.
- 2. Click **Object Status** under the **Object Reports** category.
- 3. Click **Choose Object** to open the Repository selection window.
- 4. Navigate to the object on which you would like to run the report and click **Open**.
- 5. Select from the drop-down list the Group Name on which you are running the report.
- 6. Click **Run Report**.

**Tip:** If you would like to change your object selection before running the report, click the **Selected** link under **Object**.

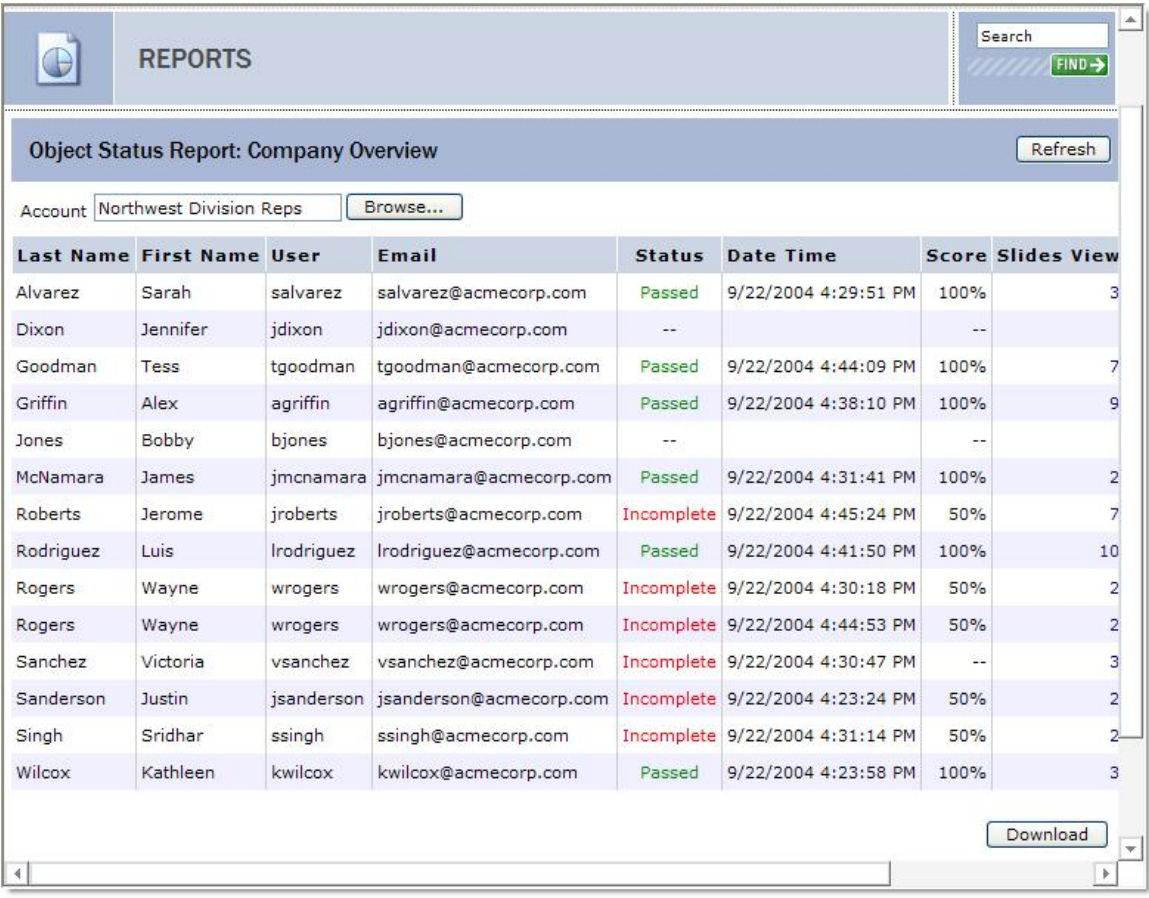

**Image 39:** The results of an Object Status Report.

The **Object Status Report** will show you the following details, representing the status of the selected object and group:

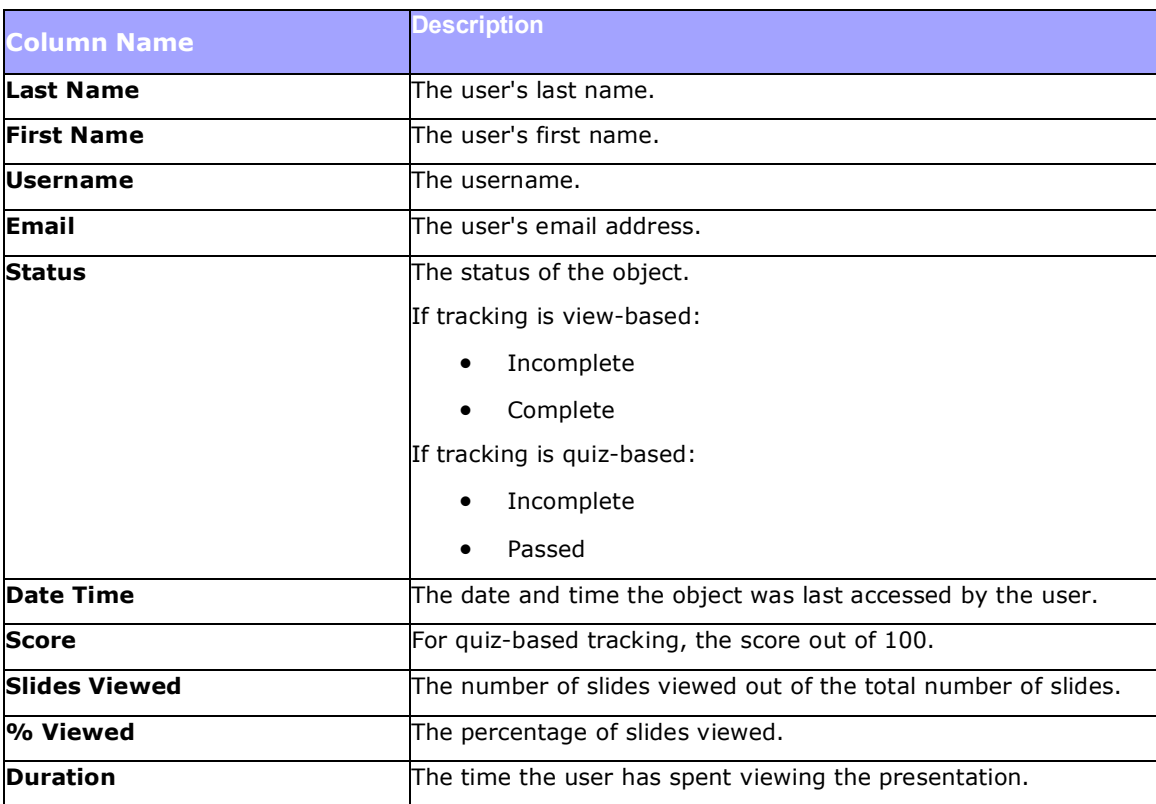

You can filter the Object Report based on Account Name.

## **To filter the Object Status Report:**

- 1. Modify the **Account Name** by typing the username or group name, or by clicking **Browse**  and searching for the user or group. The default will be Everyone.
- 2. Click the **Refresh** button.

You can click certain fields in the report to see additional detail related to that data field.

### **Clickable Fields in the Object Status Report**

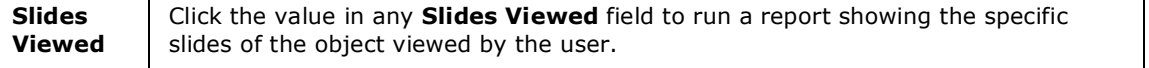

Once you're satisfied with the output, you can **Download** the report as a comma-separated value (CSV) file.

- 1. Click the **Download** button at lower right of report.
- 2. You will see a **File Download** dialog window.
- 3. Click **Save** to name your report and save it to your local computer.

#### **Top Objects**

Articulate Knowledge Portal tracks how your users interact with your presentations, e-learning courses, and all other objects in your Workspaces. Use the **Top Objects Report** to view a listing of the objects that have been viewed the most by members of each group.

#### **To run a Top Objects Report:**

- 1. Click **Reports** on the toolbar.
- 2. Click **Top Objects** under the **Object Reports** category.
- 3. Select from the drop-down list the **Group Name** on which you are running the report.
- 4. Click **Run Report**.

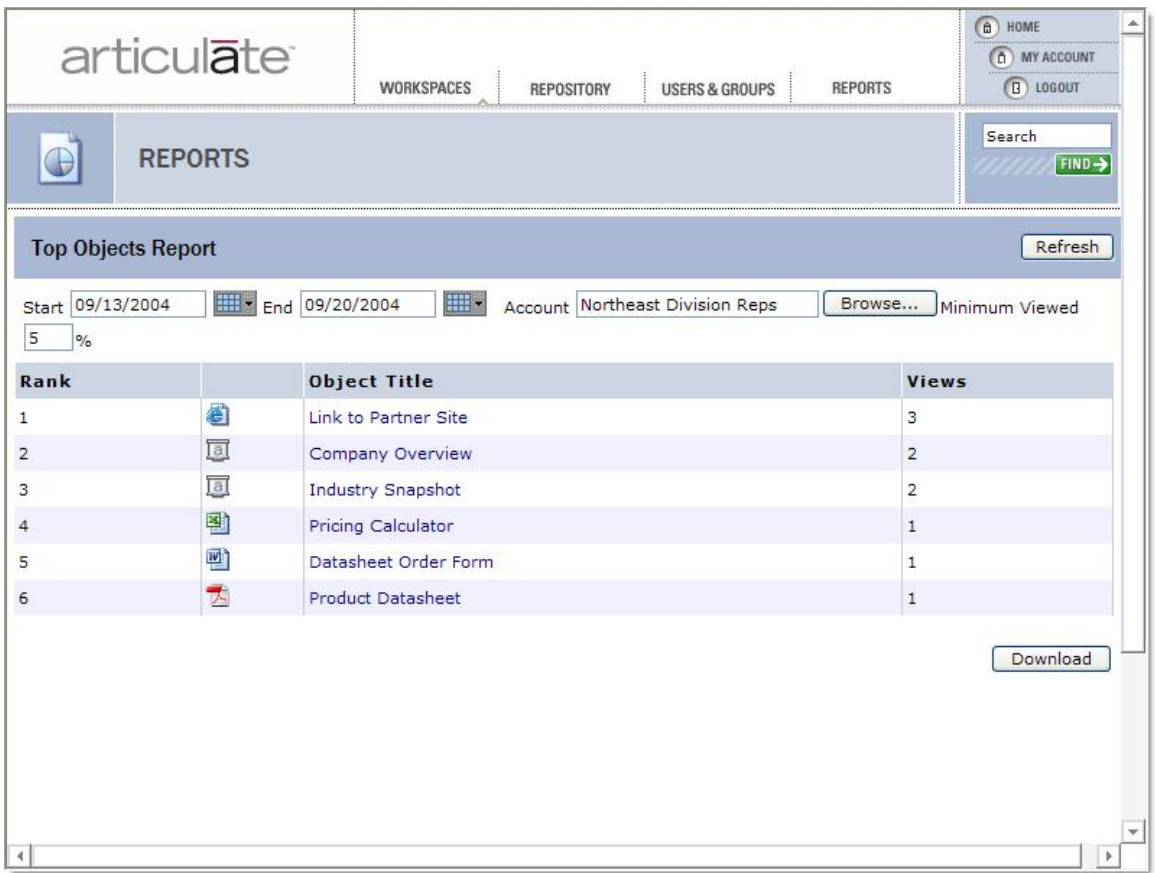

**Image 40:** The results of a Top Objects Report.

The **Top Objects Report** will show you the following details, representing the most popular objects for the selected group:

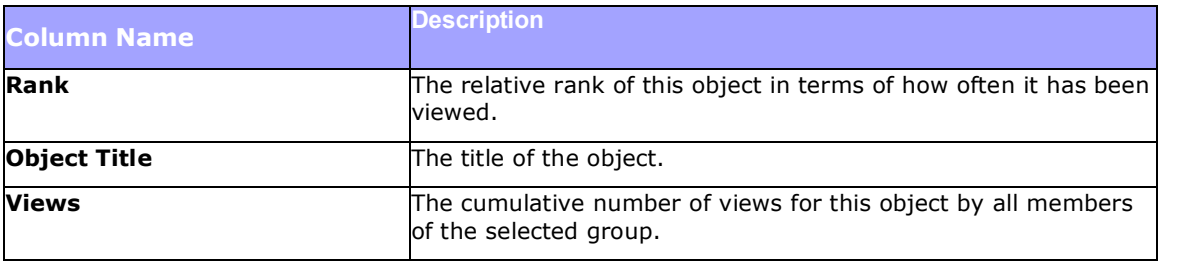

You will also see an unnamed column to the right of Rank that displays an icon representing the type of object.

You can filter the Top Objects report based on a date range you specify and/or Account Name and/or Minimum percent viewed.

## **To filter the Top Objects Report:**

1. Modify the **Start** date of the report either by inputting it manually or clicking the calendar  $(\overline{...}^{\bullet})$  icon to display a calendar; select a new Start date from the calendar by navigating to the month in question and clicking the date.

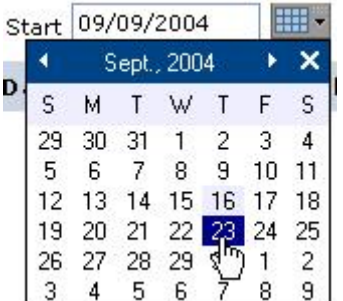

2. Modify the **End** date of the report using one of the methods described above.

3. If desired, modify the **Account Name** by typing the username or group name, or by clicking **Browse** and searching for the user or group. The default will be Everyone.

4. If desired, modify the **Minimum Viewed** percentage. This refers to the percentage of a presentation the user has viewed. For example, if you set this value to 10%, only those presentations that have been at least 10% viewed by the user will be included in the report.

5. Click the **Refresh** button.

You can click certain fields in the report to see additional detail related to that data field.

#### **Clickable Fields in the Top Objects Report**

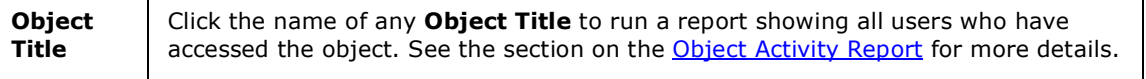

Once you're satisfied with the output, you can **Download** the report as a comma-separated value (CSV) file.

- 1. Click the **Download** button at lower right of report.
- 2. You will see a **File Download** dialog window.
- 3. Click **Save** to name your report and save it to your local computer.

## **Course Reports**

## **Course Status**

Articulate Knowledge Portal tracks how your users interact with your presentations, e-learning courses, and all other objects in your Workspaces. Use the **Course Status Report** to view which members of a particular group have completed a selected course.

### **To run a Course Status Report:**

- 1. Click **Reports** on the toolbar.
- 2. Click **Course Status** under the **Course Reports** category.
- 3. Select from the drop-down list the **Course Name** on which you are running the report.
- 4. Select from the drop-down list the Group Name on which you are running the report.
- 5. Click **Run Report**.

| Browse<br>Account Northwest Division Reps |                   |               |                         |           |                      |
|-------------------------------------------|-------------------|---------------|-------------------------|-----------|----------------------|
| Last Name                                 | <b>First Name</b> | User          | <b>Email</b>            | Completed | Time                 |
| Alvarez                                   | Sarah             | salvarez      | salvarez@acmecorp.com   | Completed | 9/23/2004 1:58:22 PM |
| Dixon                                     | Jennifer          | jdixon        | jdixon@acmecorp.com     | Completed | 9/23/2004 1:59:22 PM |
| Goodman                                   | Tess              | tgoodman      | tgoodman@acmecorp.com   | Completed | 9/23/2004 1:58:56 PM |
| Griffin                                   | Alex              | agriffin      | agriffin@acmecorp.com   | Completed | 9/23/2004 1:51:01 PM |
| Jones                                     | Bobby             | <b>bjones</b> | bjones@acmecorp.com     |           |                      |
| McNamara                                  | <b>James</b>      | imcnamara     | jmcnamara@acmecorp.com  |           |                      |
| Roberts                                   | Jerome            | iroberts      | jroberts@acmecorp.com   | Completed | 9/23/2004 1:59:36 PM |
| Rodriguez                                 | Luis              | Irodriguez    | Irodriguez@acmecorp.com |           |                      |
| Rogers                                    | Wayne             | wrogers       | wrogers@acmecorp.com    | Completed | 9/23/2004 1:58:40 PM |
| Sanchez                                   | Victoria          | vsanchez      | vsanchez@acmecorp.com   |           |                      |
| Sanderson                                 | Justin            | isanderson    | jsanderson@acmecorp.com | Completed | 9/23/2004 1:51:54 PM |
| Singh                                     | Sridhar           | ssingh        | ssingh@acmecorp.com     |           |                      |
| Wilcox                                    | Kathleen          | kwilcox       | kwilcox@acmecorp.com    |           |                      |

**Image 41:** The results of a Course Status Report.

The **Course Status Report** will show you the following details, representing completion status of the selected course for all members of the selected group:

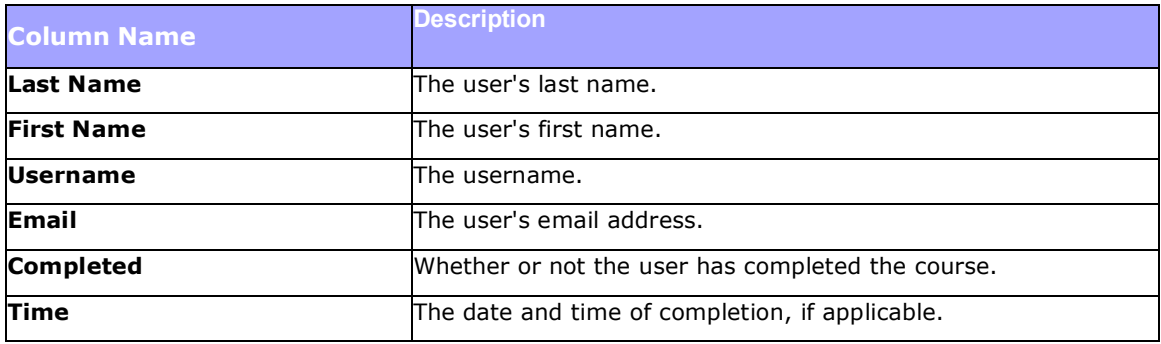

You can filter the Course Status Report based on Account Name.

#### **To filter the Course Status Report:**

- 1. Modify the **Account Name** by typing the username or group name, or by clicking **Browse**  and searching for the user or group. The default will be Everyone.
- 2. Click the **Refresh** button.

Once you're satisfied with the output, you can **Download** the report as a comma-separated value (CSV) file.

- 1. Click the **Download** button at lower right of report.
- 2. You will see a **File Download** dialog window.
- 3. Click **Save** to name your report and save it to your local computer.

#### **Course List**

Articulate Knowledge Portal tracks how your users interact with your presentations, e-learning courses, and all other objects in your Workspaces. Use the **Course List Report** to view how many members of a particular group have completed each course.

#### **To run Course List Report:**

- 1. Click **Reports** on the toolbar.
- 2. Click **Course List** under the **Course Reports** category.
- 3. Select from the drop-down list the Group Name on which you are running the report.
- 4. Click **Run Report**.

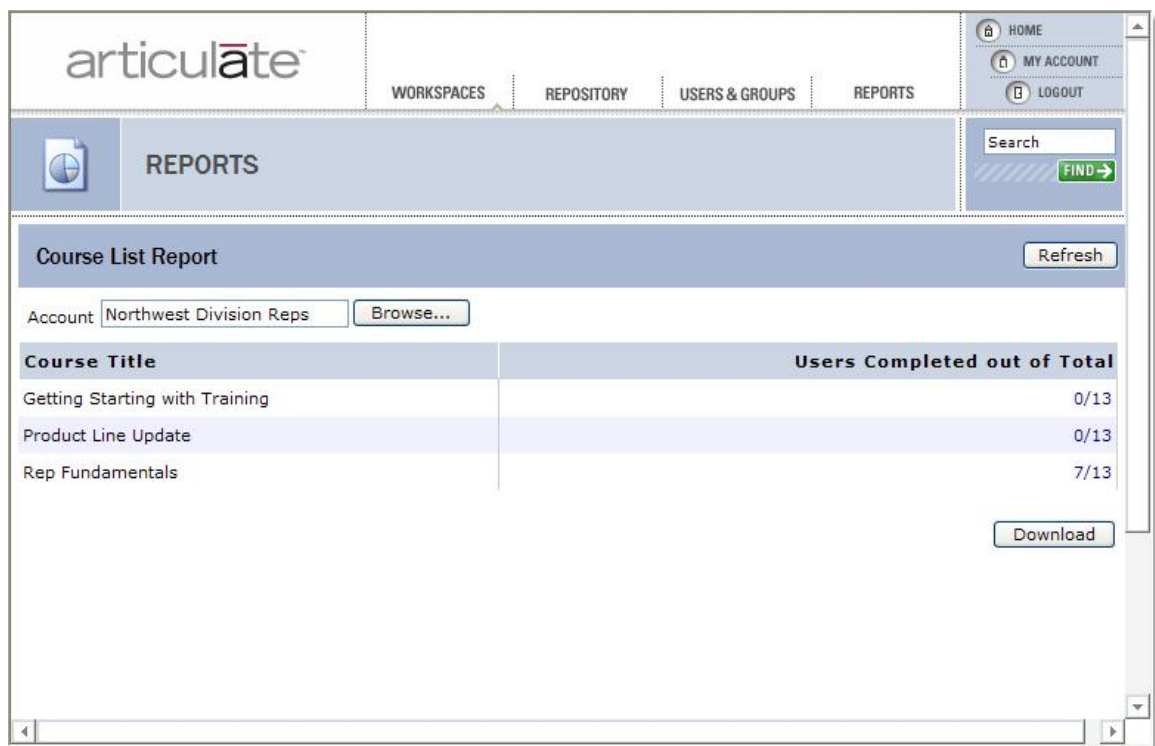

**Image 42:** The results of a Course List Report.

The **Course List Report** will show you the following details, representing how many members of the selected group have completed each course:

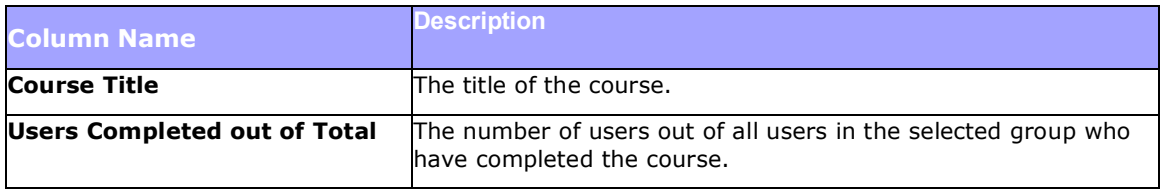

You can filter the Course List Report based on Account Name.

#### **To filter the Course List Report:**

- 1. Modify the **Account Name** by typing the username or group name, or by clicking **Browse**  and searching for the user or group. The default will be Everyone.
- 2. Click the **Refresh** button.

You can click certain fields in the report to see additional detail related to that data field.

#### **Clickable Fields in the Course List Report**

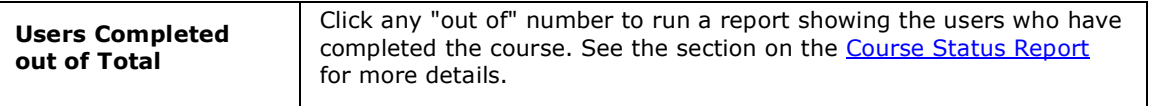

Once you're satisfied with the output, you can **Download** the report as a comma-separated value (CSV) file.

- 1. Click the **Download** button at lower right of report.
- 2. You will see a **File Download** dialog window.
- 3. Click **Save** to name your report and save it to your local computer.

## **Site Reports**

#### **Activity Dashboard**

Articulate Knowledge Portal tracks how your users interact with your presentations, e-learning courses, and all other objects in your Workspaces. Use the **Activity Dashboard Report** to view a graphical summary of account activity.

#### **To run an Activity Dashboard Report:**

- 1. Click **Reports** on the toolbar.
- 2. Click **Activity Dashboard** under the **Site Reports** category.
- 3. Select from the drop-down list the **Group Name** on which you are running the report.
- 4. Click **Run Report**.

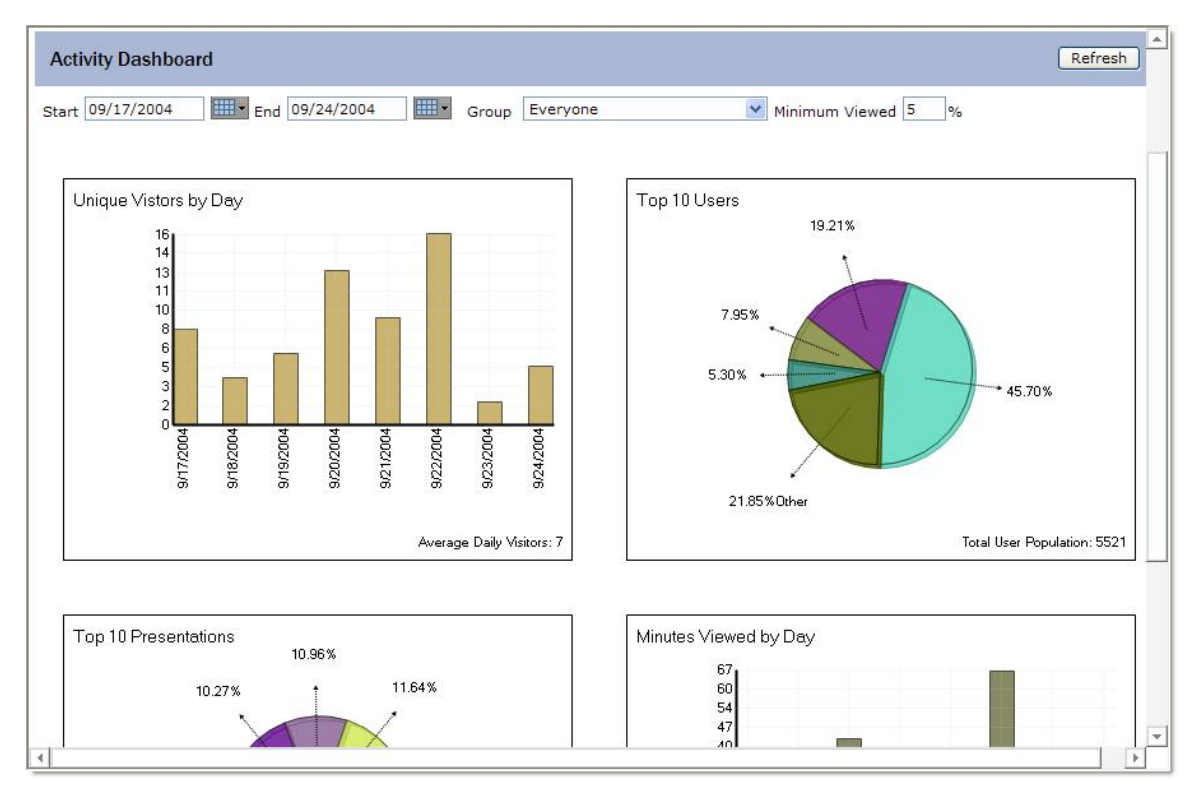

**Image 43:** The results of an Activity Dashboard Report.

The **Activity Dashboard Report** will show you the following graphical details, representing a summary of activity in your account:

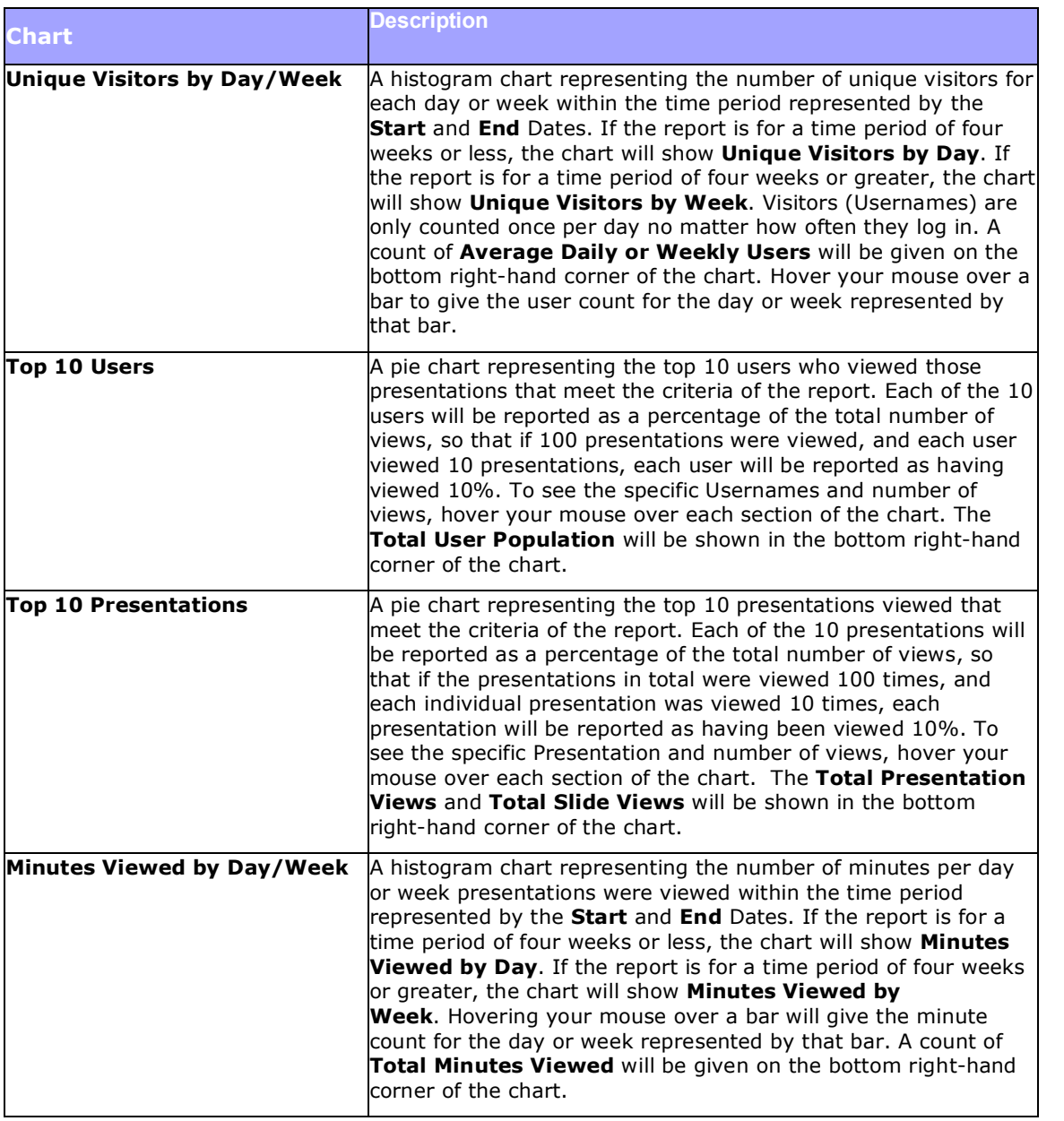

You can filter the Activity Dashboard Report based on a date range you specify and/or Group Name and/or Minimum percent viewed.

### **To filter the Activity Dashboard Report:**

1. Modify the **Start** date of the report either by inputting it manually or clicking the calendar

( ) icon to display a calendar; select a new Start date from the calendar by navigating to the month in question and clicking the date.

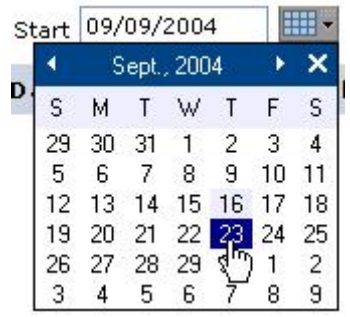

2. Modify the **End** date of the report using one of the methods described above.

3. If desired, select from the drop-down list the Group Name on which you wish to filter the report. The default will be Everyone.

4. If desired, modify the **Minimum Viewed** percentage. This refers to the percentage of a presentation the user has viewed. For example, if you set this value to 10%, only those presentations that have been at least 10% viewed by the user will be included in the report.

5. Click the **Refresh** button.

#### **Top Search Terms**

Articulate Knowledge Portal tracks how your users interact with your presentations, e-learning courses, and all other objects in your Workspaces. Use the **Top Search Terms Report** to view the most popular search terms input by your users. This report does not include search terms used while searching within a presentation.

## **To run Top Search Terms Report:**

- 1. Click **Reports** on the toolbar.
- 2. Click **Top Search Terms** under the **Site Reports** category.
- 3. Click **Run Report**.

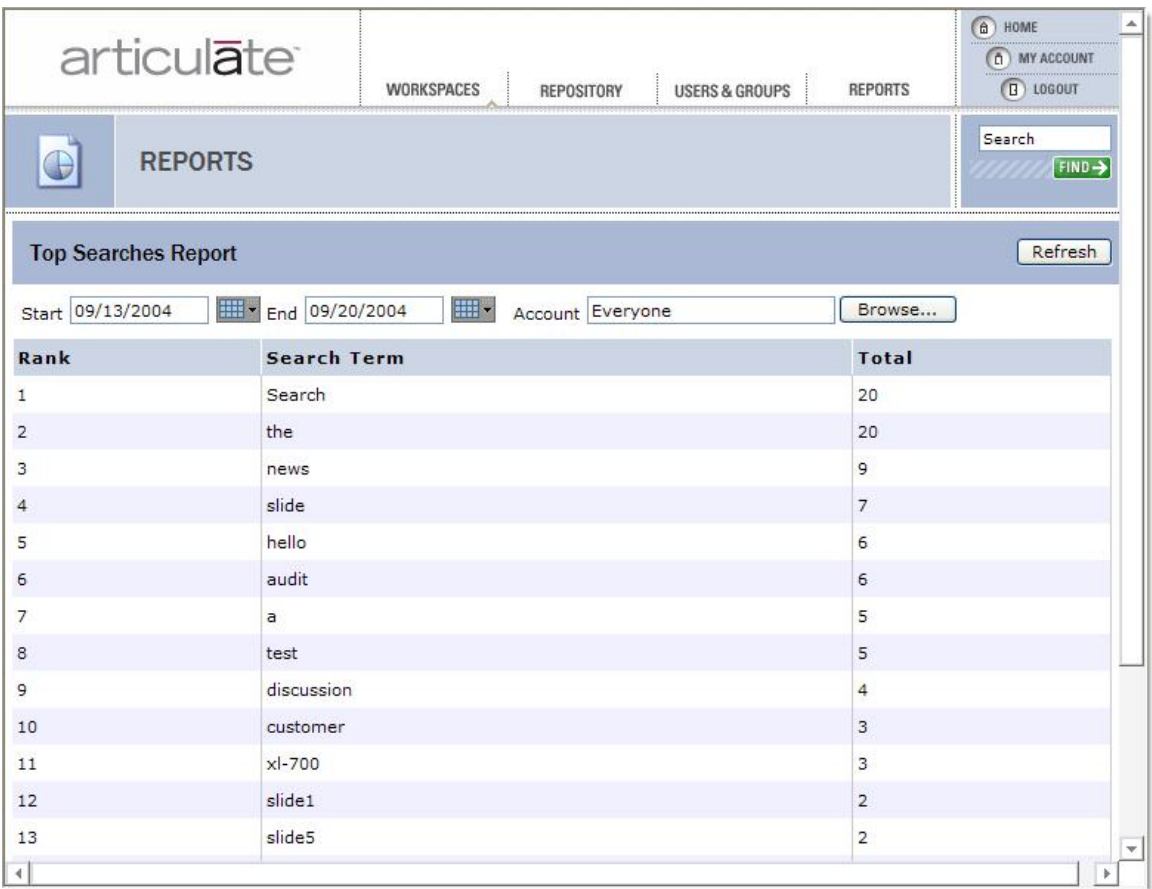

**Image 44:** The results of Top Search Terms Report.

The **Top Search Terms Report** will show you the following details, representing the most popular search terms:

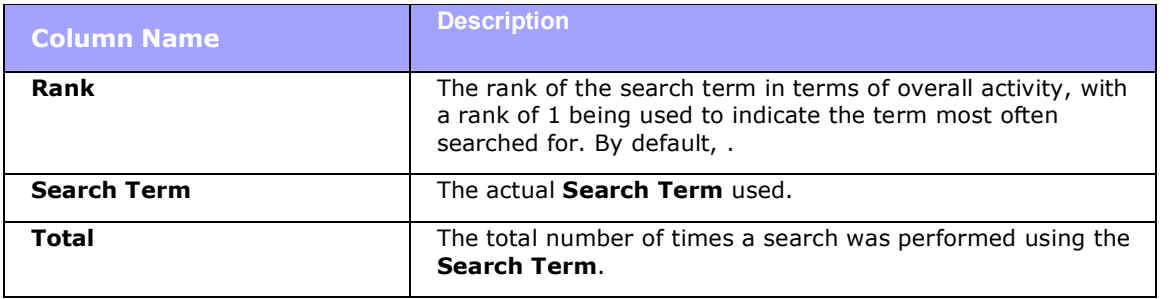

You can filter the Top Search Terms Report based on a date range you specify and/or Account Name.

#### **To filter the Top Search Terms Report:**

1. Modify the **Start** date of the report either by inputting it manually or clicking the calendar  $(\overline{...} \cdot)$  icon to display a calendar; select a new Start date from the calendar by navigating to the month in question and clicking the date.

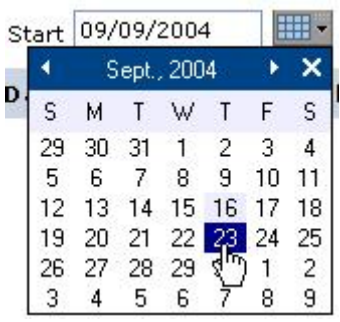

2. Modify the **End** date of the report using one of the methods described above.

3. If desired, modify the **Account Name** by typing the username or group name, or by clicking **Browse** and searching for the user or group. The default will be Everyone.

4. Click the **Refresh** button.

Once you're satisfied with the output, you can **Download** the report as a comma-separated value (CSV) file.

- 1. Click the **Download** button at lower right of report.
- 2. You will see a **File Download** dialog window.
- 3. Click **Save** to name your report and save it to your local computer.

# **Additional Information**

# **Contact**

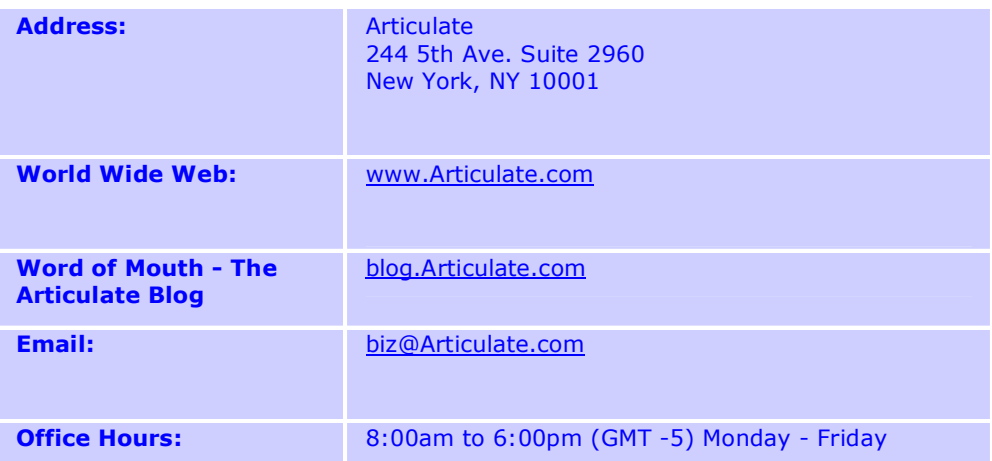

# **Index**

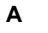

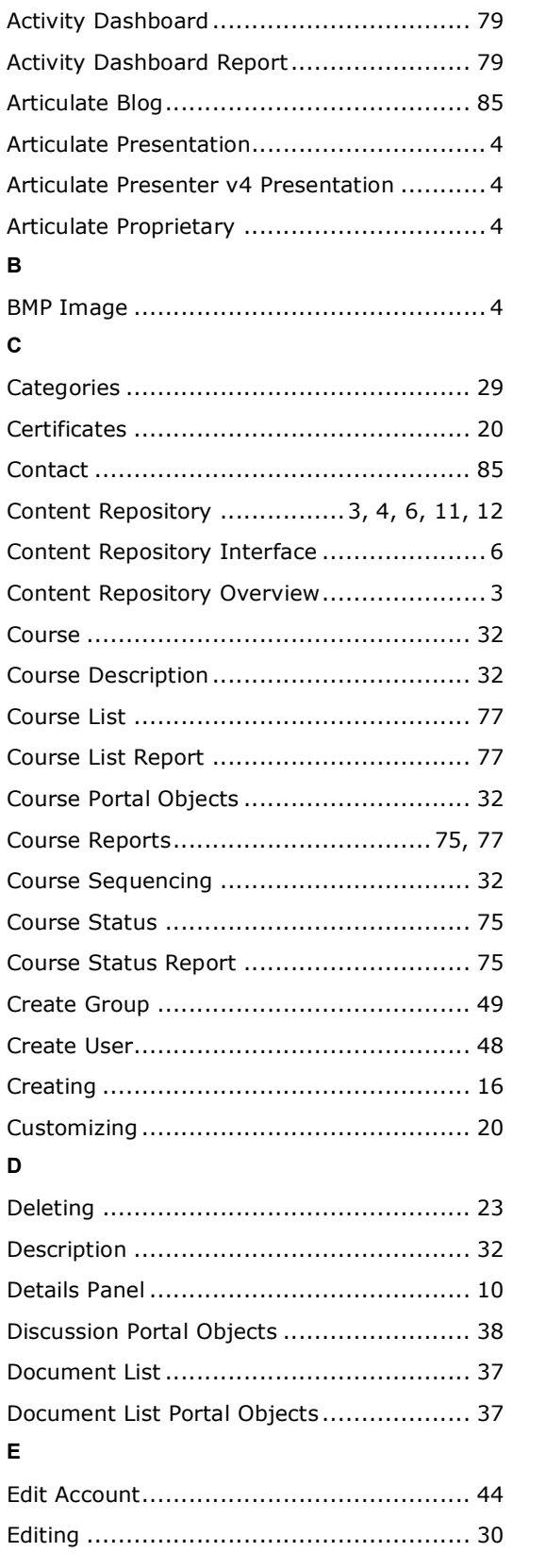

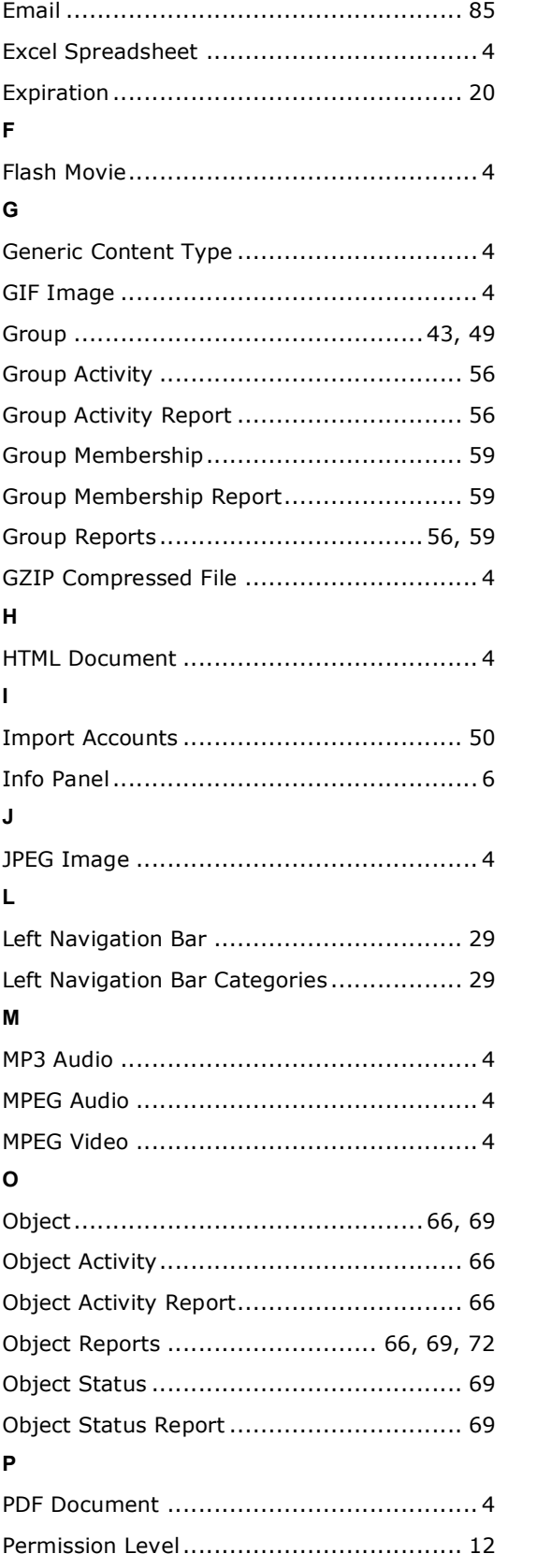

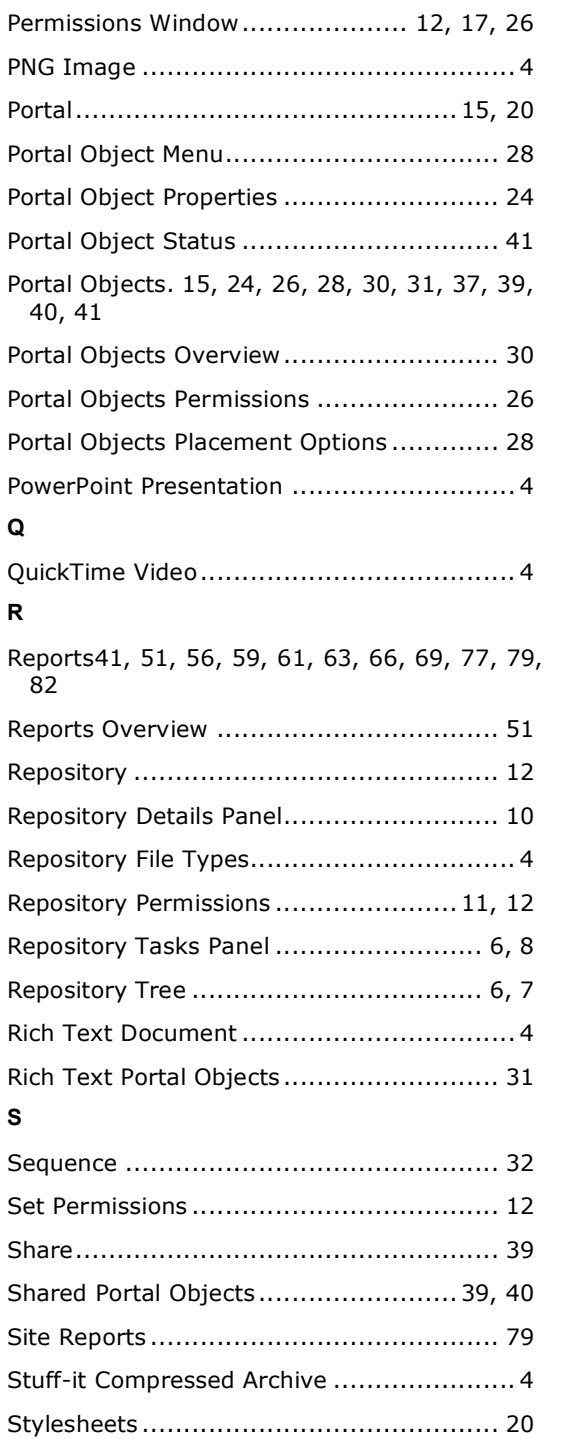

## **T**

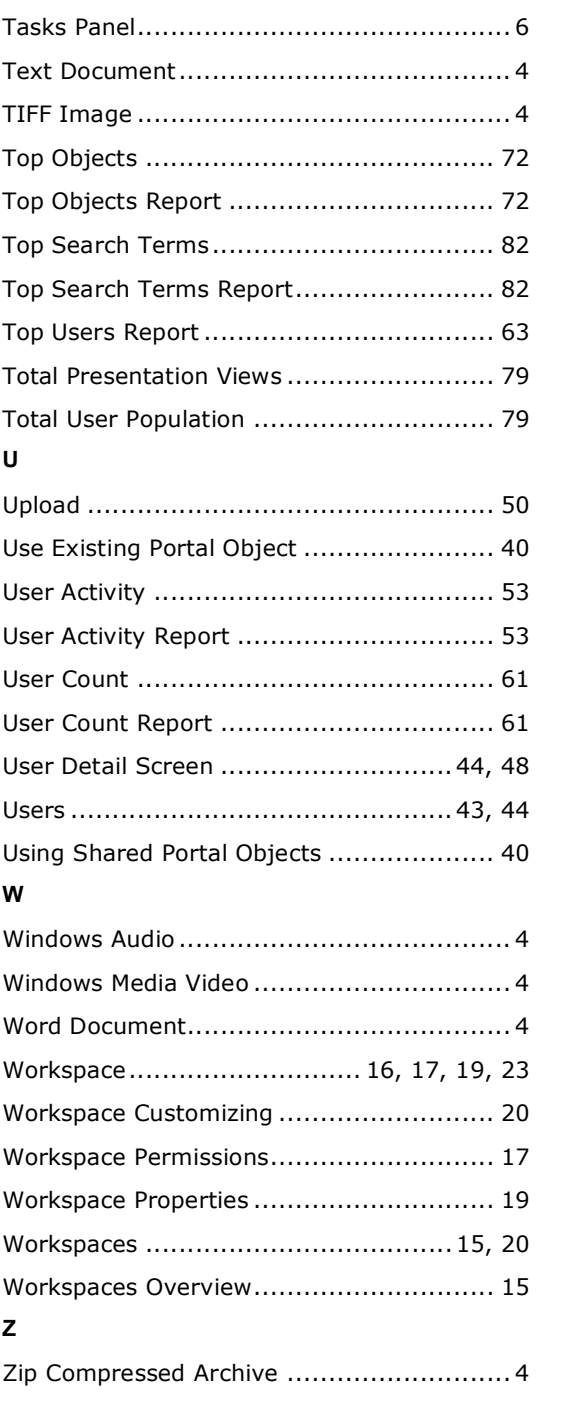